# Speedport W 722V Bedienungsanleitung

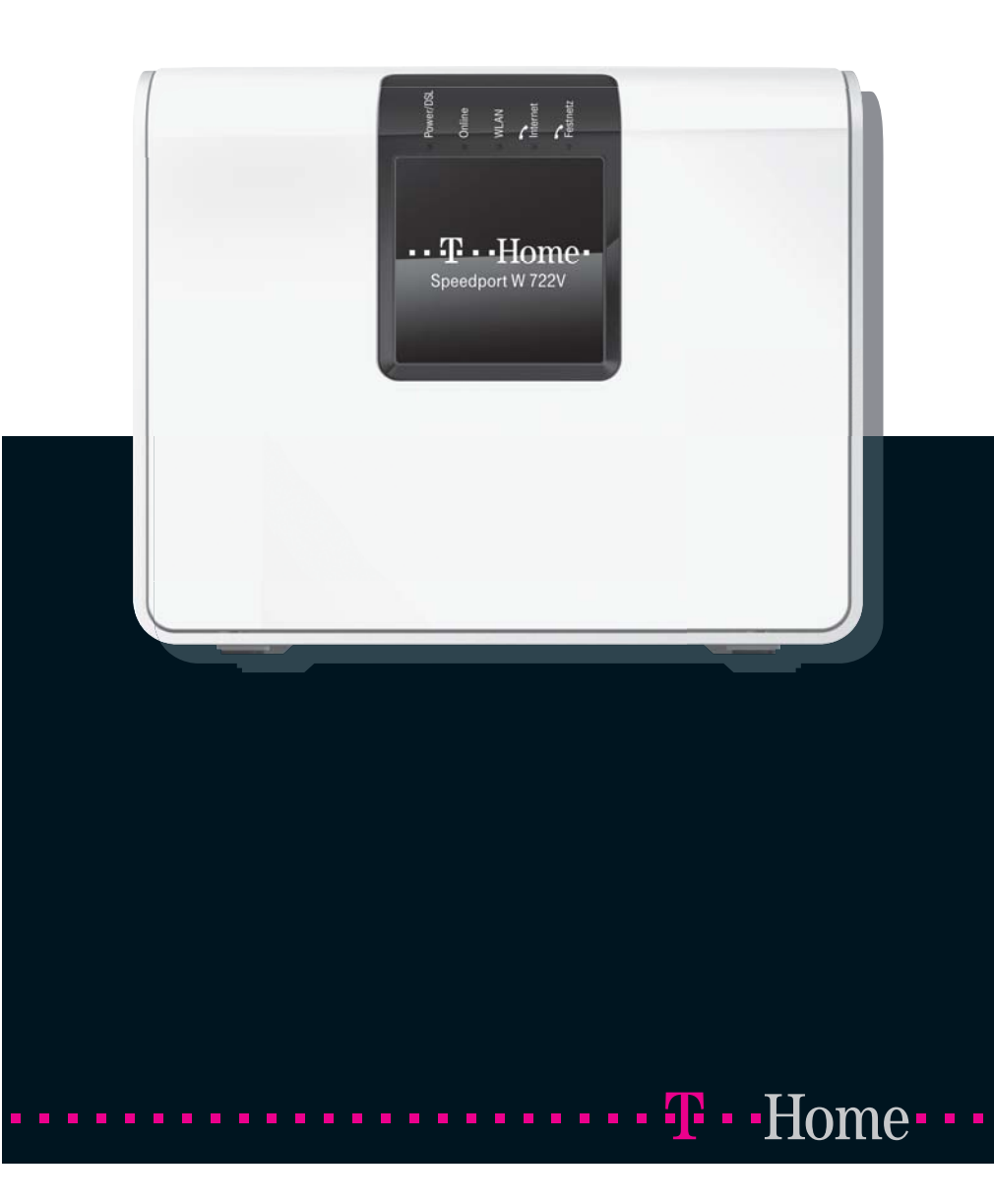

### Anschlussmöglichkeiten

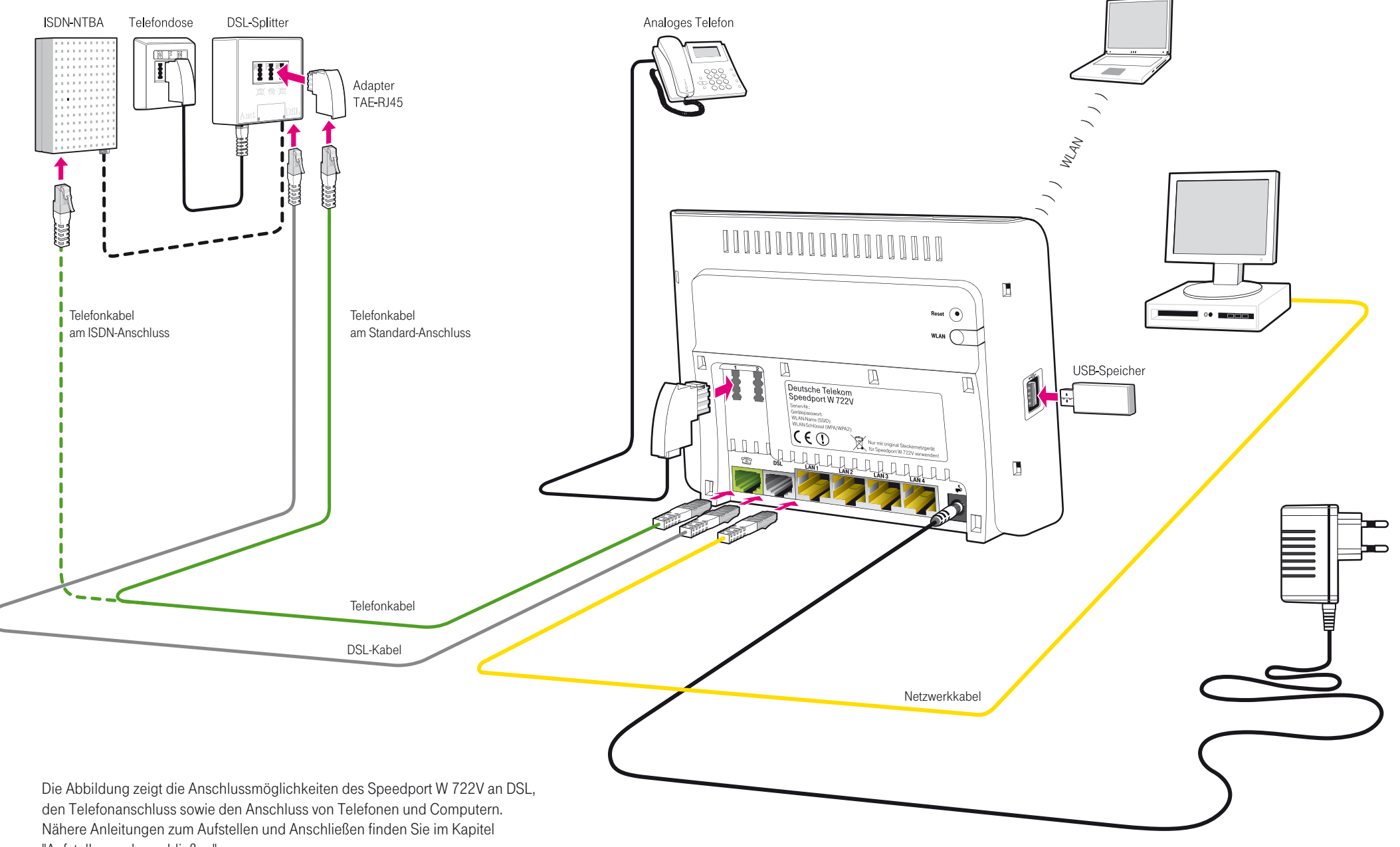

"Aufstellen und anschließen".

# <span id="page-2-0"></span>Symbole und Hervorhebungen

#### Symbole

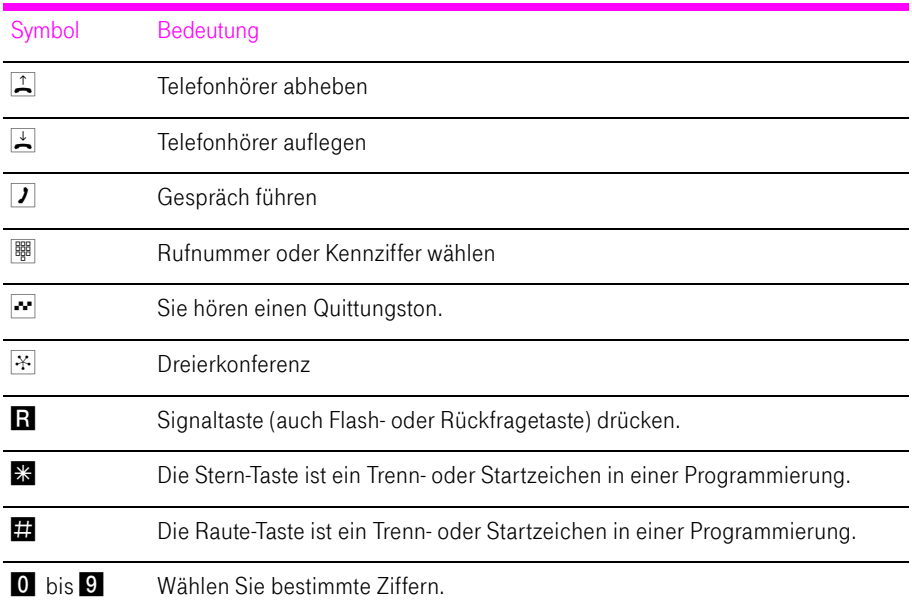

Hervorhebungen

Tipp: Dieses Symbol markiert nützliche Hinweise, die Ihnen die Arbeit mit dem Speedport W 722V erleichtern.

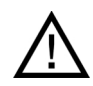

Dieses Symbol markiert wichtige Hinweise, die Sie auf jeden Fall befolgen sollten, um Fehlfunktionen zu vermeiden.

Stand der Dokumentation 04/2009

# Inhaltsverzeichnis

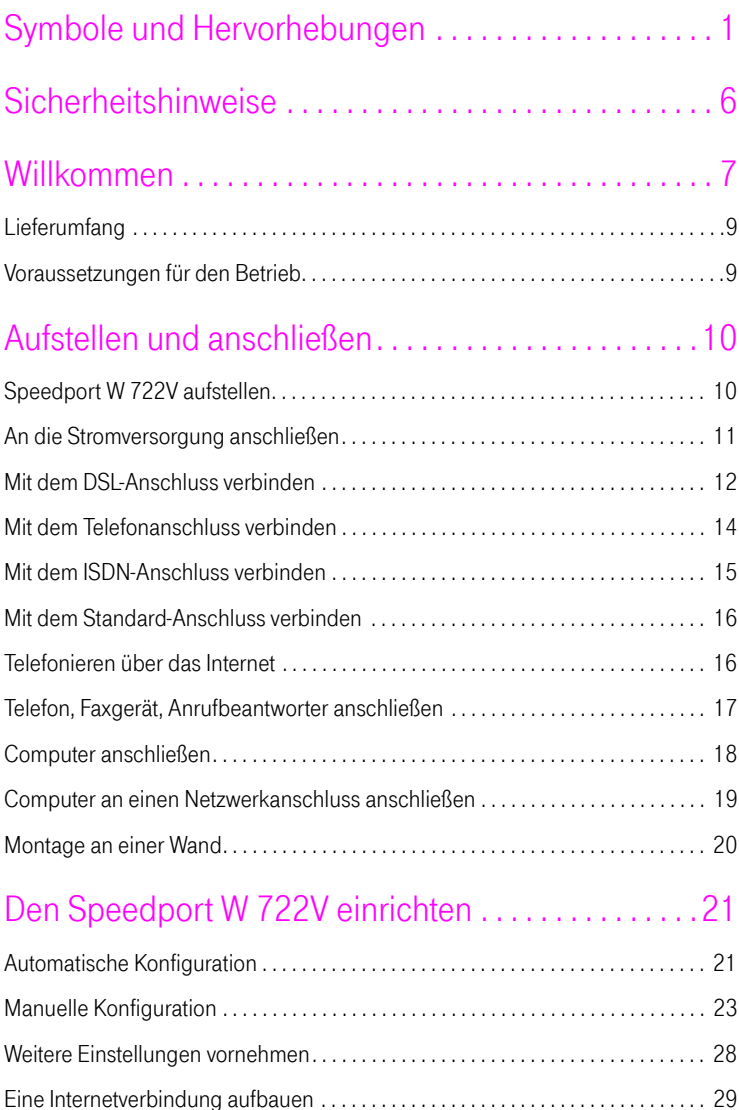

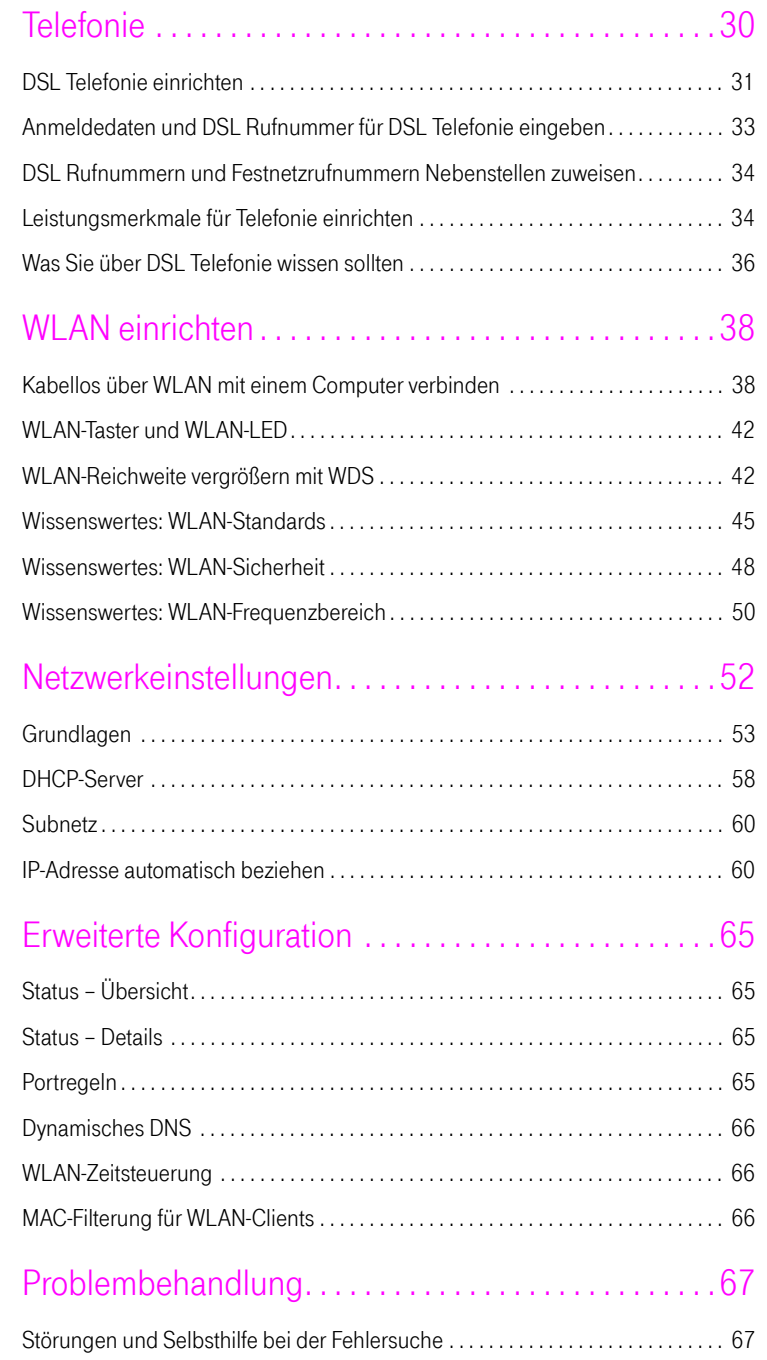

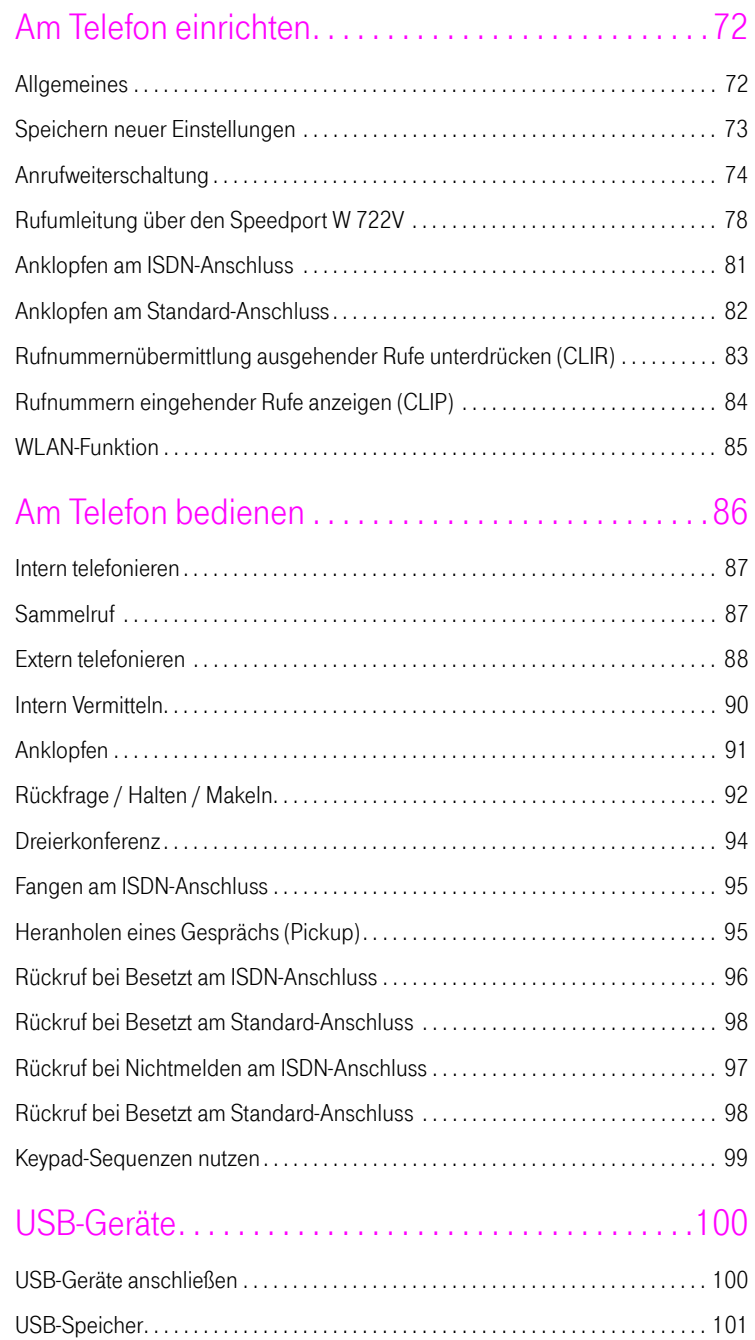

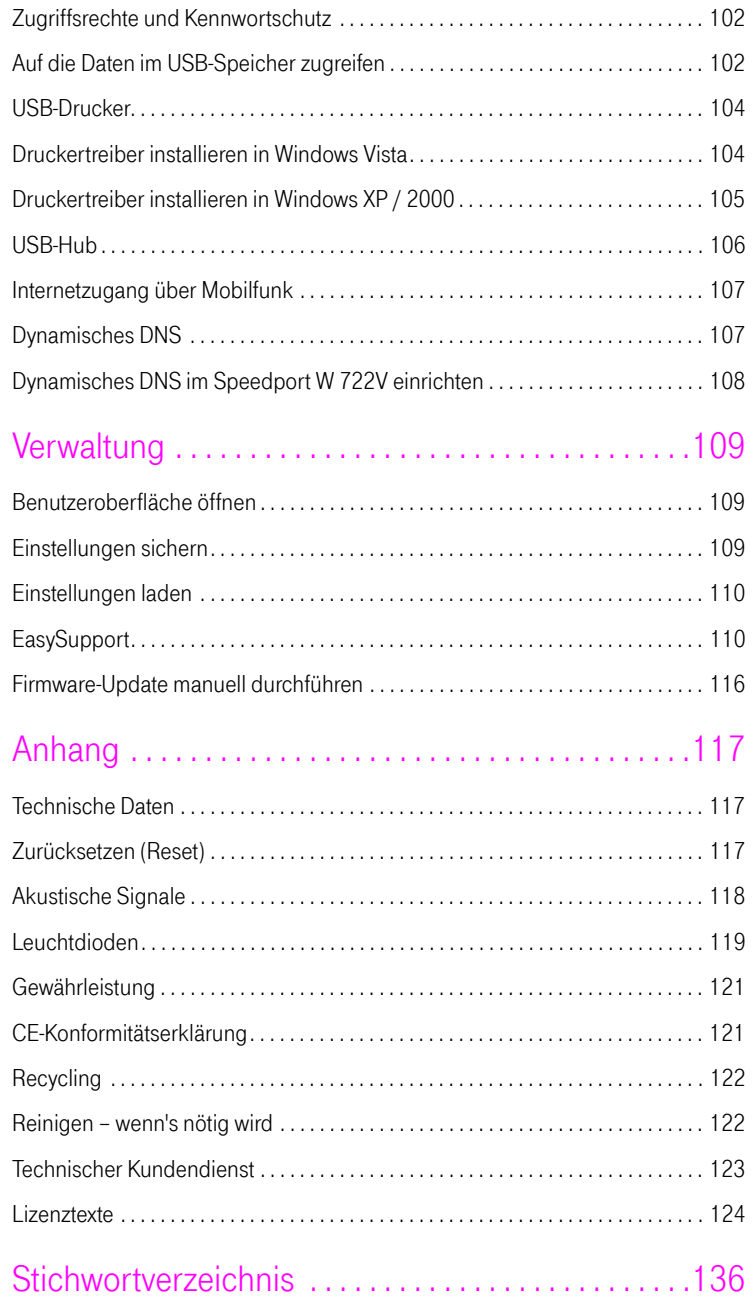

# <span id="page-7-0"></span>**Sicherheitshinweise**

Nehmen Sie den Speedport W 722V so in Betrieb, wie es im Abschnitt ["Auf](#page-11-0)[stellen und anschließen" auf Seite 10](#page-11-0) beschrieben ist. Beachten Sie dafür unbedingt die Anweisungen dieser Anleitung

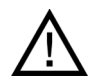

Der Gesetzgeber fordert, dass wir Ihnen wichtige Hinweise für Ihre Sicherheit geben und Sie darauf hinweisen, wie Sie Schäden am Gerät und anderen Einrichtungen vermeiden. Wenn Sie diese Anleitung nicht beachten, haftet die Deutsche Telekom AG nicht für Schäden, die aus fahrlässiger oder vorsätzlicher Missachtung der Anweisungen in dieser Anleitung entstehen!

- Öffnen Sie den Speedport W 722V nicht. Durch unbefugtes Öffnen des Gehäuses und unsachgemäße Reparaturen können Gefahren für die Benutzer des Gerätes entstehen und der Gewährleistungsanspruch erlischt.
- Trennen Sie den Speedport W 722V während einer Automatischen Konfiguration oder eines Firmware-Updates nicht vom Stromnetz oder vom DSL Anschluss. Der dadurch entstehende Datenverlust könnte zur Folge haben, dass der Speedport W 722V nicht mehr funktioniert.
- Lassen Sie keine Flüssigkeiten in das Innere des Speedport W 722V eindringen, da sonst elektrische Schläge oder Kurzschlüsse die Folge sein könnten.
- Betreiben Sie den Speedport W 722V nur mit dem im Lieferumfang enthaltenen Netzteil.
- Stecken und lösen Sie während eines Gewitters keine Leitungsverbindungen und installieren Sie den Speedport W 722V nicht.
- Der Speedport W 722V ist nur für Anwendungen innerhalb eines Gebäudes vorgesehen. Verlegen Sie die Leitungen nicht im Freien und nur so, dass niemand darauf treten oder darüber stolpern kann.
- Der Speedport W 722V ist nach den Richtlinien der Europäischen Union (CE-Zertifikation) geprüft und ermöglicht den Anschluss aller analogen Telekommunikationsgeräte, die ebenfalls eine CE-Zertifikation besitzen.

## <span id="page-8-0"></span>Willkommen

Vielen Dank, dass Sie sich für den Speedport W 722V der Deutschen Telekom entschieden haben. Der Speedport W 722V ist eine Telefonanlage zum Telefonieren über das Internet und das Festnetz. Der Speedport W 722V verbindet Ihre Computer mit Ihrem DSL-Anschluss. Jeder angeschlossene Computer kann über den Speedport W 722V ins Internet gelangen. Als WLAN Access Point bietet Ihnen der Speedport W 722V die Möglichkeit, Ihre Computer kabellos mit dem DSL-Anschluss zu verbinden.

#### Telefonanlage

Der Speedport W 722V ist eine Telefonanlage zum Anschluss von analogen Endgeräten. Sie können zwei analoge Telefone an den Speedport W 722V anschließen. Mit allen angeschlossenen Telefonen können Sie über das Internet, ISDN oder das analoge Festnetz telefonieren.

#### Anschluss von Computern

Über die vier Netzwerkanschlüsse können Sie vier Computer direkt an den Speedport W 722V anschließen. Über WLAN können Sie mehrere Computer kabellos mit dem Speedport W 722V verbinden.

An die Netzwerkanschlüsse können Sie jeweils einen Netzwerk-Hub oder - Switch anschließen und dadurch weitere Computer mit dem Speedport W 722V verbinden.

Alle an den Speedport W 722V angeschlossenen Computer sind zu einem Netzwerk verbunden und können untereinander auf freigegebene Dateien und Drucker zugreifen.

#### Anschluss von Media Receivern

Wenn Sie Kunde von T-Home Entertain sind, können Sie einen Media Receiver an einem der Netzwerkanschlüsse betreiben und Fernsehen über das Internet genießen. Media Receiver können nicht über Hubs oder Switches verkabelt werden. Nähere Hinweise finden Sie in der Bedienungsanleitung Ihres T-Home Entertain Pakets.

#### Internetverbindung

Alle mit dem Speedport W 722V verbundenen Computer können auf das Internet zugreifen.

Der Speedport W 722V arbeitet als DSL-Router und stellt allen angeschlossenen Computern die Internetverbindung zur Verfügung. Alle Computer können die Internetverbindung gleichzeitig nutzen.

#### Integrierte Firewall

Die integrierte Firewall schützt Ihr Netzwerk vor Angriffen aus dem Internet.

#### USB-Anschluss

Der Speedport W 722V ist mit einem Anschluss für USB-Geräte ausgerüstet, an den Sie ein USB-Speichergerät (Festplatte, Stick), einen Drucker oder einen USB-Hub anschließen können. Am USB-Anschluss werden die Standards USB 1.1 und USB 2.0 unterstützt. Für den Anschluss eines Druckers verfügt der Speedport W 722V über einen Druckerserver.

#### Anschluss für netzwerkfähige Geräte

An den Netzwerkanschlüssen des Speedport W 722V können neben Netzwerk-Hubs oder -Switches auch andere netzwerkfähige Geräte angeschlossen werden, beispielsweise Spielekonsolen.

#### WLAN Access Point

Der Speedport W 722V ist ein WLAN Access Point. Computer, die mit einem WLAN-Adapter ausgerüstet sind, können kabellos mit dem Speedport W 722V verbunden werden.

### <span id="page-10-0"></span>Lieferumfang

Zum Lieferumfang des Speedport W 722V gehört Folgendes:

- 1 Speedport W 722V
- 1 Steckernetzteil mit Verbindungskabel zum Anschluss an das Stromnetz
- 1 DSL-Kabel (Länge: 1,8 m, grau) für den Anschluss des Speedport W 722V an den DSL-Splitter
- 1 Telefonkabel (Länge: 1,8 m, grün) für den Anschluss des Speedport W 722V an den ISDN-NTBA oder den Standard-Anschluss
- 1 Netzwerkkabel (Länge: 1,8 m, gelb) für den Anschluss des Speedport W 722V an einen Computer oder einen Netzwerk-Hub
- 1 TAE-Adapter zum Anschluss des Speedport W 722V an den Standard-Anschluss
- 1 Wandhalterung
- 1 Bedienungsanleitung

### <span id="page-10-1"></span>Voraussetzungen für den Betrieb

Voraussetzungen für den Betrieb des Speedport W 722V sind:

- 1 DSL-Anschluss der Deutschen Telekom (ADSL, ADSL2+, VDSL2)
- 1 ISDN-Mehrgeräteanschluss nach dem Euro-ISDN-Protokoll oder ein Standard-Anschluss
- 1 Javascript-fähiger Internetbrowser (Empfohlen: Internet Explorer Versionen 6 und 7, Firefox ab Version 2, T-Online Browser ab Version 6)
- Wenn Sie den Speedport W 722V über eine LAN-Schnittstelle des Computers anschließen möchten, benötigen Sie einen Computer mit einem LAN-Anschluss (Netzwerkkarte Standard-Ethernet 10/100/1000 Base-T).
- Wenn Sie den Speedport W 722V kabellos mit WLAN anschließen möchten, benötigen Sie einen Computer mit einem WLAN-Adapter.

# <span id="page-11-0"></span>Aufstellen und anschließen

Dieses Kapitel beschreibt die unterschiedlichen Anschlussmöglichkeiten und die Installation des Speedport W 722V. Dazu gehören die folgenden Arbeitsschritte:

- Speedport W 722V aufstellen
- Speedport W 722V an die Stromversorgung, das DSL und das ISDN oder den Standard-Anschluss anschließen
- Analoge Endgeräte an Speedport W 722V anschließen
- Speedport W 722V an den Computer anschließen

Tipp: Sobald Ihr Speedport W 722V mit dem Stromnetz und dem DSL-Anschluss verbunden ist, wird automatisch die Betriebssoftware aktualisiert (Firmware-Update). Bitte führen Sie daher die Einrichtungsschritte in der beschriebenen Reihenfolge durch. Ein Update wird nur durchgeführt, wenn eine neuere Firmware für Ihr Speedport-Modell verfügbar ist.

An einem DSL-Anschluss der Deutschen Telekom können Sie anschließend Ihren Internetzugang und gegebenenfalls weitere Internetdienste automatisch konfigurieren (siehe Kapitel ["EasySupport" ab Seite 110\)](#page-111-1).

### <span id="page-11-1"></span>Speedport W 722V aufstellen

Sie können den Speedport W 722V wahlweise aufstellen oder aufhängen. Beachten Sie dabei bitte Folgendes:

- Stellen oder hängen Sie den Speedport W 722V an einem trockenen und staubfreien Ort ohne direkte Sonneneinstrahlung auf.
- Verwenden Sie zum Aufstellen oder Aufhängen des Speedport W 722V immer die mitgelieferte Halterung.
- Wenn Sie den Speedport W 722V über das Netzwerkkabel mit Ihrem Computer verbinden, beachten Sie die maximale Kabellänge.
- Wenn Sie zwischen Speedport W 722V und Computer kabellos Verbindungen aufbauen wollen, stellen Sie das Gerät an einem zentralen Ort auf.
- Achten Sie auf genügend Abstand zu Störungsquellen wie Mikrowellenoder Elektrogeräten mit großem Metallgehäuse.

### <span id="page-12-0"></span>An die Stromversorgung anschließen

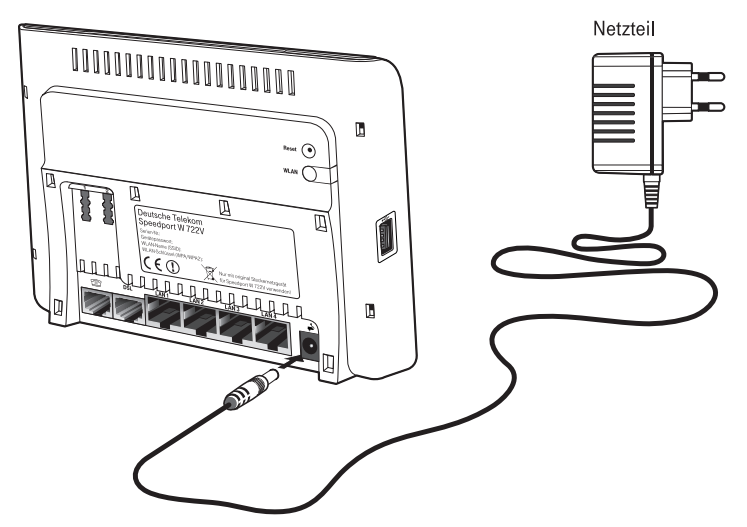

Anschluss an die Stromversorgung

Schließen Sie den Speedport W 722V wie im Folgenden beschrieben an die Stromversorgung an:

Netzteil

Nehmen Sie das mit dem Speedport W 722V gelieferte Netzteil zur Hand.

#### Anschließen

- 1. Schließen Sie das Netzteil an der Buchse ganz rechts auf der Buchsenleiste des Speedport W 722V an.
- 2. Stecken Sie das Netzteil in die Steckdose der Stromversorgung.

Die grüne Leuchtdiode "Power/DSL" beginnt nach einigen Sekunden zu blinken und signalisiert damit die Betriebsbereitschaft des Speedport W 722V.

### <span id="page-13-0"></span>Mit dem DSL-Anschluss verbinden

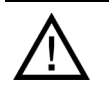

Wenn Sie DSL-Neukunde sind und bisher noch keinen DSL-Anschluss hatten, dann montieren Sie zunächst den DSL-Splitter an die Wand. Wenn Sie bereits über einen DSL-Anschluss verfügen und diesen auch genutzt haben, dann entfernen Sie zunächst die alten Geräte und Kabel.

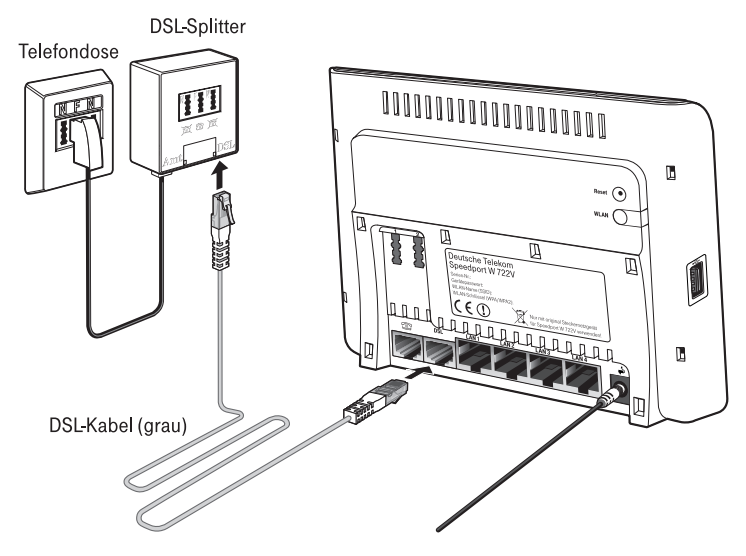

Anschluss am DSL-Splitter

Um den Speedport W 722V mit DSL zu verbinden, beachten Sie die folgenden Hinweise:

Kabel

Für den Anschluss an den DSL-Splitter ist das graue DSL-Kabel vorgesehen.

Anschließen

- 1. Nehmen Sie das DSL-Kabel (grau) zur Hand.
- 2. Schließen Sie ein Kabelende an der mit "DSL" beschrifteten Buchse auf der Buchsenleiste des Speedport W 722V an.
- 3. Schließen Sie dann das andere Kabelende an der mit "DSL" beschrifteten Buchse des DSL-Splitters an.

Überprüfen Sie die nun folgenden Vorgänge anhand der folgenden Punkte:

- Beobachten Sie nun die Leuchtanzeigen (LEDs) auf der Vorderseite des Speedport W 722V. Die LED "Power/DSL" beginnt nach einigen Sekunden zu blinken, während die DSL-Verbindung aufgebaut wird. Dieser Vorgang kann einige Sekunden dauern. Sobald die DSL-Leitung zur Verfügung steht, leuchtet die LED "Power/DSL" dauerhaft grün.
- Anschließend wird, falls erforderlich, die Betriebssoftware aktualisiert (Firmware-Update). Detaillierte Informationen zum automatischen Firm-ware-Update finden Sie im [Kapitel "EasySupport" ab Se](#page-111-1)ite 110.
- Dauert der Vorgang länger, blinken alle LEDs nacheinander von links nach rechts (Lauflicht). Bitte warten Sie diesen Vorgang unbedingt ab.

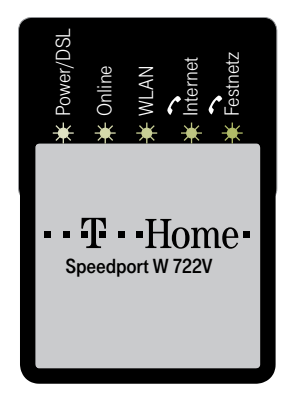

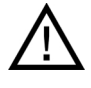

Trennen Sie während dieses Vorgangs den Speedport W 722V nicht vom Stromnetz oder vom DSL-Anschluss. Der dadurch entstehende Datenverlust könnte zur Folge haben, dass Ihr Gerät nicht mehr funktioniert! Öffnen Sie während dieses Vorgangs nicht das Konfigurationsprogramm Ihres Speedport W 722V.

- Ergebnis des automatischen Firmware-Updates:
	- Power/DSL-LED leuchtet grün: Das automatische Firmware-Update ist erfolgreich beendet.
	- Online-LED ist aus: Bitte fahren Sie nun mit dem nächsten Schritt der Verkabelung fort und richten Sie danach den Speedport W 722V ein.
	- Power/DSL-LED blinkt abwechselnd rot und grün: Das automatische Firmware-Update wurde nicht durchgeführt. Sie können mit dem nächsten Schritt fortfahren.

Weitere Informationen zu den Leuchtanzeigen finden Sie im Kapitel "Leuchtdioden" auf Seite 119.

### [Mit dem Telefo](#page-120-0)nanschluss verbinden

<span id="page-15-0"></span>Je nach Anschlussart wird der Speedport W 722V unterschiedlich verkabelt. Wenn Sie nicht sicher sind, welche Anschlussart Sie gebucht haben, schauen Sie in Ihrer Auftragsbestätigung oder Rechnung nach. Wie Sie den Speedport W 722V mit dem Telefonanschluss verbinden, lesen Sie im entsprechenden Abschnitt unten.

Anschlussart

Universal (ISDN-Anschluss)

- drei Rufnummern
- zwei Leitungen
- ein ISDN-NTBA (neu erhalten oder bereits installiert)
- siehe "Mit dem ISDN-Anschluss verbinden" auf Seite 15

Standard [\(analoger Telefonanschluss\)](#page-16-0)

- eine Rufnummer (T-Net)
- eine Leitung
- siehe "Mit dem Standard-Anschluss verbinden" auf Seite 16

IP-basiert[er Telefonanschluss \(Telefonieren über das Internet\)](#page-17-0)

- mindestens drei Rufnummern
- mindestens zwei Leitungen
- siehe "Telefonieren über das Internet" auf Seite 16

### <span id="page-16-0"></span>Mit dem ISDN-Anschluss verbinden

Tipp: Entfernen Sie vor dem Anschluss des Speedport W 722V am ISDN eventuell vorhandene alte Verkabelungen.

Wenn Sie einen ISDN-Anschluss haben und den Speedport W 722V für die ISDN-Festnetztelefonie nutzen wollen, verbinden Sie den Speedport W 722V mit dem ISDN-Anschluss.

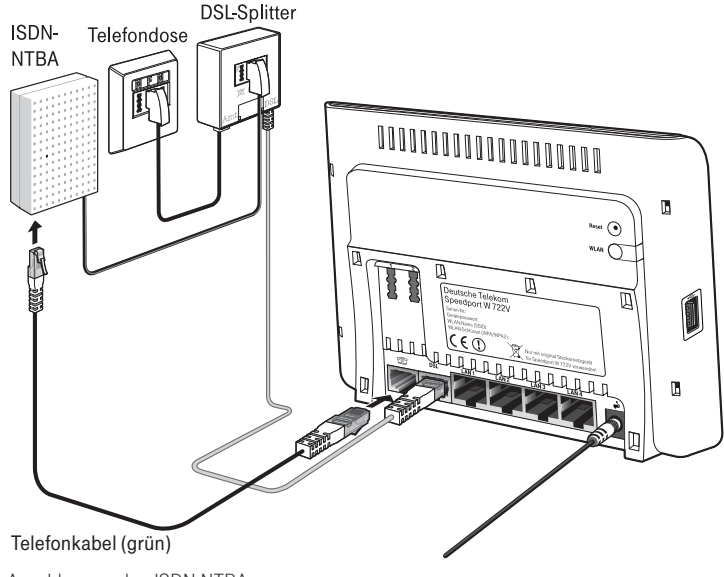

Anschluss an den ISDN-NTBA

#### Kabel

Für die Verbindung mit dem ISDN-Anschluss ist das grüne Telefonkabel vorgesehen.

Anschließen

- 1. Schließen Sie ein Kabelende an der mit "<sup>20</sup>" beschrifteten Buchse des Speedport W 722V an.
- 2. Schließen Sie das andere Kabelende an einer Anschlussbuchse Ihres ISDN-NTBAs an.

### <span id="page-17-0"></span>Mit dem Standard-Anschluss verbinden

Wenn Sie einen Standard-Anschluss haben und mit dem Speedport W 722V das analoge Festnetz nutzen wollen, verbinden Sie den Speedport W 722V mit dem Standard-Anschluss.

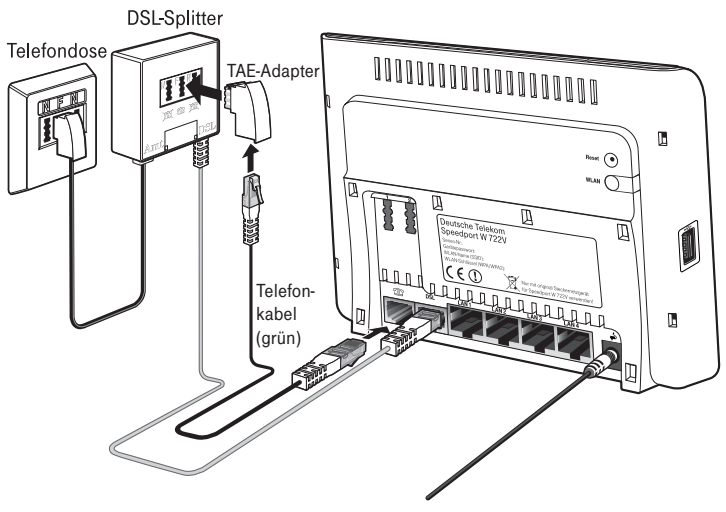

Anschluss an den Standard-Anschluss über den DSL-Splitter

#### Kabel

Für die Verbindung mit dem Standard-Anschluss ist das grüne Telefonkabel vorgesehen.

Anschließen

- 1. Schließen Sie ein Kabelende an den im Lieferumfang enthaltenen TAE-Adapter an.
- 2. Stecken Sie den TAE-Stecker in die mit "F" beschriftete Buchse Ihres DSL-Splitters.
- 3. Schließen Sie das andere Kabelende an der mit "<sup>20</sup>" beschrifteten Buchse des Speedport W 722V an.

### <span id="page-17-1"></span>Telefonieren über das Internet

Wenn Sie einen IP-basierten Telefonanschluss gebucht haben (Internetelefonie), müssen Sie keine weiteren Kabel an den Speedport W 722V anschließen, da die Telefongespräche über das DSL-Kabel geführt werden.

### <span id="page-18-0"></span>Telefon, Faxgerät, Anrufbeantworter anschließen

Schließen Sie Ihre analogen Geräte an den Speedport W 722V an, um über das Internet oder das Festnetz zu telefonieren und zu faxen.

Anschluss eines analogen Telefons an eine TAE-Buchse

Um den Speedport W 722V zum Telefonieren über das Internet oder den Festnetzanschluss nutzen zu können, müssen Sie ein analoges Telefon anschließen.

Der Speedport W 722V ist nach den Richtlinien der Europäischen Union (CE-Zertifikation) geprüft und ermöglicht den Anschluss aller analogen Telekommunikationsgeräte, die ebenfalls eine CE-Zertifikation besitzen.

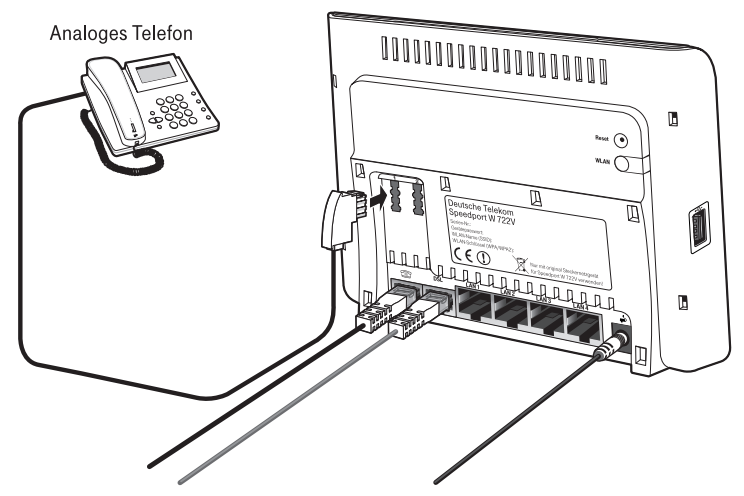

Anschluss eines analogen Telefons an eine TAE-Buchse

Beide Nebenstellen des Speedport W 722V sind universell codiert und damit für den Anschluss beliebiger analoger Endgeräte wie Telefone, Anrufbeantworter oder Faxgeräte geeignet. Die Adressierung der Endgeräte an den Nebenstellen des Speedport W 722V erfolgt dann über DSL-Rufnummern beziehungsweise die Festnetzrufnummer, die Sie von der Deutschen Telekom für Ihren DSL- oder Festnetzanschluss erhalten haben. Alle Rufnummern können gezielt über die Benutzeroberfläche des Speedport W 722V den Nebenstellen zugewiesen werden. Lesen Sie dazu auch "DSL Telefonie einrichten" auf [Seite 31.](#page-32-0)

### <span id="page-19-0"></span>Computer anschließen

Um im Internet surfen zu können und um den Speedport W 722V komfortabel einrichten zu können, müssen Sie einen Computer an den Speedport W 722V anschließen.

Sie können Ihren Computer entweder mit einem Netzwerkkabel an einem Netzwerkanschluss des Speedport W 722V anschließen oder den Computer kabellos über eine WLAN-Verbindung mit dem Speedport W 722V verbinden.

Tipp: Für die Ersteinrichtung empfehlen wir den Anschluss über ein Netzwerkkabel.

Sie können an jeden der vier Netzwerkanschlüsse des Speedport W 722V einen Computer anschließen und gleichzeitig weitere Computer über WLAN mit dem Speedport W 722V verbinden.

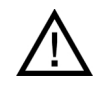

Beachten Sie, dass ein- und derselbe Computer immer nur über eine der zwei Anschlussarten am Speedport W 722V angeschlossen werden kann.

Der Anschluss eines Computers am Speedport W 722V ist unabhängig von dem auf dem Computer verwendeten Betriebssystem. Alle mit dem Speedport W 722V verbundenen Computer bilden zusammen ein Netzwerk.

### <span id="page-20-0"></span>Computer an einen Netzwerkanschluss anschließen

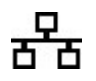

Wenn Sie einen Computer an einen der vier Netzwerkanschlüsse des Speedport W 722V anschließen wollen, dann überprüfen Sie, ob der Computer über einen Netzwerkanschluss (eine Netzwerkkarte) verfügt. Ein Netzwerkanschluss ist meist mit dem nebenstehenden Symbol oder mit der Beschriftung "LAN" gekennzeichnet.

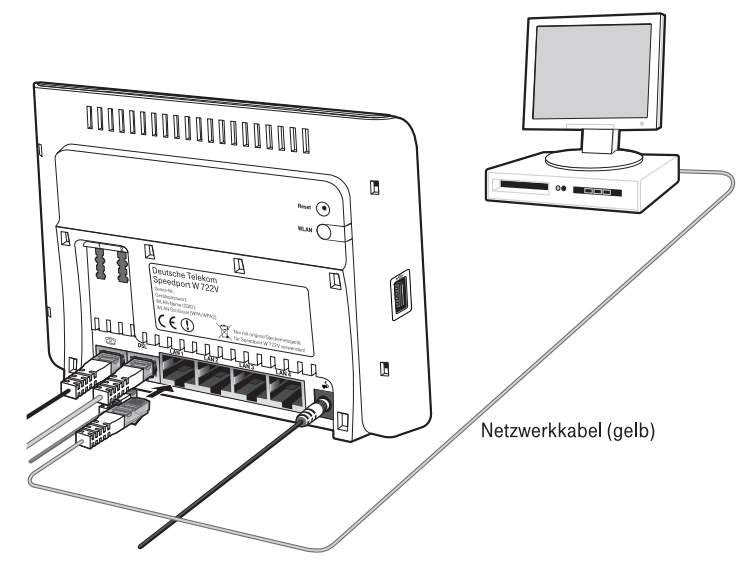

Anschluss eines Computers an einen Netzwerkanschluss des Speedport W 722V

#### Kabel

Für den Anschluss eines Computers ist im Lieferumfang des Speedport W 722V ein gelbes Netzwerkkabel enthalten.

#### Anschließen

- 1. Nehmen Sie das Netzwerkkabel (gelb) zur Hand.
- 2. Schalten Sie den Computer ein.
- 3. Schließen Sie ein Ende des Netzwerkkabels an die Netzwerkkarte (Buchse  $\frac{\mathbf{p}}{\mathbf{a} \cdot \mathbf{b}}$ ) des Computers an.
- 4. Schließen Sie das andere Ende des Netzwerkkabels an eine der mit "LAN 1", "LAN 2", "LAN 3" oder "LAN 4" beschrifteten Buchsen des Speedport W 722V an.

Speedport W 722V und Computer sind nun miteinander verbunden.

### <span id="page-21-0"></span>Montage an einer Wand

Nachdem alle Kabel angeschlossen sind, können Sie den Speedport W 722V mit der mitgelieferten Wandhalterung an einer Wand befestigen.

1. Montieren Sie die im Lieferumfang enthaltene Halterung an der Wand.

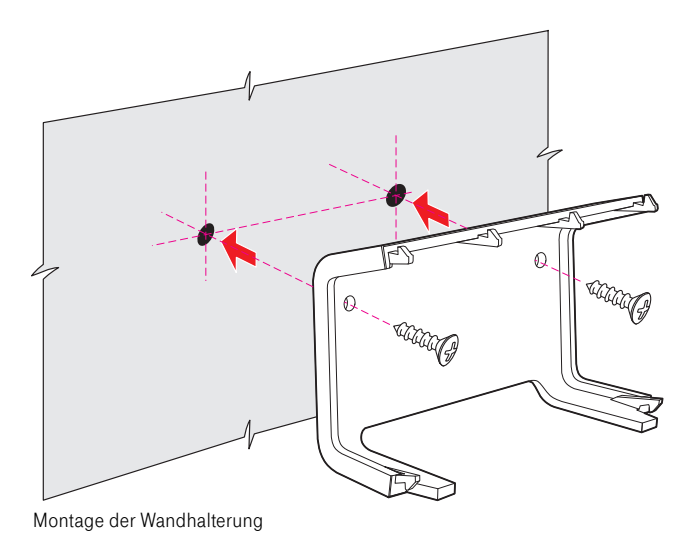

2. Stecken Sie den Speedport W 722V auf die Wandhalterung.

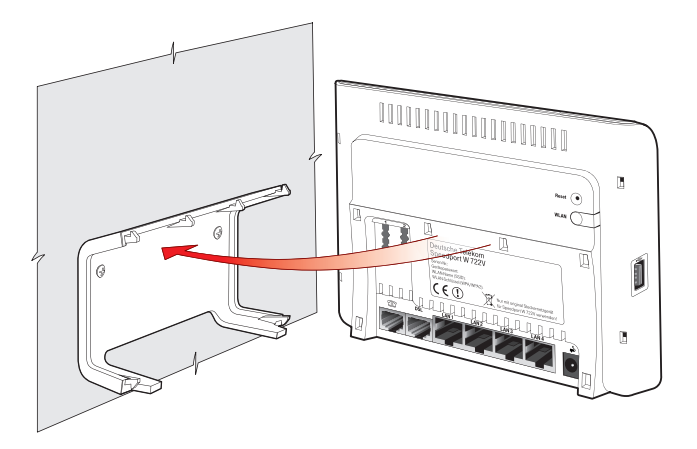

Speedport W 722V auf die Wandhalterung stecken

# <span id="page-22-0"></span>Den Speedport W 722V einrichten

Mit dem Speedport W 722V können alle angeschlossenen Computer gleichzeitig auf das Internet zugreifen. Dafür werden die Internetzugangsdaten und Zugangsdaten für die DSL Telefonie mit einem Konfigurationsprogramm im Speedport W 722V eingetragen.

Wie der Speedport W 722V eingerichtet wird, lesen Sie in den folgenden Abschnitten. Wenn Sie …

- Kunde von T-Home sind (DSL von T-Home), folgen Sie der Anleitung im Abschnitt ["Automatische Konfiguration" ab Seite 21.](#page-22-1)
- kein Kunde von T-Home sind (DSL bei einem anderen Anbieter beziehen), folgen Sie der Anleitung im Abschnitt "Manuelle Konfiguration" ab [Seite 23](#page-24-0).

### <span id="page-22-1"></span>Automatische Konfiguration

An einem DSL-Anschluss der Deutschen Telekom können Sie den Internetzugang und - sofern gebucht - die DSL-Telefonie automatisch einrichten. Halten Sie Ihre Internet-Zugangsdaten bereit und führen Sie die folgenden Schritte aus:

- 1. Schalten Sie den Computer ein.
- 2. Starten Sie einen Internet-Browser (z. B. Internet Explorer oder Firefox). Für die Konfiguration müssen Sie nicht online sein.
- 3. Das Web-Portal zur Automatischen Konfiguration wird automatisch geöffnet. Falls dies nicht geschieht, geben Sie in das Adressfeld "autokonfig.thome.de" ein und bestätigen Sie mit der Eingabe-Taste.

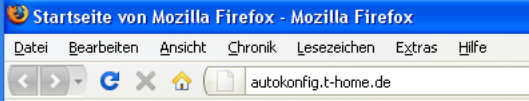

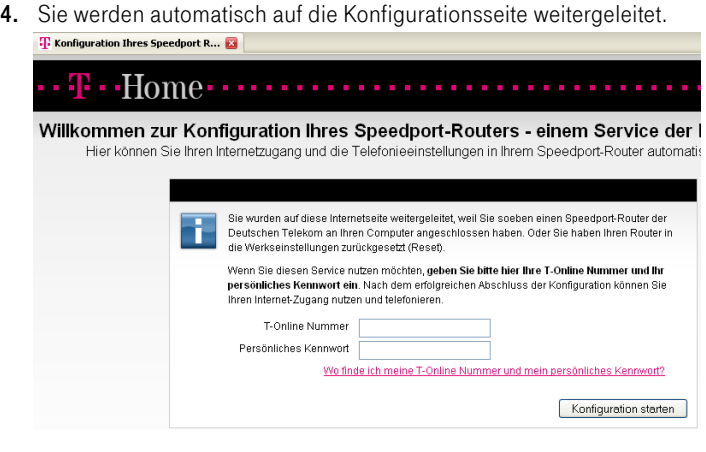

Tipp: Falls diese Webseite nicht erscheint, folgen Sie bitte dem Abschnitt ["Manuelle Konfiguration" ab Seite 23](#page-24-0).

- 5. Folgen Sie jetzt den Anweisungen auf der Webseite, um Ihren WLAN-Router automatisch konfigurieren zu lassen.
- 6. Überprüfen Sie, ob Ihre Internet-Verbindung funktioniert. Geben Sie z. B. die Adresse "www.t-home.de" in das Adressfeld ein.

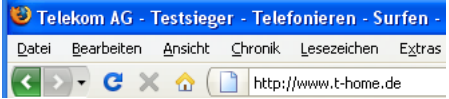

Herzlichen Glückwunsch, Sie können jetzt telefonieren und im Internet surfen!

Tipp: Wenn Sie im Speedport W 722V weitere Einstellungen vornehmen möchten, um ihn für Ihre persönlichen Bedürfnisse einzurichten, lesen Sie weiter im Kapitel ["Weitere Einstellungen vornehmen" auf Seite 28.](#page-29-0) Wie Sie Ihren Computer kabellos per WLAN mit dem Speedport W 722V ver-binden können, lesen Sie im Kapitel ["WLAN einrichten" ab Seite 38](#page-39-0).

### <span id="page-24-0"></span>Manuelle Konfiguration

Führen Sie die folgenden Schritte aus:

- 1. Starten Sie Ihren Computer und öffnen Sie einen Internetbrowser.
- 2. Geben Sie in die Adresszeile des Internetbrowsers [speedport.ip](http://speedport.ip) oder "192.168.2.1" ein und bestätigen Sie mit der Eingabetaste. Die Benutzeroberfläche des Speedport W 722V wird geöffnet. Klicken Sie auf "Konfiguration starten".

Sollte die Benutzeroberfläche nicht geöffnet werden, dann lesen Sie bitte die Hinweise im Abschnitt ["Störungen und Selbsthilfe bei der Fehlersu](#page-68-1)[che" ab Seite 67.](#page-68-1)

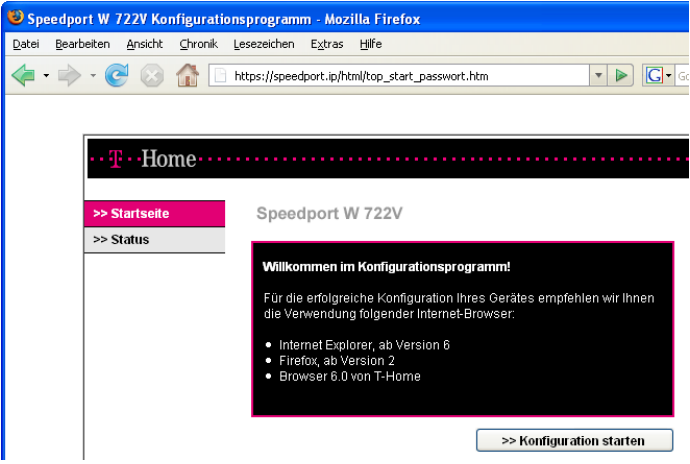

Startbildschirm des Konfigurationsprogramms Speedport W 722V

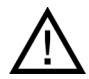

Während der Automatischen Konfiguration oder eines automatischen Firmware-Updates kann nicht auf die Benutzeroberfläche des Speedport W 722V zugegriffen werden. Nähere Informationen über die Automatische Konfiguration und den Firmware-Update-Service finden Sie im Abschnitt "Automatische [Konfiguration" auf Seite 112](#page-113-0). Diese Vorgänge können einige Minuten dauern. Bitte warten Sie unbedingt bis zum Abschluss dieser Vorgänge und trennen Sie den Speedport W 722V nicht vom Stromnetz oder vom DSL Anschluss. Der dadurch entstehende Datenverlust könnte zur Folge haben, dass Ihr Speedport W 722V nicht mehr funktioniert.

3. Der Zugang zu den Konfigurationsdaten wird für jeden Speedport W 722V durch ein individuelles Gerätepasswort geschützt. Sie finden das Gerätepasswort für Ihren Speedport W 722V auf einem Aufkleber auf der Rückseite des Geräts.

Geben Sie dieses Gerätepasswort ein und bestätigen Sie mit "OK".

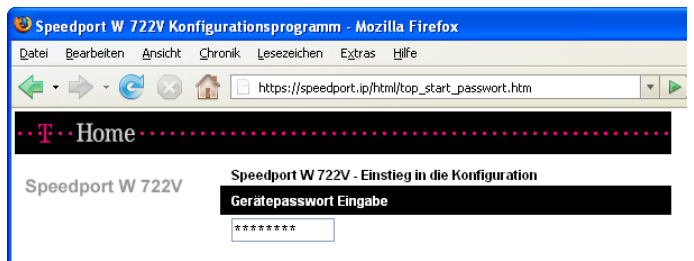

Gerätepassworteingabe für den Zugang zu den Router-Konfigurationsdaten

4. Klicken Sie im Menü "Assistent" auf den Menüpunkt "Schritt für Schritt". Klicken Sie auf "OK & Weiter".

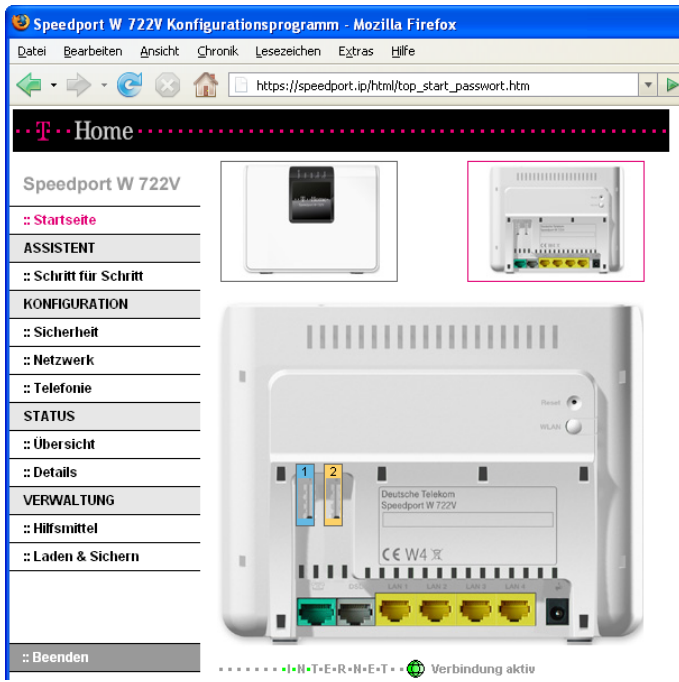

Konfigurationsprogramm Speedport W 722V: Start des Assistenten

5. Der Assistent stellt sich vor und erklärt seine wichtigsten Funktionen selbst.

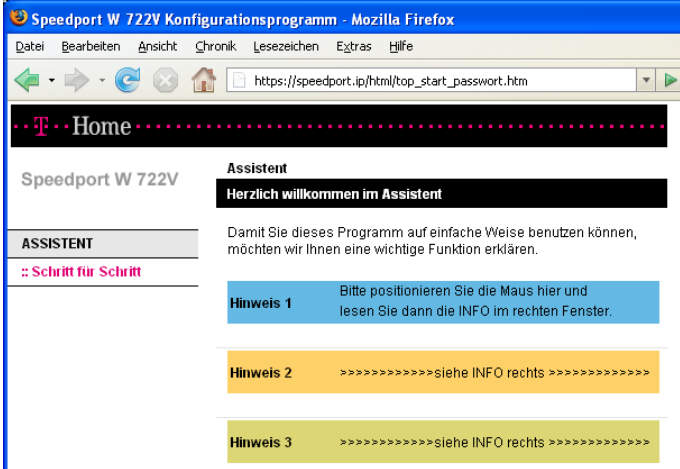

Funktion des Konfigurationsprogramms

6. Geben Sie an, mit welchem Internetanbieter (Provider) ein Internetzugang hergestellt werden soll und geben Sie die Zugangsdaten ein, die Sie von Ihrem Internetanbieter erhalten haben. Klicken Sie "OK & Weiter".

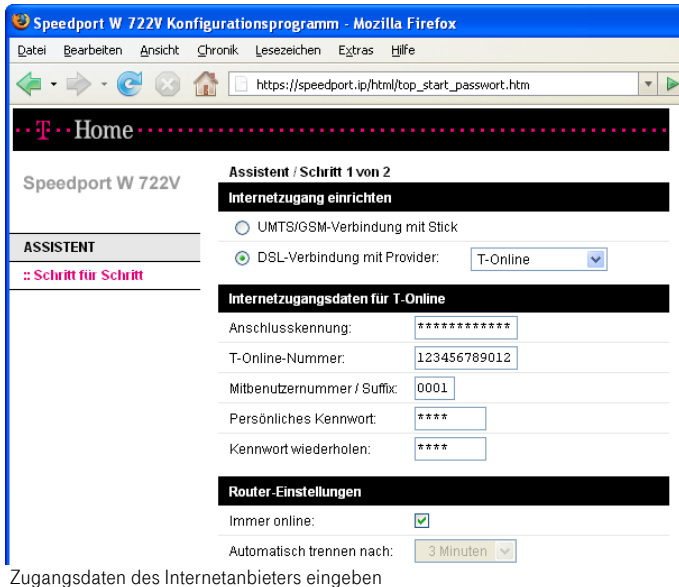

Tipp: Wenn Sie (noch) keinen DSL-Zugang haben, können Sie mit Ihrem Speedport W 722V die Internetverbindung auch über Mobilfunk herstellen. Für diese Verbindungsart benötigen Sie ein USB-Modem für den Breitband-Internetzugang (UMTS / HSDPA).

Wählen Sie dafür die Option "UMTS/GSM-Verbindung mit Stick" und fahren Sie fort, wie im Abschnitt ["Internetzugang über Mobilfunk" auf Seite 107](#page-108-0) beschrieben.

7. Aktivieren Sie die Option "Telefone einrichten mit:" und geben Sie an, welche Art der Telefonie eingerichtet werden soll. Klicken Sie auf "OK & Weiter".

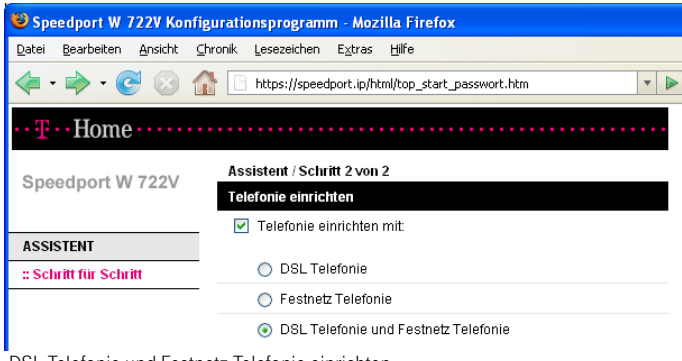

DSL Telefonie und Festnetz Telefonie einrichten

Tipp: Beispielhaft wird hier beschrieben, wie Sie die DSL Telefonie und die Festnetz Telefonie einrichten. Sie können die Telefonie auch zu einem späte-ren Zeitpunkt einrichten. Beachten Sie dafür die Hinweise in Kapitel ["Telefo](#page-31-0)[nie" ab Seite 30](#page-31-0).

- 8. Richten Sie die DSL Telefonie ein. Geben Sie dafür die Zugangsdaten für Ihre DSL Telefonnummer ein. Klicken Sie auf "OK & Weiter".
- 9. Jetzt können Sie weitere DSL Telefonnummern einrichten. Klicken Sie dafür die Schaltfläche "Weitere DSL Telefonnummer einrichten". Wenn Sie keine weiteren DSL Telefonnummern einrichten möchten, dann bestätigen Sie die eingerichtete Nummer mit "OK & Weiter".

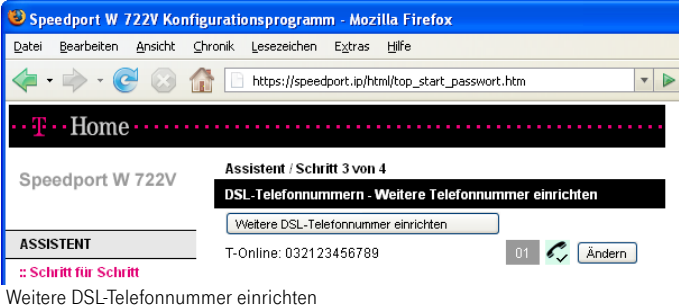

- 10. Richten Sie die Festnetz Telefonie ein. Wählen Sie dafür die Art Ihres Festnetzanschlusses aus und geben Sie Ihre Telefonnummer(n) ein. Klicken Sie "OK & Weiter".
- 11. Ihre Einstellungen werden angezeigt. Klicken Sie "OK & Weiter".

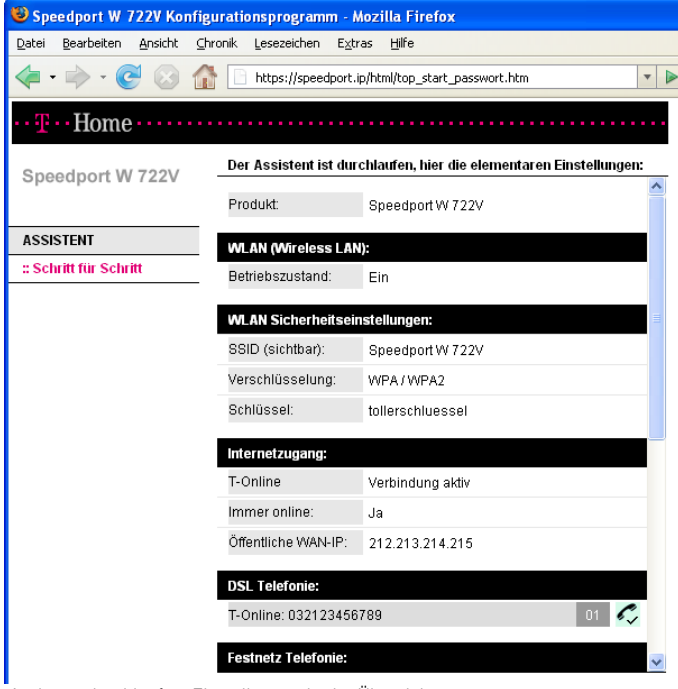

Assistent durchlaufen: Einstellungen in der Übersicht

Damit ist der Assistent vollständig durchlaufen.

### <span id="page-29-0"></span>Weitere Einstellungen vornehmen

Nach der ersten Konfiguration können Sie den Speedport W 722V über die Benutzeroberfläche für Ihre Bedürfnisse einrichten. Führen Sie die folgenden Schritte aus:

- 1. Starten Sie Ihren Computer und öffnen Sie einen Internetbrowser.
- 2. Geben Sie in die Adresszeile des Internetbrowsers speedport. ip oder "192.168.2.1" ein und bestätigen Sie mit der Eingabetaste. Die Benutzeroberfläche des Speedport W 722V wird geöffnet. Klicken Sie auf "Konfiguration starten".

Sollte die Benutzeroberfläche nicht geöffnet werden, dann lesen Sie bitte die Hinweise im Abschnitt ["Störungen und Selbsthilfe bei der Fehlersu](#page-68-1)[che" ab Seite 67.](#page-68-1)

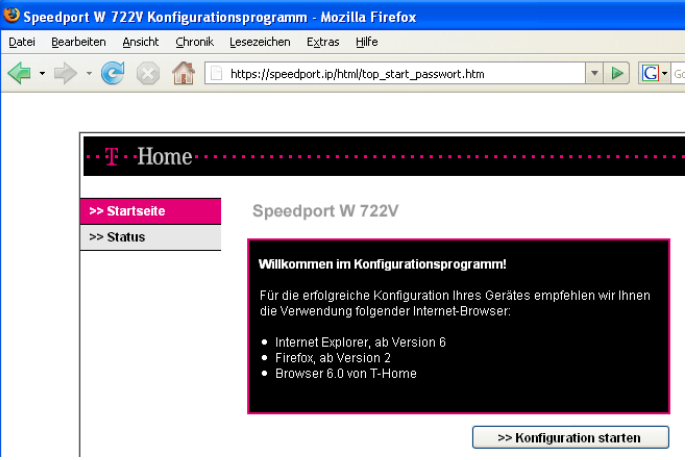

Startbildschirm des Konfigurationsprogramms Speedport W 722V

3. Der Zugang zu den Konfigurationsdaten wird für jeden Speedport W 722V durch ein individuelles Gerätepasswort geschützt. Sie finden das Gerätepasswort für Ihren Speedport W 722V auf einem Aufkleber auf der Rückseite des Geräts.

Geben Sie dieses Gerätepasswort ein und bestätigen Sie mit "OK".

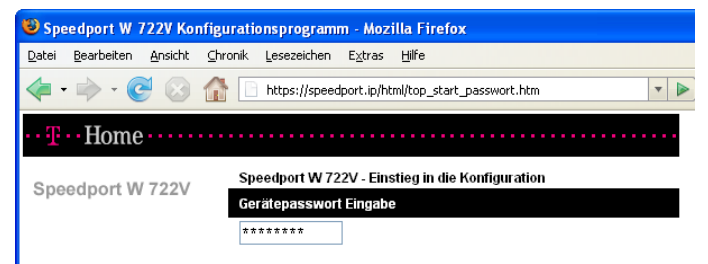

Gerätepassworteingabe für den Zugang zu den Router-Konfigurationsdaten

4. Wählen Sie nun den Bereich, in dem Sie Anpassungen vornehmen möchten.

Tipp: Nähere Informationen zu den Funktionen erhalten Sie in der Direkthilfe im Bereich "Info" der Benutzeroberfläche Ihres Speedport W 722V.

### <span id="page-30-0"></span>Eine Internetverbindung aufbauen

Um eine Internetverbindung aufzubauen, sind keine weiteren Schritte erforderlich. Sie können auf jedem Computer, der an den Speedport W 722V angeschlossen ist, einen Internetbrowser starten und im Internet surfen.

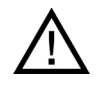

Stellen Sie sicher, dass alle Computer, die diesen Internetzugang nutzen sollen, ihre IP-Adresse automatisch von dem Speedport W 722V beziehen. Hinweise dazu erhalten Sie im Ab-schnitt ["Netzwerkeinstellungen" auf Seite 52.](#page-53-0)

## <span id="page-31-0"></span>Telefonie

Der Speedport W 722V ist eine Nebenstellenanlage, an die Sie Ihre vorhanden Telefone anschließen und für die Festnetz- und die DSL-Telefonie nutzen können.

Ob Sie über das Festnetz, über das Internet oder auf beide Arten telefonieren, hängt von Ihrer gebuchten Anschlussart ab.

Tipp: Wenn Sie nicht sicher sind, welche Anschlussart Sie gebucht haben, schauen Sie in Ihrer Auftragsbestätigung oder Rechnung nach.

Telefonverbindungen über das Festnetz

Der Speedport W 722V ist so eingerichtet, dass Sie sofort nach dem Anschluss von Telefonen, ohne weitere Einstellungen, mit allen angeschlossenen Telefonen Verbindungen über das Festnetz herstellen und annehmen können.

Telefonverbindungen über das Internet

Wenn Sie den Speedport W 722V für Telefonverbindungen über das Internet, die sogenannte DSL Telefonie (IP-basierter Telefonanschluss), nutzen möchten, dann müssen Sie ihn für diese Verbindungsart einrichten.

Tipp: Wenn Sie den Speedport W 722V mit dem Assistenten bereits für die DSL Telefonie eingerichtet haben, müssen Sie die folgenden Schritte nicht ausführen.

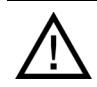

Wenn kein Festnetz aktiv ist, können Notrufe nur abgesetzt werden, wenn der DSL-Telefonieanbieter dies auch unterstützt.

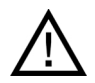

Bei einem Stromausfall sind Telefonverbindungen über einen Standard-Anschluss weiterhin möglich. Telefonverbindungen über ISDN oder DSL-Telefonie können nicht durchgeführt werden.

Die Audioeigenschaften älterer schnurloser, nicht netzgespeister Telefone können in unmittelbarer Nähe des Speedport W 722V erheblich beeinträchtigt werden. Betreiben Sie Geräte dieser Art daher in einem Mindestabstand von einem Meter zum Speedport W 722V, um Störgeräusche auf ein Minimum zu reduzieren.

### <span id="page-32-0"></span>DSL Telefonie einrichten

Führen Sie die folgenden Schritte aus:

- 1. Starten Sie Ihren Computer und öffnen Sie einen Internetbrowser.
- 2. Geben Sie in die Adresszeile des Internetbrowsers "speedport.ip" oder "192.168.2.1" ein und bestätigen Sie mit der Eingabetaste.

Die Benutzeroberfläche des Speedport W 722V wird geöffnet.

3. Klicken Sie auf "Konfiguration starten".

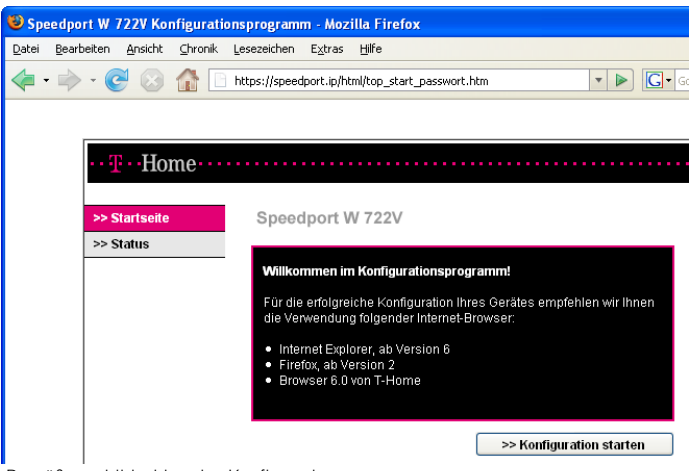

Begrüßungsbildschirm des Konfigurationsprogramms

4. Der Zugang zu den Konfigurationsdaten wird für jeden Speedport W 722V durch ein individuelles Passwort geschützt. Sie finden das Passwort für Ihren Speedport W 722V auf einem Aufkleber auf der Rückseite des Geräts.

Geben Sie dieses Passwort ein und bestätigen Sie mit "OK".

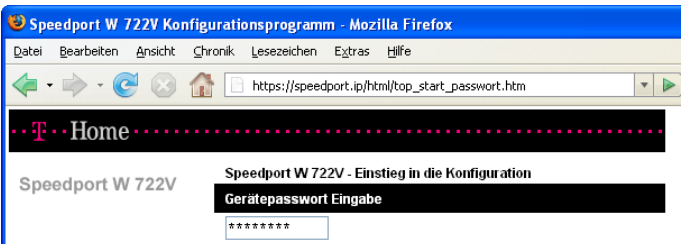

Gerätepassworteingabe für den Zugang zu den Router-Konfigurationsdaten

5. Klicken Sie im Menü "Konfiguration" auf den Menüpunkt "Telefonie".

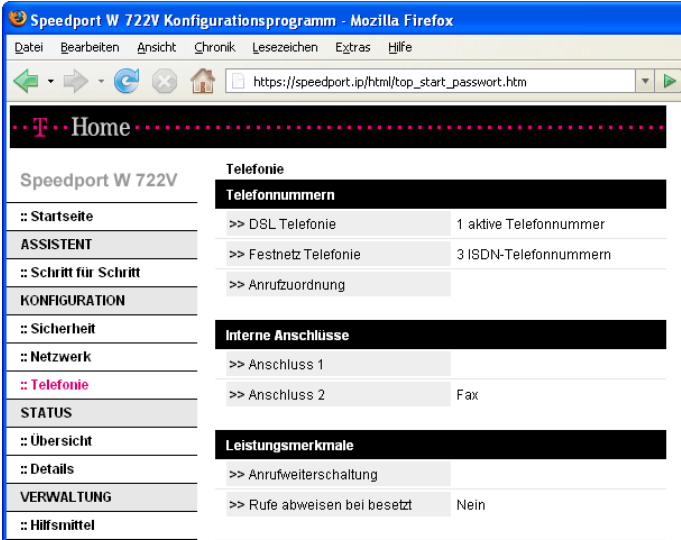

Konfigurationsprogramm Speedport W 722V: Konfigurationsmenü "Telefonie"

Im Menü "Telefonie" können Sie alle Telefonie-Einstellungen des Speedport W 722V einrichten. Dies sind zum Beispiel:

- Anmeldedaten für die DSL Telefonie eingeben
- den Nebenstellen des Speedport W 722V DSL Telefonnummern und Festnetzrufnummer zuweisen
- Leistungsmerkmale für die Telefonie einrichten

Beachten Sie die Hinweise in den folgenden Abschnitten.

### <span id="page-34-0"></span>Anmeldedaten und DSL Rufnummer für DSL Telefonie eingeben

Führen Sie die folgenden Schritte aus:

- 1. Öffnen Sie die Benutzeroberfläche des Speedport W 722V.
- 2. Klicken Sie im Menü "Konfiguration" auf den Menüpunkt "Telefonie".
- 3. Klicken Sie unter "Telefonnummern" auf den Eintrag "DSL Telefonie".
- 4. Wählen Sie einen DSL Telefonieanbieter aus, geben Sie Ihre DSL Telefonie-Zugangsdaten ein und klicken Sie auf die Schaltfläche "Speichern".

Um weitere DSL Rufnummern einzurichten, wiederholen Sie die Schritte 3 und 4.

Nach dem erfolgreichen Einrichten einer DSL Rufnummer stehen Ihnen die folgenden Leistungsmerkmale zur Verfügung: Ortsvorwahl, Festnetz Fallback, Sprechpausen-Erkennung (VAD).

Wie diese Leistungsmerkmale genutzt werden, lesen Sie in den Infotexten der Benutzeroberfläche.

### <span id="page-35-0"></span>DSL Rufnummern und Festnetzrufnummern Nebenstellen zuweisen

Nachdem Sie die DSL Rufnummern an den Speedport W 722V übergeben haben, reagieren die Nebenstellen der Anlage (Anschlüsse "1" und "2" auf der Rückseite des Speedport W 722V) zunächst noch gleichzeitig auf alle eingehenden Anrufe. Um zu erreichen, dass die angeschlossenen Endgeräte nur auf bestimmte Rufnummern reagieren, weisen Sie den DSL Rufnummern und den Festnetzrufnummern die Nebenstellen des Speedport W 722V zu. Damit bestimmen Sie gleichzeitig, mit welcher Verbindungsart Telefonverbindungen ausgeführt werden - über das Internet oder über das Festnetz.

Führen Sie die folgenden Schritte aus:

- 1. Öffnen Sie die Benutzeroberfläche des Speedport W 722V.
- 2. Klicken Sie im Menü "Konfiguration" auf den Menüpunkt "Telefonie".
- 3. Klicken Sie unter "Telefonnummern" auf den Eintrag "Anrufzuordnung".
- 4. Klicken Sie auf die Optionsfelder, um festzulegen, welche Anschlüsse bei eingehenden Rufen reagieren sollen.
- 5. Klicken Sie auf die Schaltfläche "Speichern".

Tipp: Im Menü "Telefonie" können Sie unter dem Menüpunkt "Interne Anschlüsse" beide Nebenstellen an Ihre persönlichen Erfordernisse anpassen.

Tipp: Wenn Sie SMS an den analogen Nebenstellen nutzen möchten, konfigurieren Sie in der Anrufzuordnung die ankommende Nummer nur für die gewünschte Nebenstelle, an der das SMS-fähige Telefon angeschlossen ist.

### <span id="page-35-1"></span>Leistungsmerkmale für Telefonie einrichten

Der Speedport W 722V unterstützt das Einrichten von Leistungsmerkmalen für Telefonie.

- Leistungsmerkmale, die vom Speedport W 722V bereitgestellt werden, wie z.B. "Anrufweiterschaltung" oder "Rufe abweisen bei Besetzt", werden in der Benutzeroberfläche des Speedport W 722V eingerichtet.
- Telefonspezifische Leistungsmerkmale, wie z.B. dauerhafte Rufnummernunterdrückung, richten Sie in der Benutzeroberfläche des Speedport W 722V unter "Konfiguration / Telefonie / Interne Anschlüsse" ein.
#### Anrufweiterschaltung

Mit dem Speedport W 722V können Sie Anrufe auf einen anderen Anschluss weiterleiten. Um eine Anrufweiterschaltung einzurichten, führen Sie die folgenden Schritte aus:

- 1. Öffnen Sie die Benutzeroberfläche des Speedport W 722V.
- 2. Klicken Sie im Menü "Konfiguration" auf den Menüpunkt "Telefonie".
- 3. Klicken Sie unter "Leistungsmerkmale" auf den Eintrag "Anrufweiterschaltung".
- 4. Um eine Anrufweiterschaltung für die DSL Telefonie oder für den Standard-/ISDN-Anschluss einzurichten, klicken Sie auf die jeweilige Schaltfläche "Zur Internetseite".

#### Rufe abweisen bei Besetzt

Mit der Funktion "Rufe abweisen bei Besetzt" erhalten Anrufer das Besetztzeichen, wenn bereits ein Gespräch geführt wird.

Tipp: Nähere Informationen zu dieser Funktion erhalten Sie in der Direkthilfe im Bereich "Info" der Benutzeroberfläche Ihres Speedport W 722V.

Um die Funktion "Rufe abweisen bei Besetzt" ein- und auszuschalten, führen Sie die folgenden Schritte aus:

- 1. Öffnen Sie die Benutzeroberfläche des Speedport W 722V.
- 2. Klicken Sie im Menü "Konfiguration" auf den Menüpunkt "Telefonie".
- 3. Klicken Sie unter "Leistungsmerkmale" auf den Eintrag "Rufe abweisen bei Besetzt".
- 4. Wählen Sie "Ja" oder "Nein" und beachten Sie gegebenenfalls die Hinweise in der Direkthilfe der Benutzeroberfläche.
- 5. Klicken Sie auf die Schaltfläche "Speichern".

Tipp: Wenn Sie die Funktion "Rufe abweisen bei Besetzt" aktivieren und parallel dazu die Funktion "Anklopfen" aktivieren, dann können Rufe, die während einer bereits bestehenden Verbindung einkommen, weiterhin signalisiert werden.

# Was Sie über DSL Telefonie wissen sollten

Im Internet findet jede Art der Datenübertragung mithilfe des Internetprotokolls IP (Internet Protocol) statt. IP arbeitet paketorientiert. Das heißt, eine zu übertragende Datenmenge wird in eine Anzahl von Datenpaketen zerlegt und IP sorgt für den Transport der einzelnen Datenpakete durch das Internet. Auch Sprache wird auf diese Weise über das Internet übertragen.

Im Gegensatz dazu wird bei der Festnetztelefonie die Datenübertragung leitungsorientiert durchgeführt. Dabei werden die Daten in einem zusammenhängenden Datenstrom übertragen.

Bei der paketorientierten Übertragung im Internet können Paketverluste nicht grundsätzlich ausgeschlossen werden. Dies kann unter ungünstigen Umständen dazu führen, dass die Sprachqualität bei der DSL Telefonie geringer ausfällt als bei der Festnetztelefonie.

#### Immer online

Wenn Sie für Anrufe aus dem Internet immer erreichbar sein möchten, dann aktivieren Sie in der Benutzeroberfläche die Funktion "Immer online" im Menü "Konfiguration / Netzwerk / Internetzugang".

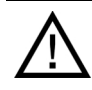

Nähere Informationen zur Funktion "Immer online" finden Sie in der ausführlichen Online-Hilfe im "Info"-Bereich der Benutzeroberfläche des Speedport W 722V.

#### Anruf-Szenarios

Wenn Sie neben Ihrer/Ihren Festnetzrufnummer(n) eine DSL Telefonnummer für den Speedport W 722V eingerichtet haben, dann können Ihre Telefonate einen Teilnehmer auf unterschiedliche Arten erreichen und Sie können auf unterschiedliche Arten erreicht werden.

Mit dem vollständig eingerichteten Speedport W 722V können Sie Telefonverbindungen …

- ... über eine Festnetzverbindung zu einer Festnetzrufnummer herstellen
- ... über eine Festnetzverbindung zu einer DSL Telefonnummer herstellen
- … über eine Internetverbindung zu einer Festnetzrufnummer herstellen
- … über eine Internetverbindung zu einer DSL Telefonnummer herstellen

Mit dem vollständig eingerichteten Speedport W 722V sind Sie für andere Teilnehmer …

- … mit Ihrer Festnetzrufnummer aus dem Festnetz erreichbar
- … mit Ihrer Festnetzrufnummer aus dem Internet erreichbar
- … mit Ihrer DSL Telefonnummer aus dem Internet erreichbar
- ... mit Ihrer DSL Telefonnummer aus dem Festnetz erreichbar

Nähere Informationen zum Einrichten des Speedport W 722V finden Sie in der ausführlichen Online-Hilfe im "Info"-Bereich der Benutzeroberfläche des Speedport W 722V.

#### Bandbreitenmanagement

Der Speedport W 722V verfügt über ein integriertes Bandbreitenmanagement. Diese Funktion kontrolliert den gesamten ein- und ausgehenden Datenverkehr über DSL und stellt damit sicher, dass eine Telefonverbindung über das Internet nicht durch Surfen beeinträchtigt wird. Dafür passt der Speedport W 722V alle Up- und Downloads an die jeweils verfügbare Restbandbreite an und ermöglicht durch eine konstante Bandbreite, dass Telefonate in guter Sprachqualität über das Internet geführt werden können. Da der Speedport W 722V außerdem DSL Telefonieverbindungen vor Internetdatenverbindungen priorisiert, werden unerwünschte Störungen weitgehend vermieden. Es gilt aber auch für die DSL Telefonie: Ist die Kapazität erreicht, hört der Anrufer ein Besetztzeichen.

# WLAN einrichten

## <span id="page-39-0"></span>Kabellos über WLAN mit einem Computer verbinden

Der Speedport W 722V kann über WLAN kabellos mit einem Computer verbunden werden. Die kabellose WLAN-Verbindung erfolgt betriebssystemunabhängig. Sie benötigen für jeden Computer, den Sie über WLAN mit dem Speedport W 722V verbinden wollen, einen kompatiblen WLAN-Adapter, zum Beispiel den Speedport W 101 Stick.

Tipp: In modernen Computern und Notebooks ist ein WLAN-Adapter oftmals schon integriert. Wie Sie den integrierten WLAN-Adapter Ihres Notebooks effektiv nutzen, erfahren Sie in der Dokumentation des Notebooks.

#### Mit dem Speedport W 101 Stick verbinden

Falls Sie als WLAN-Adapter einen Speedport W 101 Stick verwenden, können Sie die Sicherheitseinstellungen mit der WPS-Pushbutton-Methode auf einfache Weise übertragen.

Um eine WLAN-Verbindung zwischen dem Speedport W 722V und dem Speedport W 101 Stick mit der WPS-Pushbutton-Methode herzustellen, führen Sie die folgenden Schritte aus:

- 1. Installieren Sie den Speedport W 101 Stick auf Ihrem Computer.
- 2. Stellen Sie sicher, dass im Speedport W 722V WLAN aktiviert ist.
- 3. Drücken Sie den WLAN-Taster auf der Rückseite Ihres Speedport W 722V für ca. 5 Sekunden.
- 4. Öffnen Sie innerhalb der folgenden zwei Minuten die WLAN-Software des Speedport W 101 Stick auf Ihrem Computer und starten Sie den Abgleich der Sicherheitseinstellungen.

Die beiden Geräte werden nun über eine sichere WLAN-Verbindung miteinander verbunden.

Mit einem WLAN-Adapter verbinden

- 1. Schalten Sie Ihren Computer ein.
- 2. Installieren Sie, falls erforderlich, einen WLAN-Adapter zusammen mit der zugehörigen WLAN-Software in Ihrem Computer. Beachten Sie dabei die Hinweise der zugehörigen Dokumentation.

Nachdem die Installation abgeschlossen ist, steht Ihnen in der Regel eine Benutzeroberfläche zur Steuerung der WLAN-Verbindungen zur Verfügung. In den Windows-Betriebssystemen können Sie die Benutzeroberfläche über ein herstellerspezifisches Symbol in der Taskleiste oder über das Startmenü öffnen.

Um eine WLAN-Verbindung zum Speedport W 722V aufzubauen, können Sie die im Betriebssystem vorhandene WLAN-Software verwenden oder die vom Hersteller des WLAN-Adapters mitgelieferte WLAN-Software.

WLAN-Verbindung mit WLAN-Software des Herstellers aufbauen

Der Speedport W 722V wird mit voreingestellten Werten für die WLAN-Sicherheit ausgeliefert. Diese Werte müssen Sie beim Einrichten des WLAN-Adapters eingeben.

Wenn Sie mit diesen voreingestellten Werten eine WLAN-Verbindung aufbauen wollen, muss Ihr WLAN-Adapter das Verschlüsselungsverfahren WPA oder WPA2 unterstützen.

- 1. Starten Sie die WLAN-Software auf dem Computer.
- 2. Geben Sie die folgenden Werte für die Verbindung zwischen Speedport W 722V und dem WLAN-Adapter ein. Es handelt sich um die im Speedport W 722V voreingestellten Werte:

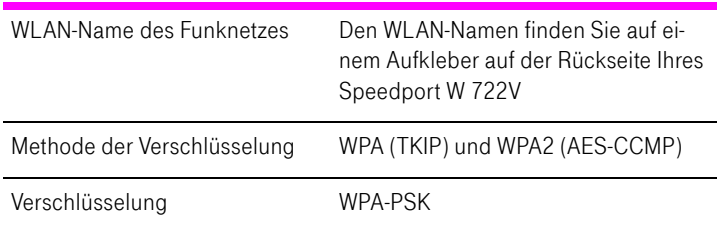

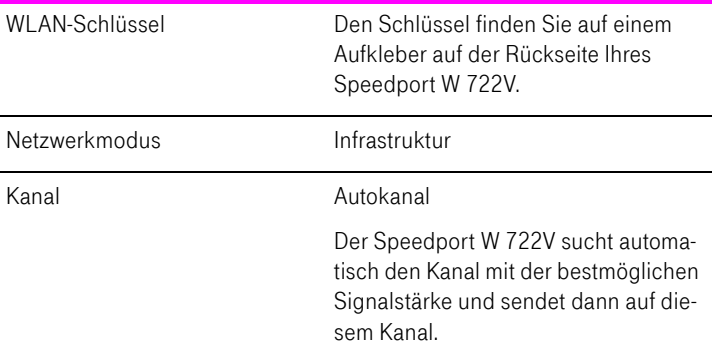

3. Bestätigen Sie Ihre Angaben über die in der Benutzeroberfläche dafür vorgesehene Schaltfläche (zum Beispiel "OK" oder "Senden"). Beachten Sie auch die Sicherheitshinweise im Abschnitt ["Wissenswertes: WLAN-Sicher](#page-49-0)[heit" auf Seite 48](#page-49-0).

#### Der WLAN-Adapter unterstützt den WPA- bzw. WPA2-Mechanismus nicht

Wenn Ihr WLAN-Adapter WPA nicht unterstützt, dann müssen Sie die Verschlüsselung des Speedport W 722V auf WEP umstellen. Dazu müssen Sie die WLAN-Einstellungen des Speedport W 722V ändern. Gehen Sie dazu folgendermaßen vor:

- 1. Verbinden Sie den Speedport W 722V über das Netzwerkkabel mit Ihrem Computer.
- 2. Starten Sie Ihren Computer und öffnen Sie einen Internetbrowser.
- 3. Geben Sie in die Adresszeile des Internetbrowsers "speedport.ip" ein. Die Benutzeroberfläche wird geöffnet.
- 4. Wählen Sie im Menü "Konfiguration / Sicherheit / SSID Verschlüsselung" die WEP-Verschlüsselung aus und tragen Sie einen Netzwerkschlüssel ein.
- 5. Klicken Sie auf die Schaltfläche "Speichern".
- 6. Schließen Sie die Benutzeroberfläche und trennen Sie die Verbindung zwischen dem Speedport W 722V und dem Computer. Entfernen Sie dazu das Netzwerkkabel.

#### Mit dem integrierten WLAN-Adapter eines Notebooks verbinden

In modernen Notebooks ist ein WLAN-Adapter oftmals schon integriert. Im Folgenden wird beschrieben, wie Sie den WLAN-Adapter eines Notebooks mit Windows XP oder Vista nutzen können.

Den integrierten WLAN-Adapter mit dem Speedport W 722V verbinden - Windows Vista

Wenn Sie auf Ihrem Notebook das Betriebssystem Windows Vista verwenden, dann führen Sie bitte die folgenden Schritte aus:

- 1. Schalten Sie die WLAN-Funktion an Ihrem Notebook ein.
- 2. Klicken Sie im Startmenü auf "Verbindung herstellen".
- 3. In einer Übersicht werden alle in der Umgebung vorhandenen sichtbaren Netzwerke angezeigt. Ihr Speedport W 722V wird mit der SSID, die Sie in der Benutzeroberfläche des Speedport W 722V eingetragen haben, angezeigt.
- 4. Wählen Sie Ihren Speedport W 722V aus und klicken Sie auf "Verbindung herstellen".
- 5. Tragen Sie im nächsten Fenster den WLAN-Schlüssel, den Sie in Ihrem Speedport W 722V eingetragen haben, ein und klicken Sie auf "Verbinden".

Die Verbindung zu Ihrem Speedport W 722V wird hergestellt.

Den integrierten WLAN-Adapter mit dem Speedport W 722V verbinden - Windows XP

Wenn Sie auf Ihrem Notebook das Betriebssystem Windows XP mit Service Pack 2 verwenden, dann führen Sie bitte die folgenden Schritte aus:

- 1. Schalten Sie die WLAN-Funktion an Ihrem Notebook ein.
- 2. Klicken Sie im Startmenü auf "Verbinden mit" und wählen Sie "Drahtlose Netzwerkverbindung" aus.
- 3. Das Fenster "Drahtlose Netzwerkverbindung" wird geöffnet. Alle in der Umgebung vorhandenen sichtbaren Drahtlosnetzwerke werden angezeigt. Ihr Speedport W 722V wird mit der SSID, die Sie in der Benutzeroberfläche des Speedport W 722V eingetragen haben, angezeigt.
- 4. Wählen Sie Ihren Speedport W 722V aus und klicken Sie auf "Verbinden".
- 5. Das Fenster "Drahtlosnetzwerkverbindung" wird geöffnet. Tragen Sie den WLAN-Schlüssel, den Sie in Ihrem Speedport W 722V eingetragen haben, ein und klicken Sie auf "Verbinden".

Die Verbindung zu Ihrem Speedport W 722V wird hergestellt.

# WI AN-Taster und WI AN-LED

#### WLAN-Taster

Der Speedport W 722V verfügt über einen WLAN-Taster, der sich auf der Geräterückseite befindet. Mit dem WLAN-Taster können Sie die WLAN-Funktion ein- und ausschalten.

Wenn Ihr WLAN-Adapter ein Speedport W 101 Stick ist, können Sie mithilfe des WLAN-Tasters eine gesicherte WLAN-Verbindung nach der sogenannten WPS-Methode herstellen (siehe "Kabellos über WLAN mit einem Computer [verbinden" auf Seite 38\)](#page-39-0).

#### WI AN-LED

Die Leuchtdiode (LED), die mit "WLAN" beschriftet ist, zeigt den Zustand der WLAN-Funktion im Speedport W 722V an:

- Die LED blinkt, während die WLAN-Funktion aktiviert oder deaktiviert wird.
- Die LED blinkt, während WPS (siehe "Kabellos über WLAN mit einem [Computer verbinden" auf Seite 38\)](#page-39-0) ausgeführt wird.
- Die LED leuchtet dauerhaft, wenn die WLAN-Funktion aktiv ist.

### WLAN-Reichweite vergrößern mit WDS

Mit WDS (Wireless Distributed System) können Sie die Reichweite Ihres Speedport W 722V vergrößern. Dazu benötigen Sie zusätzlich zum Speedport einen sogenannten Repeater, den Sie mit einer WLAN-Verbindung in Ihr kabelloses Netzwerk einbinden. So kann der Speedport auch Computer erreichen, die sich sonst außerhalb seiner Reichweite befänden.

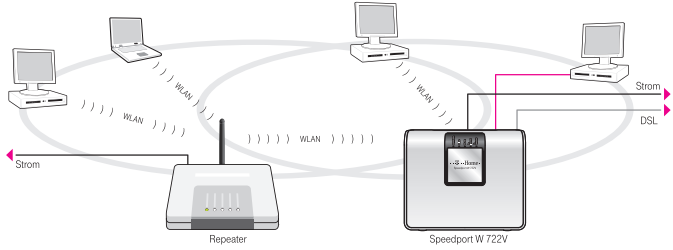

WDS - Vergrößern der WLAN-Reichweite durch Einsatz eines Repeaters

Beachten Sie die folgenden Hinweise:

- Um die Reichweite Ihres kabellosen Netzwerks zu vergrößern, benötigen Sie einen Repeater wie zum Beispiel den Speedport W 100XR. Das kabellose Netzwerk Ihres Speedport W 722V kann mit bis zu drei Repeatern zu einem WDS (Wireless Distributed System) erweitert werden.
- Alle Repeater, die im WDS eingesetzt werden, müssen sich in der Reichweite des Speedport W 722V befinden, WDS unterstützen, und dafür eingerichtet werden.
- Stellen Sie sicher, dass die WLAN-Verbindungen im kabellosen Netzwerk durch Verschlüsselung gesichert sind, und dass alle Geräte im WDS den gleichen Funkkanal verwenden.

Tipp: WLAN-Verbindungen innerhalb Ihres kabellosen Netzwerks, also zwischen Ihrem Speedport W 722V und den Repeatern, können nur mit dem Verschlüsselungsverfahren WEP verschlüsselt werden.

■ Jeder am WDS beteiligte Repeater erfüllt gegenüber seinen WLAN-Adaptern die Aufgaben eines WLAN Access Points. Das heißt, jeder Repeater präsentiert sich gegenüber seinen WLAN-Adaptern mit eigenem Namen (SSID) und eigenen Verschlüsselungseinstellungen.

Wenn Sie an einem WLAN-Adapter die WLAN-Steuerung von Windows XP (Service Pack 2) oder Windows Vista nutzen, können Sie mehreren Repeatern die gleiche SSID und die gleichen Verschlüsselungseinstellungen zuweisen und sich damit automatisch bei dem jeweils besser verfügbaren Repeater anmelden.

■ Stellen Sie sicher, dass jede IP-Adresse im kabellosen Netzwerk nur einmal vergeben ist.

#### WDS im Speedport W 722V aktivieren

- 1. Starten Sie Ihren Computer und öffnen Sie einen Internetbrowser.
- 2. Geben Sie in die Adresszeile des Internetbrowsers "speedport.ip" ein und bestätigen Sie mit der Eingabetaste.
- 3. Der Zugang zu den Konfigurationsdaten wird für jeden Speedport durch ein individuelles Passwort geschützt. Sie finden das Passwort für Ihren Speedport auf einem Aufkleber auf der Rückseite des Geräts.

Geben Sie dieses Passwort ein und bestätigen Sie mit "OK". Die Benutzeroberfläche ist für Einstellungen bereit.

- 4. Klicken Sie auf "Konfiguration / Netzwerk".
- 5. Wählen Sie das Menü "WLAN (Wireless LAN)".

6. Stellen Sie sicher, dass das kabellose Funknetz (WLAN) aktiv ist.

Wählen Sie dafür gegebenenfalls die Option "Ein" und klicken Sie auf "Speichern".

- 7. Wählen Sie unter "Kanal" einen festen Funkkanal in der Liste aus. Die Funktion "Auto" kann mit dem Speedport W 722V nicht für WDS verwendet werden.
- 8. Klicken Sie auf "Speichern" und warten Sie ca. 30 Sekunden. Die Unterstützung für WDS ist aktiviert.
- 9. Klicken Sie auf "Repeater". Verfügbare WLAN-Stationen im Empfangsbereich werden gesucht.
- 10. Aktivieren Sie unter Betriebszustand die Option "Ein" und wählen Sie als Verschlüsselung "WEP".
- 11. Geben Sie einen Schlüssel mit 26 Zeichen ein. Beachten Sie dafür die Hinweise im "Info"-Bereich der Benutzeroberfläche.

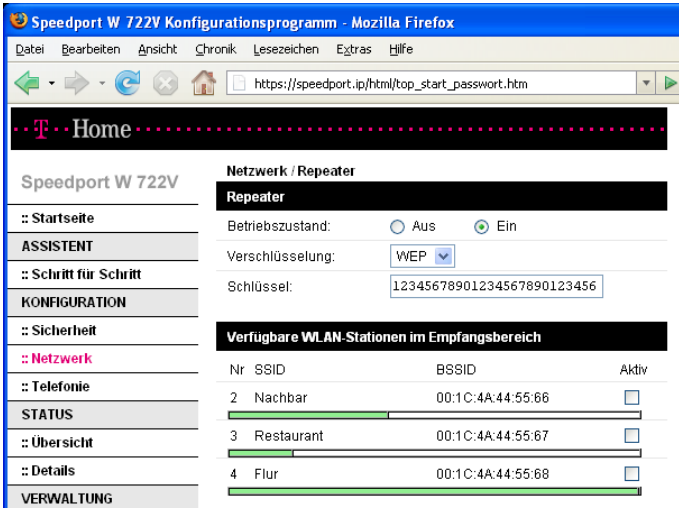

- 12. Wählen Sie den Repeater aus, mit dem Sie den Speedport W 722V zu einem WDS erweitern möchten.
- 13. Klicken Sie auf "Speichern".

Einstellungen an den Repeatern

Alle Repeater, die Sie für die Erweiterung Ihres kabellosen Netzwerks mit dem Speedport W 722V einsetzen, müssen ebenfalls eingerichtet werden. Beachten Sie die folgenden Hinweise:

Tipp: WLAN-Verbindungen innerhalb Ihres kabellosen Netzwerks, also zwischen Ihrem Speedport W 722V und den Repeatern, können nur mit dem Verschlüsselungsverfahren WEP verschlüsselt werden.

- Beachten Sie für die WDS-Einstellungen der Repeater die Dokumentationen der jeweiligen Hersteller.
- Am DSL angeschlossen stellt der Speedport W 722V die Internetverbindung für alle Repeater im Netzwerk bereit. Stellen Sie daher sicher, dass die Funktion "DHCP" für alle Repeater, die mit dem Speedport verbunden sind, deaktiviert ist, damit die angeschlossenen Computer ihre DHCP-Informationen über den Speedport W 722V beziehen können.
- Tragen Sie die MAC-Adresse des Speedport W 722V in alle Repeater ein, die im kabellosen Netzwerk betrieben werden. Sie finden die MAC-Adresse in der Benutzeroberfläche Ihres Speedport W 722V unter "Status / Details / WLAN (Wireless LAN)".

### Wissenswertes: WLAN-Standards

WLAN ist eine Funktechnologie, die kabellose Netzwerke sowie den kabellosen Zugang zum Internet ermöglicht. Auf diese Weise können sich mehrere Benutzer einen Internetzugang teilen.

Vom Institute of Electrical and Electronic Engineers (IEEE) wurden die WLAN-Standards IEEE 802.11a, IEEE 802.11b, IEEE 802.11g, IEEE 802.11n (auf Basis des vorläufigen Entwurfs 2.0 des Standards) und IEEE 802.11i definiert.

#### Standards Übertragungsgeschwindigkeit

#### Übertragungsgeschwindigkeit

Die Standards IEEE 802.11a, IEEE 802.11b, IEEE 802.11g und IEEE 802.11n legen die Übertragungsgeschwindigkeit innerhalb eines WLAN fest.

Man unterscheidet zwischen der Brutto- und der Netto-Geschwindigkeit. Die Netto-Geschwindigkeit beschreibt die Übertragungsgeschwindigkeit der Nutzdaten. Die Standards sind für verschiedene Frequenzbänder vorgesehen.

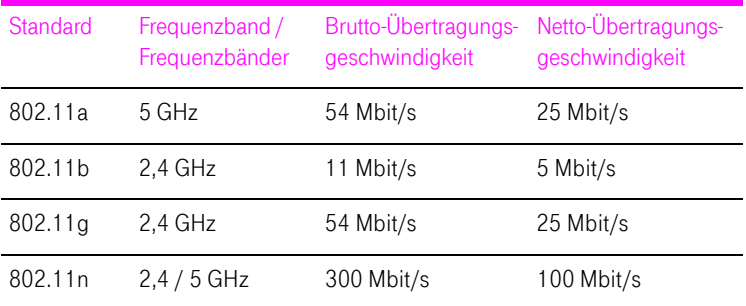

Der Speedport W 722V unterstützt wahlweise diese Standards. WLAN-Adapter, die einen oder mehrere der genannten Standards nutzen, können für WLAN-Verbindungen mit dem Speedport W 722V eingesetzt werden.

#### Reichweite

Die Reichweite innerhalb von WLANs hängt stark von den folgenden drei Faktoren ab:

- dem verwendeten WLAN-Adapter
- den baulichen Gegebenheiten
- dem Funkaufkommen auf dem gleichen Frequenzband. Es können andere WLAN-Netze, Mikrowellenherde oder Bluetooth-Sender (Mobiltelefone) aktiv sein.

#### IEEE 802.11a

Dieser Standard arbeitet ausschließlich im selten benutzten 5 GHz-Bereich und bietet daher die Chance, vergleichsweise ungestört von äußeren Einflüssen Daten zu übertragen. WLAN-Adapter, die 802.11a unterstützen, sind im Vergleich zu Geräten, die nach dem 802.11b/g-Standard arbeiten, nicht sehr stark verbreitet.

#### IEEE 802.11b

Dies ist mit maximal 11 Mbit/s Übertragungsgeschwindigkeit der älteste Standard für Funknetze. Ältere WLAN-Adapter der ersten Generation können auch mit Hilfe von 802.11b mit dem Speedport kommunizieren. Beherrscht der WLAN-Adapter aber neuere Standards wie zum Beispiel 802.11g, so sollte der neueste Standard verwendet werden.

#### IEEE 802.11g

Dieser WLAN-Standard ist momentan am meisten verbreitet. Er kommuniziert mit maximal 54 Mbit/s im 2,4 GHz-Frequenzbereich (ISM) und gewährleistet eine breite Kompatibilität zu einer Vielzahl von WLAN-Geräten. Durch die starke Nutzung des 2,4 GHz-Frequenzbereichs kann es jedoch leichter zu Beeinträchtigungen kommen als im weniger genutzten 5 GHz-Bereich.

#### IEEE 802.11n

Dieser Standard ermöglicht hohe Übertragungsgeschwindigkeiten und Reichweiten. Der Speedport unterstützt 802.11n wahlweise im 2,4 oder alternativ auch im 5 GHz-Frequenzband. Modulationsverfahren und Antennentechniken wie MIMO (Multiple Input, Multiple Output) nutzen das jeweils zur Verfügung stehende Frequenzband effektiver aus als die älteren Standards.

Tipp: Die Nutzung des Standards 802.11n und somit die Verfügbarkeit hoher Übertragungsraten, ist nur möglich, wenn die WLAN-Verbindung mit dem Sicherheitsmechanismus WPA2 (AES-CCMP) gesichert ist.

WLAN-Adapter, die in Windows XP mit Service Pack 2 betrieben werden, benötigen einen zusätzlichen Patch von Microsoft, um WPA2-Verbindungen mit dem Windows Zero Configuration Wizzard (WZC) herstellen zu können. Diesen Patch erhalten Sie unter folgender Internetadresse:

#### <http://support.microsoft.com/kb/893357>

Alternativ kann das Microsoft Service Pack 3 installiert werden.

Durch Kombination mit dem 802.11g-Standard ist die Kompatibilität mit älteren WLAN-Adaptern gegeben.

Den richtigen Standard im Speedport einstellen

Den Standard, den Sie für die Übertragungsgeschwindigkeit nutzen wollen, müssen Sie im Speedport W 722V einstellen. Die Einstellung nehmen Sie im Menü "Konfiguration / Netzwerk / WLAN (Wireless LAN)" in der Liste "Übertragungsmodus" vor.

Die folgenden Punkte müssen Sie bei der Einstellung beachten:

- Der Speedport W 722V und alle WLAN-Adapter müssen im gleichen Frequenzband arbeiten, um miteinander kommunizieren zu können.
- Der Standard, den Sie im Speedport W 722V einstellen, muss mit den Standards aller im WLAN-Funknetz verwendeten WLAN-Adapter verträglich sein.

Notieren Sie sich, mit welchen Standards die WLAN-Adapter in Ihrem Netzwerk kompatibel sind und stellen Sie dann anhand der folgenden Angaben den richtigen Modus ein:

■ In Ihr Funknetz sind ausschließlich WLAN-Adapter eingebunden, die mit einem oder mehreren der folgenden Standards verträglich sind:

802.11b

802.11g

802.11n (Draft bzw. Entwurf 2.0)

Stellen Sie in diesem Fall folgenden Modus ein:

802.11b + 802.11g + 802.11n

Es wird das 2,4-GHz-Frequenzband genutzt.

■ In Ihr Funknetz sind ausschließlich WLAN-Adapter eingebunden, die mit einem oder mehreren der folgenden Standards verträglich sind:

802.11a

802.11n (Draft bzw. Entwurf 2.0)

Stellen Sie in diesem Fall folgenden Modus ein:

802.11a + 802.11n

Es wird das 5-GHz-Frequenzband genutzt.

### <span id="page-49-0"></span>Wissenswertes: WLAN-Sicherheit

Innerhalb von Funknetzwerken kommt dem Thema Sicherheit eine besondere Bedeutung zu. Die Funksignale können auch außerhalb der Büroräume oder der Wohnung empfangen und zu missbräuchlichen Zwecken genutzt werden.

Für ein WLAN muss deshalb sichergestellt werden, dass sich keine unberechtigten Benutzer anmelden und den Internetzugang oder freigegebene Netzwerkressourcen nutzen können.

Im Speedport W 722V gibt es auf unterschiedlichen Ebenen Einstellungen, die zur Sicherheit Ihres WLANs und somit zur Sicherheit Ihrer Computer beitragen.

#### Verschlüsselung

Die wichtigste Sicherheitseinstellung ist die Verschlüsselung. Der Speedport W 722V unterstützt die Sicherheitsmechanismen WEP (Wired Equivalent Privacy), WPA (Wi-Fi Protected Access) und WPA2 folgendermaßen:

■ Innerhalb des WEP-Mechanismus wird ein statischer Schlüssel festgelegt, der für die Verschlüsselung der Nutzdaten verwendet wird. Der Schlüssel muss auch in den WLAN-Einstellungen der WLAN-Adapter eingetragen werden.

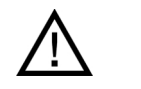

Verwenden Sie das Verschlüsselungsverfahren WEP nur, wenn kein anderes Verschlüsselungsverfahren zur Verfügung steht. Der Sicherheitsstandard der WEP-Verschlüsselung ist gering.

■ Die Mechanismen WPA und WPA2 sehen eine Authentifizierung während des Verbindungsaufbaus vor. Dafür legen Sie ein WPA-Kennwort fest.

Für die Verschlüsselung der Nutzdaten wird bei WPA das Verschlüsselungsverfahren TKIP angewendet. Bei WPA 2 wird das Verschlüsselungsverfahren AES-CCMP angewendet.

Das Verschlüsselungsverfahren, das Sie hier auswählen, muss auch von Ihrem WLAN-Adapter unterstützt werden.

Die Nutzdaten werden mit einem automatisch generierten Schlüssel verschlüsselt. Der Schlüssel wird in periodischen Abständen neu generiert.

Die Länge des verwendeten WPA-Kennworts muss zwischen 8 und 63 Zeichen liegen. Um die Sicherheit zu erhöhen, sollte das Kennwort jedoch aus mindestens 20 Zeichen bestehen. Verwenden Sie neben Ziffern und Buchstaben auch andere Zeichen und mischen Sie Groß- und Kleinschreibung.

Werksseitig voreingestellte Verschlüsselung

Im Speedport ist werksseitig eine kombinierte Verschlüsselung "WPA + WPA2" mit den Verschlüsselungsverfahren TKIP/AES-CCMP voreingestellt. Das heißt, mit dieser Einstellung können Sie WLAN-Adapter verwenden, die WPA (TKIP) oder WPA2 (AES-CCMP) oder beide Verfahren unterstützen.

#### **WPS**

Wi-Fi Protected Setup (WPS) ist ein von der Wi-Fi Alliance entwickelter Standard, der es ermöglicht, ein kabelloses Netzwerk einfach und sicher aufzubauen. Mit WPS soll vermieden werden, dass die Sicherheitseinstellungen auf umständliche Weise vorgenommen werden müssen. Es wurden unterschiedliche Methoden entwickelt, um dies zu erreichen:

■ die Push-Button-Methode

Falls Sie als WLAN-Adapter einen Speedport W 101 Stick verwenden, können Sie die Sicherheitseinstellungen mit der WPS-Pushbutton-Methode auf einfache Weise übertragen. Siehe "Kabellos über WLAN mit einem [Computer verbinden" ab Seite 38](#page-39-0).

■ die PIN-Methode, wobei der Speedport W 722V die PIN vorgibt

Wenn Sie diese Methode nutzen wollen, öffnen Sie die Benutzeroberfläche des Speedport W 722V, wählen Sie im Menü "Konfiguration / Sicherheit / WLAN Sicherheitseinstellungen" den Punkt "WPS (automatischer Abgleich)". Im folgenden Fenster wählen Sie die WPS-Betriebsart "PIN-Methode, vom Router gesteuert".

■ die PIN-Methode, wobei das WLAN-Gerät die PIN vorgibt

Wenn Sie diese Methode verwenden wollen, lesen Sie bitte in der Dokumentation des WLAN-Geräts nach, wie Sie vorgehen müssen.

#### WLAN-Name

Im Speedport W 722V ist werksseitig ein individuelles Passwort für den WLAN-Namen eingestellt. Sie finden dieses Passwort auf einem Aufkleber auf der Rückseite des Speedport W 722V.

### Wissenswertes: WLAN-Frequenzbereich

WLAN nutzt den Frequenzbereich bei 2,4 GHz im ISM-Band und alternativ den Bereich bei 5 GHz.

#### 2,4-GHz-Bereich

WLAN im 2,4 GHz-Bereich arbeitet im gleichen Bereich wie Bluetooth, Mikrowellengeräte und einige schnurlose Telefone. Innerhalb von WLANs, die in der Nähe solcher Geräte betrieben werden, kann es deshalb zu Störungen kommen. In der Regel wird dadurch lediglich die Übertragungsrate beeinträchtigt, zum Verbindungsabbau oder zu Datenverlusten kommt es nicht.

Für WLAN im 2,4 GHz-Bereich sind in Europa von den Regulierungsbehörden 13 Kanäle vorgesehen. Ein Kanal hat eine Bandbreite von 20 MHz oder 40 MHz. Der Abstand zwischen zwei benachbarten Kanälen beträgt 5 MHz. Das heißt, die nebeneinander liegenden Kanäle überschneiden sich und es kann zu gegenseitigen Störungen kommen. Wenn in einem kleinen Umkreis mehrere WLANs mit der Bandbreite 20 MHz betrieben werden, dann sollte zwischen zwei benutzen Kanälen ein Abstand von mindestens 5 Kanälen liegen. Wenn beispielsweise für ein WLAN Kanal 1 gewählt ist, dann können für ein zweites WLAN die Kanäle 6 bis 13 gewählt werden. Der Mindestabstand ist dabei immer eingehalten.

#### WLAN-Autokanal

Der Speedport W 722V sucht mit der Funktion "WLAN-Autokanal" automatisch nach einem möglichst störungsfreien Kanal. Sollte es trotz dieser Funktion zu anhaltenden Störungen in einem WLAN kommen, sollten Sie zunächst versuchen, die Störungsquelle zu identifizieren und nach Möglichkeit manuell abzustellen.

#### 5 GHz-Frequenzbereich

Der Speedport W 722V kann WLAN alternativ auch im 5 GHz-Frequenzbereich betreiben. Dieser Frequenzbereich ist weniger mit Störungen belastet als der häufig genutzte 2,4 GHz-Frequenzbereich.

Voraussetzung für die Nutzung des 5 GHz-Frequenzbereichs ist, dass alle WLAN-Adapter im Netzwerk diesen Frequenzbereich nach dem Standard IEEE 802.11a oder IEEE 802.11n unterstützen.

#### 2,4 GHz oder 5 GHz

Der Speedport W 722V arbeitet im WLAN-Funknetz entweder im 2,4 GHz-Bereich oder im 5 GHz-Bereich, aber nicht gleichzeitig parallel in beiden Frequenzbereichen.

#### Bandbreite

In beiden Frequenzbereichen können Sie für die Kanäle zwischen den Bandbreiten 20 MHz oder 40 MHz wählen (Ausnahme: Kanal 140 im 5 GHz-Bereich). In beiden Frequenzbereichen versucht der Speedport zunächst einen Kanal mit 40 MHz Bandbreite (bis 300 Mbit/s Datendurchsatz) auszuwählen. Gelingt das aufgrund von Störungen oder Belegungen durch benachbarte WLAN-Funknetze nicht, so schaltet der Speedport automatisch auf einen Kanal mit 20 MHz Bandbreite um. Eine größere Bandbreite bietet einen höheren Datendurchsatz:

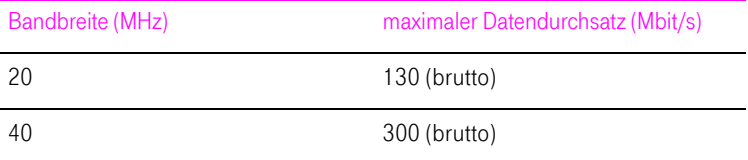

Bei einer größeren Bandbreite ist jedoch auch die Wahrscheinlichkeit von Störungen durch benachbarte Funknetze größer. Große Bandbreiten verkleinern den zur Verfügung stehenden Frequenzbereich für benachbarte Funknetze.

# Netzwerkeinstellungen

Der Speedport W 722V wird werksseitig mit voreingestellten Netzwerkeinstellungen ausgeliefert.

Jede dieser Einstellungen können Sie ändern. Dazu sollten Sie über Grundkenntnisse der Netzwerktechnik verfügen.

- Im Abschnitt ["Grundlagen" ab Seite 53](#page-54-0) werden Begriffe rund um IP-Netzwerke erläutert.
- In den folgenden Abschnitten ["IP-Adresse" auf Seite 56](#page-57-0), "DHCP-Server" [auf Seite 58](#page-59-0), und ["Subnetz" auf Seite 60](#page-61-0) erfahren Sie, wann es sinnvoll sein kann, die vorgegebenen Netzwerkeinstellungen zu ändern, wie sich die Änderungen auswirken und wie Sie die Änderungen vornehmen können.

In den Netzwerkeinstellungen des Speedport W 722V sind werksseitig folgende Einstellungen vorgegeben:

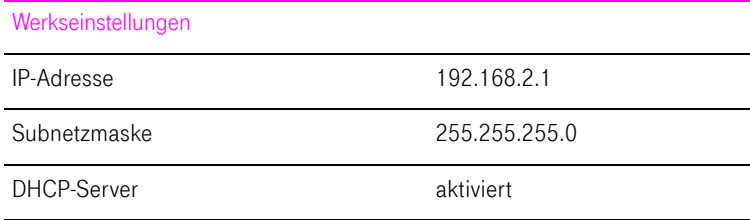

# <span id="page-54-0"></span>Grundlagen

#### Was ist IP?

IP ist die Abkürzung für Internetprotokoll.

Das Internetprotokoll IP ist das wichtigste Basisprotokoll für die Steuerung des Datenaustauschs in lokalen Netzwerken und im Internet. Das Internetprotokoll arbeitet verbindungslos, das heißt, Datenpakete werden ohne vorherige Absprache vom Absender zum Empfänger geschickt. Die Angabe von Empfänger- und Absenderadresse in den Datenpaketen erfolgt anhand von IP-Adressen.

#### IP-Netzwerk

Ein Netzwerk, in dem der Datenaustausch auf Basis des Internetprotokolls stattfindet, ist ein IP-Netzwerk.

#### Was ist eine IP-Adresse?

Der Begriff IP-Adresse ist die Abkürzung für Internetprotokoll-Adresse.

Die IP-Adresse entspricht der "postalischen" Adresse eines Geräts, das sich im Internet oder in einem lokalen IP-Netzwerk befindet. Um eine eindeutige Zustellung von Datenpaketen zu ermöglichen, muss sichergestellt sein, dass jede IP-Adresse innerhalb des Internets oder eines lokalen IP-Netzwerks nur einmal vergeben ist.

Die IP-Adresse besteht aus vier dreistelligen Zahlengruppen (z.B. 192.168.2.247). Jede Zahlengruppe kann Werte zwischen 000 und 255 annehmen.

Jede IP-Adresse enthält zwei Informationen: die Netzwerkadresse und die Computeradresse. Die beiden Informationen können nur dann aus einer IP-Adresse herausgelesen werden, wenn zusätzlich die Subnetzmaske angegeben ist.

Es wird zwischen öffentlichen und privaten Adressen sowie zwischen fest und dynamisch vergebenen IP-Adressen unterschieden.

#### Öffentliche IP-Adresse

Eine öffentliche IP-Adresse ist eine im Internet gültige IP-Adresse. Jeder Computer oder Router, der am Internet teilnimmt, muss über eine öffentliche IP-Adresse verfügen. Sie wird meist dynamisch während der Interneteinwahl mit dem Internetanbieter ausgehandelt. Der Internetanbieter weist die ausgehandelte IP-Adresse für die Dauer einer Internetsitzung dem Computer oder Router zu.

#### Private IP-Adresse

Private IP-Adressen sind für Computer und andere netzwerkfähige Geräte innerhalb von lokalen IP-Netzwerken vorgesehen.

Da viele lokale IP-Netzwerke nicht oder nur über einzelne Computer oder Router mit dem Internet verbunden sind (Gateway), wurden bestimmte Adressbereiche aus den öffentlich nutzbaren IP-Adressen herausgelöst und für die Vergabe in lokalen IP-Netzwerken zur Verfügung gestellt. Innerhalb des eigenen Netzwerks muss darauf geachtet werden, dass eine IP-Adresse nur einmal vergeben wird. Eine private IP-Adresse kann in beliebig vielen anderen lokalen Netzwerken existieren.

#### Feste IP-Adresse

Feste IP-Adressen sind IP-Adressen, die einem Computer oder einem anderen Gerät wie zum Beispiel einem netzwerkfähigen Drucker dauerhaft zugewiesen sind.

Die Vergabe von festen IP-Adressen ist dann sinnvoll, wenn für ein lokales Netzwerk ausreichend IP-Adressen zur Verfügung stehen oder wenn ein Computer ständig unter einer bestimmten IP-Adresse erreichbar sein soll (z.B. Web-Server, E-Mail-Server).

#### Dynamische IP-Adresse

Eine dynamische IP-Adresse ist eine IP-Adresse, die nur für die Dauer einer Internet- oder Netzwerksitzung gültig ist.

Jeder Computer, der am Internet teilnimmt, muss über eine einmalig vergebene öffentliche IP-Adresse verfügen. Da solche IP-Adressen nur begrenzt verfügbar sind, müssen sie sparsam eingesetzt werden. Daher erhalten die meisten Internetteilnehmer, die sich über eine Wählleitung mit dem Internet verbinden, eine dynamische IP-Adresse. Dynamisch bedeutet dabei, dass der Teilnehmer bei jeder Interneteinwahl erneut eine zum aktuellen Zeitpunkt noch nicht vergeben öffentliche IP-Adresse erhält.

In lokalen IP-Netzwerken dagegen werden dynamische IP-Adressen meist verwendet, weil sie leicht zu handhaben sind und durch ihren Einsatz falsche IP-Adressen oder versehentlich doppelte Zuordnungen vermieden werden können. Für die Vergabe von eindeutigen dynamischen IP-Adressen ist der Dienst DHCP zuständig.

#### Subnetz

Ein lokales IP-Netzwerk besteht entweder aus einem Subnetz oder es ist in mehrere Subnetze aufgeteilt. Die Aufteilung in Subnetze wird beim Einrichten des lokalen IP-Netzwerks vorgenommen. Auch die Subnetze eines lokalen IP-Netzwerks sind IP-Netzwerke.

Subnetzmaske

Die Subnetzmaske gibt an, welcher Teil einer IP-Adresse die Netzwerkadresse ist und welcher die Computeradresse. Die Netzwerkadresse definiert das sogenannte Subnetz.

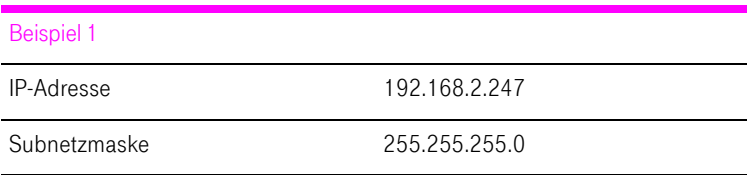

Die Belegung der ersten drei Zahlengruppen in der Subnetzmaske gibt an, dass die ersten drei Zahlengruppen in der IP-Adresse das Netzwerk definieren. Es ergeben sich folgende Adressen:

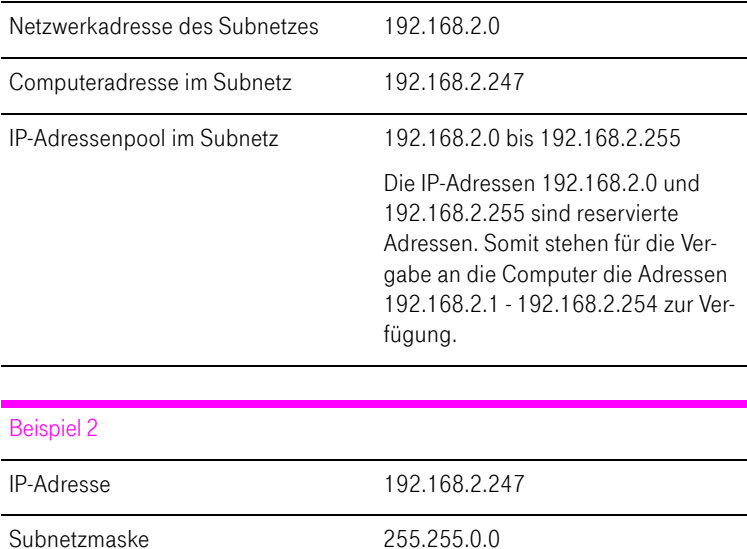

Die Belegung der ersten zwei Zahlengruppen in der Subnetzmaske gibt an, dass die ersten zwei Zahlengruppen in der IP-Adresse das Netzwerk definieren. Es ergeben sich folgende Adressen:

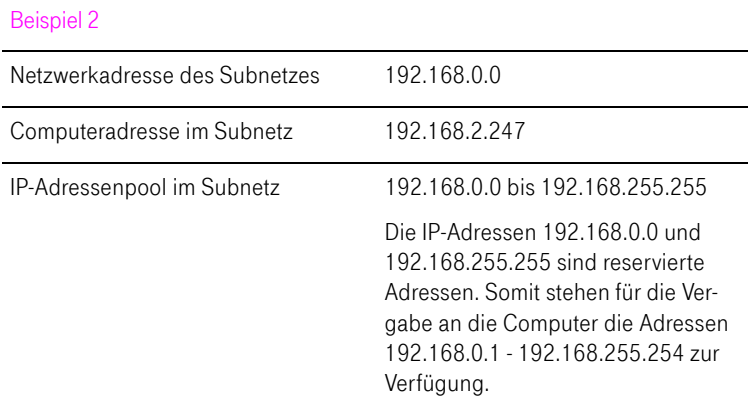

#### Was ist DHCP?

DHCP ist die Abkürzung für Dynamic Host Configuration Protocol.

DHCP ist ein Protokoll zur dynamischen Aushandlung von Betriebsparametern des TCP/IP-Protokolls (TCP ist ein Transportprotokoll, das auf dem Internetprotokoll aufsetzt). Dabei greifen die Computer eines lokalen IP-Netzwerks (DHCP-Clients) während des Startprozesses des Betriebssystems auf den DHCP-Server zu.

Der DHCP-Server teilt jedem Client eine zum aktuellen Zeitpunkt noch nicht vergebene IP-Adresse zu. Außerdem teilt der DHCP-Server dem Client die IP-Adressen der zu verwendenden DNS-Server und des Standard-Gateways mit. Bei der Vergabe der IP-Adressen greift der DHCP-Server auf einen vorgegebenen Pool von IP-Adressen zurück.

Durch die zentrale Verwaltung der TCP/IP-Betriebsparameter können Adresskonflikte durch versehentlich doppelt vergebene IP-Adressen verhindert werden.

#### <span id="page-57-0"></span>IP-Adresse

Der Speedport W 722V wird mit einer werksseitig vorgegebenen IP-Adresse ausgeliefert.

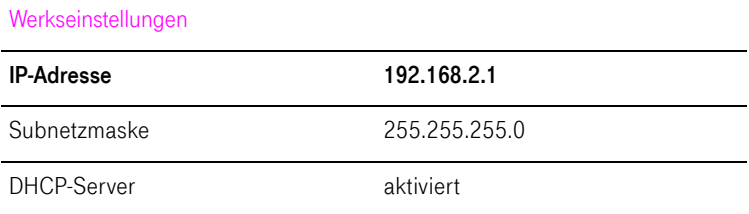

Aus der IP-Adresse und der zugehörigen Subnetzmaske ergeben sich folgende Werte:

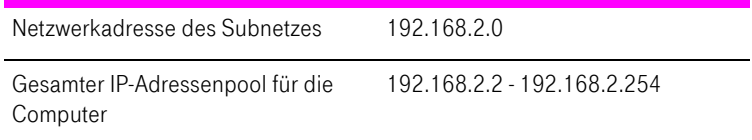

Die vorgegebene IP-Adresse können Sie ändern.

#### Wann ist es sinnvoll, die IP-Adresse zu ändern?

Wenn für Sie die folgenden Gegebenheiten zutreffen, sollten Sie die IP-Adresse des Speedport W 722V ändern:

- Sie haben ein bestehendes lokales IP-Netzwerk, ein Subnetz mit mehreren Computern.
- In den Netzwerkeinstellungen der Computer sind feste IP-Adressen eingetragen, die Sie nicht verändern wollen oder nicht verändern dürfen.
- Sie wollen den Speedport W 722V an das Subnetz anschließen, um allen Computern im Subnetz die Leistungsmerkmale des Speedport W 722V bereitzustellen.

#### Welche IP-Adresse muss vergeben werden?

Welche IP-Adresse müssen Sie für den Speedport W 722V vergeben und was ist sonst noch zu beachten?

- Die IP-Adresse muss aus dem Adressbereich Ihres bestehenden Subnetzes sein.
- Die Subnetzmaske muss mit der des angeschlossenen Subnetzes übereinstimmen.
- Bei aktiviertem DHCP-Server des Speedport W 722V sind im Subnetz die Adressen .100 bis .199 in der vierten Zahlengruppe der IP-Adresse für den DHCP-Server reserviert. Wenn keiner der Computer in Ihrem Netzwerk eine Adresse aus diesem Pool hat, dann kann der DHCP-Server eingeschaltet bleiben. Wenn einem Computer eine Adresse aus diesem Pool fest zugewiesen ist, dann sollten Sie den DHCP-Server ausschalten.
- Wenn Sie nach der Eingabe der IP-Adresse die Benutzeroberfläche des Speedport W 722V nicht mehr öffnen können, dann lesen Sie die Hinweise im Abschnitt "Störungen und Selbsthilfe bei der Fehlersuche" ab [Seite 67](#page-68-0).

#### Wie wird die IP-Adresse geändert?

Gehen Sie zum Ändern der IP-Adresse wie folgt vor:

- 1. Öffnen Sie einen Internetbrowser.
- 2. Geben Sie in die Adresszeile des Browsers [speedport.ip](http://speedport.ip) ein.

Die Benutzeroberfläche wird geöffnet.

- 3. Öffnen Sie das Menü "Konfiguration / Netzwerk".
- 4. Klicken Sie auf das Menü "LAN".
- 5. Nehmen Sie unter "IP-Adresse Gateway"die Änderungen vor und bestätigen Sie mit "Speichern".

### <span id="page-59-0"></span>DHCP-Server

Der Speedport W 722V verfügt über einen eigenen DHCP-Server. In den Werkseinstellungen ist der DHCP-Server standardmäßig aktiviert. Jeder mit dem Speedport W 722V verbundene Computer bekommt somit bei jedem Neustart des Betriebssystems vom DHCP-Server eine IP-Adresse zugewiesen.

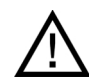

Innerhalb eines Netzwerks darf immer nur ein DHCP-Server aktiv sein.

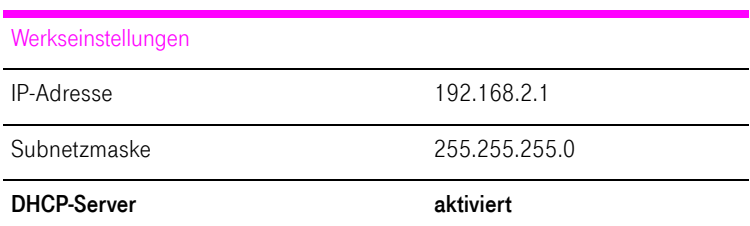

Aus der IP-Adresse, der zugehörigen Subnetzmaske und dem aktivierten DHCP-Server ergeben sich automatisch folgende Werte:

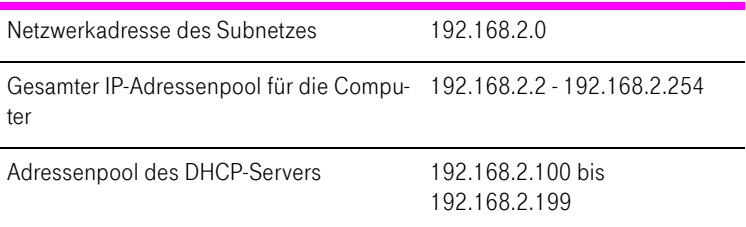

In jedem Subnetz des Speedport W 722V sind die Adressen .100 bis .199 in der vierten Zahlengruppe der IP-Adressen für den DHCP-Server reserviert.

Durch die Vergabe der IP-Adressen durch den DHCP-Server ist sichergestellt, dass sich alle mit dem Speedport W 722V verbundenen Computer in einem Subnetz befinden.

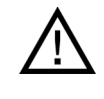

Die Computer können ihre IP-Adresse nur dann vom DHCP-Server erhalten, wenn in den IP-Einstellungen der Computer die Einstellung "IP-Adresse automatisch beziehen" aktiviert ist. Siehe dazu Abschnitt "IP-Adresse automatisch beziehen" ab [Seite 60](#page-61-1).

#### Feste IP-Adressen bei aktiviertem DHCP-Server

Wenn Sie an einzelnen Computern, die mit dem Speedport W 722V verbunden sind, trotz aktivierten DHCP-Servers feste IP-Adressen einstellen wollen, dann beachten Sie bitte die folgenden Hinweise:

- Die IP-Adressen müssen aus dem IP-Netzwerk des Speedport W 722V sein.
- Die IP-Adressen dürfen nicht aus dem Adressbereich des DHCP-Servers stammen.
- Jede IP-Adresse darf nur einmal vergeben werden.

#### DHCP-Server deaktivieren

Sie können den DHCP-Server deaktivieren.

Damit bei deaktiviertem DHCP-Server alle Computer weiterhin im selben IP-Netzwerk wie der Speedport W 722V sind, müssen Sie die IP-Adressen in den Netzwerkeinstellungen der Computer manuell eintragen. Deaktivieren Sie dazu die Einstellung "IP-Adresse automatisch beziehen" und tragen Sie die IP-Adresse manuell in dem dafür vorgesehenen Feld ein.

Im Falle der werksseitig vorgegebenen IP-Adresse des Speedport W 722V stehen folgende IP-Adressen für die Vergabe an die Computer zur Verfügung:

192.168.2.2 - 192.168.2.254

Jede IP-Adresse darf nur einmal vergeben werden.

#### DHCP-Server-Einstellungen ändern

Zu den Einstellungen für den DHCP-Server gelangen Sie folgendermaßen:

- 1. Öffnen Sie auf Ihrem Computer einen Internetbrowser.
- 2. Geben Sie in die Adresszeile des Browsers speedport. ip ein.

Die Benutzeroberfläche wird geöffnet.

- 3. Öffnen Sie das Menü "Konfiguration / Netzwerk".
- 4. Klicken Sie auf das Menü "DHCP-Funktion". Hier können Sie die Einstellungen für den DHCP-Server vornehmen.

### <span id="page-61-0"></span>Subnetz

Werksseitig ist im Speedport W 722V die Einstellung "Alle Computer befinden sich im selben IP-Netzwerk" aktiviert.

Wenn die Werkseinstellungen nicht verändert wurden, wirkt sich diese Einstellung folgendermaßen aus:

Alle mit dem Speedport W 722V verbundenen Computer erhalten vom DHCP-Server des Speedport W 722V eine IP-Adresse aus dem Adressbereich des DHCP-Servers.

Alle mit dem Speedport W 722V verbundenen Computer befinden sich somit im selben IP-Netzwerk.

### <span id="page-61-1"></span>IP-Adresse automatisch beziehen

Der Speedport W 722V verfügt über einen eigenen DHCP-Server. Das bedeutet, dass den angeschlossenen Computern ihre IP-Adresse vom Speedport W 722V zugewiesen wird. Die Computer müssen dafür so eingerichtet sein, dass sie ihre IP-Adresse automatisch beziehen können. Die Schritte zur Überprüfung und Einstellung dieser Option unterscheiden sich in den verschiedenen Betriebssystemen. Lesen Sie dazu den Abschnitt für Ihr Betriebssystem.

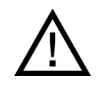

Wenn der Speedport W 722V in einem Netzwerk betrieben wird, dann darf in diesem Netzwerk kein anderer DHCP-Server aktiviert sein.

#### IP-Adresse automatisch beziehen in Windows Vista

- 1. Klicken Sie in der Taskleiste auf die Schaltfläche "Start" und wählen Sie "Systemsteuerung / Netzwerk- und Freigabecenter".
- 2. Wählen Sie aus den "Aufgaben" den Punkt "Netzwerkverbindungen verwalten".
- 3. Wählen Sie im Bereich "LAN oder Hochgeschwindigkeitsinternet" die LAN-Verbindung aus, die Ihren Computer mit dem Speedport W 722V verbindet. Klicken Sie die rechte Maustaste und wählen Sie "Eigenschaften".
- 4. Falls das Fenster "Benutzerkontensteuerung" eingeblendet wird, klicken Sie in diesem Fenster auf "Fortsetzen".
- 5. Unter "Diese Verbindung verwendet folgende Elemente" wählen Sie den Eintrag "Internetprotokoll Version 4 (TCP/IPv4)" und klicken auf "Eigenschaften".
- 6. Aktivieren Sie die Optionen "IP-Adresse automatisch beziehen" und "DNS-Serveradresse automatisch beziehen".

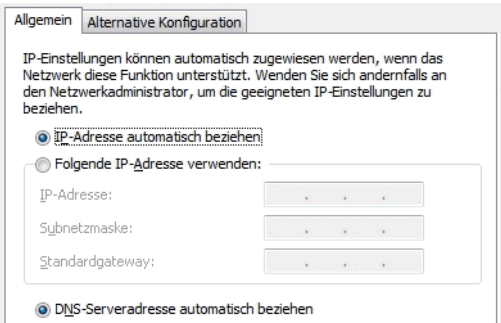

Eigenschaften des Internetprotokolls (TCP/IP)

7. Bestätigen Sie die Auswahl mit "OK".

Wiederholen Sie die Schritte 5. bis 7. gegebenenfalls auch für "Internetprotokoll Version 6 (TCP/IPv6)".

Der Computer erhält nun eine IP-Adresse vom Speedport W 722V.

#### IP-Adresse automatisch beziehen in Windows XP

- 1. Wählen Sie unter "Start / Systemsteuerung / Netzwerk- und Internetverbindungen / Netzwerkverbindungen" die LAN-Verbindung der mit dem Speedport W 722V verbundenen Netzwerkkarte per Doppelklick aus.
- 2. Klicken Sie auf die Schaltfläche "Eigenschaften".
- 3. Wählen Sie in der Liste "Internetprotokoll (TCP/IP)" und klicken Sie auf "Eigenschaften".
- 4. Aktivieren Sie die Optionen "IP-Adresse automatisch beziehen" und "DNS-Serveradresse automatisch beziehen".

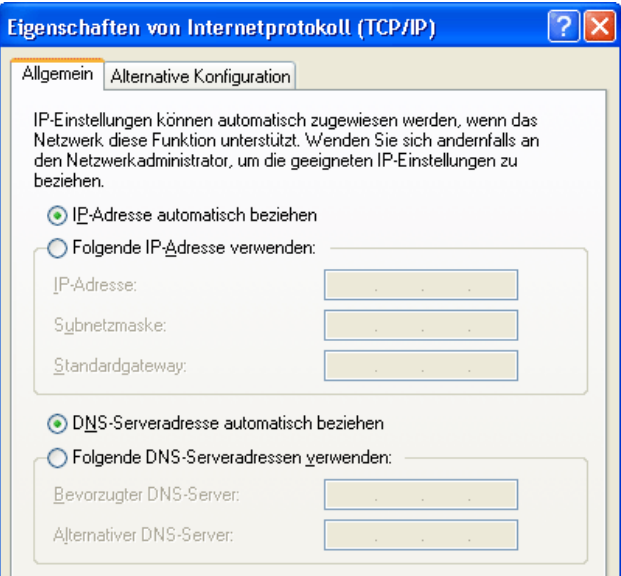

Eigenschaften des Internetprotokolls (TCP/IP)

5. Bestätigen Sie die Auswahl mit "OK".

Der Computer erhält nun eine IP-Adresse vom Speedport W 722V.

#### IP-Adresse automatisch beziehen in Windows 2000

- 1. Wählen Sie "Start / Einstellungen / Netzwerk- und DFÜ-Verbindungen".
- 2. Wählen Sie die LAN-Verbindung der mit dem Speedport W 722V verbundenen Netzwerkkarte per Doppelklick aus.
- 3. Klicken Sie auf die Schaltfläche "Eigenschaften".
- 4. Wählen Sie in der Liste "Internetprotokoll (TCP/IP)" mit einem Doppelklick aus.

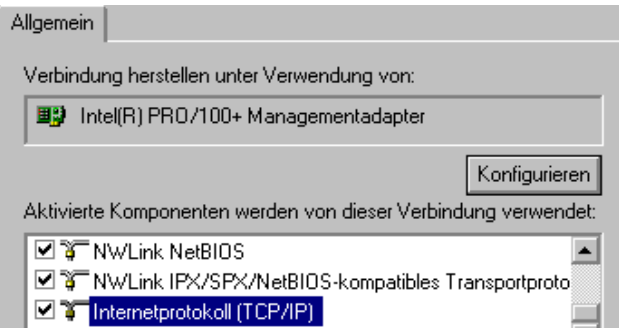

Eigenschaften der LAN-Verbindung einer Netzwerkkarte

5. Aktivieren Sie die Optionen "IP-Adresse automatisch beziehen" und "DNS-Serveradresse automatisch beziehen".

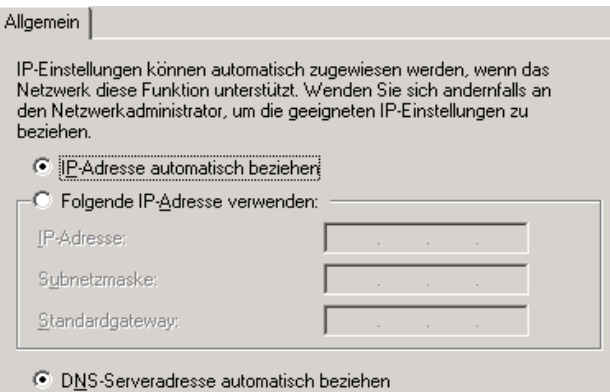

Eigenschaften des Internetprotokolls (TCP/IP)

6. Bestätigen Sie die Auswahl mit "OK".

Der Computer erhält nun eine IP-Adresse vom Speedport W 722V.

#### IP-Adresse automatisch beziehen in Mac OS X

- 1. Wählen Sie im Apfelmenü "Systemeinstellungen".
- 2. Klicken Sie im Fenster "Systemeinstellungen" auf das Symbol "Netzwerk".
- 3. Wählen Sie im Fenster "Netzwerk" im Menü "Zeigen" die Option "Ethernet (integriert)".
- 4. Wechseln Sie auf die Registerkarte "TCP/IP" und wählen Sie im Menü "IPv4 konfigurieren" die Option "DHCP".
- 5. Klicken Sie auf "Jetzt aktivieren".

Der Computer erhält nun eine IP-Adresse vom Speedport W 722V.

#### IP-Adresse automatisch beziehen unter Linux

Ausführliche Grundlagen und Hilfestellungen zum Thema Netzwerkeinstellungen unter Linux finden Sie zum Beispiel unter:

<http://www.linuxhaven.de/dlhp/HOWTO/DE-Netzwerk-HOWTO.html>

# Erweiterte Konfiguration

# Status – Übersicht

Das Menü "Übersicht" bietet Ihnen eine Übersicht über Einstellungen, die in Ihrem Speedport W 722V vorgenommen sind. Über die Schaltfläche "Druckansicht" können Sie sich die Übersicht ausdrucken.

### Status – Details

Im Menü "Details" können Sie Einstellungen in Ihrem Speedport W 722V sowie Informationen zum aktuellen Status im Detail anzeigen lassen. Hier können Sie auch die Telefonielisten ansehen und löschen.

### Portregeln

Mit dem Speedport W 722V sind Anwendungen auf Ihrem Computer und in Ihrem lokalen Netzwerk standardmäßig nicht aus dem Internet erreichbar. Sie haben aber die Möglichkeit, anderen Teilnehmern aus dem Internet den kontrollierten Zugang auf Ihren Computer zu ermöglichen, indem Sie Anwendungen als Serverdienste zur Verfügung stellen. Dafür müssen Sie bestimmte Ports für eingehende Verbindungen freigeben. Ports dienen dazu, gleichzeitig verschiedene Anwendungen auf einem Computer bei nur einer IP-Adresse unterscheidbar zu machen.

Im Speedport W 722V können Sie Ports freigeben, indem Sie Portregeln anlegen. Öffnen Sie dazu das Menü "Netzwerk" und klicken Sie im Bereich "NAT & Portregeln" auf "Neue Regel definieren".

Haben Sie die Ports im Speedport W 722V freigegeben, dann erreichen andere Teilnehmer Ihre Server unter der IP-Adresse, die der Speedport W 722V vom Internetanbieter bezogen hat. Bei einer bestehenden Verbindung wird die IP-Adresse im Menü "Übersicht" im Bereich "Internetzugang" im Feld "WAN-IP" angezeigt.

## Dynamisches DNS

Dynamisches DNS ist ein Dienst, der es ermöglicht, über einen festen Domänen-Namen auch bei wechselnder öffentlicher IP-Adresse immer aus dem Internet erreichbar zu sein.

Damit Sie diesen Dienst nutzen können, müssen Sie sich bei einem Anbieter für Dynamisches DNS mit einem Benutzernamen und einem Passwort registrieren und einen Domänennamen festlegen.

Dynamisches DNS richten Sie im Speedport W 722V im Menü "Netzwerk / Dynamisches DNS" ein.

Sobald Sie Dynamisches DNS in Ihrem Speedport W 722V eingerichtet haben, wird bei jedem Wechsel der öffentlichen IP-Adresse die neue IP-Adresse zu Ihrem Anbieter für Dynamisches DNS übertragen und Ihrem Domänennamen zugeordnet. Ihr Speedport W 722V ist somit über den Domänennamen aus dem Internet erreichbar.

### WLAN-Zeitsteuerung

Der Speedport W 722V verfügt über eine Zeitsteuerung für WLAN. Sie haben damit die Möglichkeit, den Zeitraum innerhalb eines Tages festzulegen, in dem das Funkmodul eingeschaltet ist. Ist der Zeitraum abgelaufen, dann schaltet sich das Funkmodul automatisch aus. Das Funkmodul wird erst dann abgeschaltet, wenn kein WLAN-Client mehr aktiv ist. Zu Beginn des festgelegten Zeitraums schaltet sich das Funkmodul automatisch ein.

Bei abgeschaltetem Funkmodul reduziert sich der Stromverbrauch des Speedport W 722V.

Die WLAN-Zeitsteuerung stellen Sie im Menü "Netzwerk / WLAN (Wireless LAN)" ein.

### MAC-Filterung für WLAN-Clients

Mit der MAC-Filterung können Sie die Sicherheit für Ihr lokales Netzwerk (LAN) erhöhen. Sie können festlegen, welchen WLAN-Clients der Zugang zu Ihrem Netzwerk ermöglicht werden soll. Alle WLAN-Clients, denen Sie den Zugang erlauben wollen, tragen Sie mit ihrer MAC-Adresse im Speedport W 722V ein.

Die MAC-Filterung nehmen Sie im Menü "Sicherheit / WLAN-Client Zulassung" vor.

# Problembehandlung

# <span id="page-68-0"></span>Störungen und Selbsthilfe bei der Fehlersuche

Wenn sich Ihr Speedport W 722V einmal nicht wie gewünscht verhält, dann versuchen Sie, den Fehler mir den folgenden Informationen zu beheben.

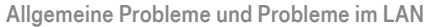

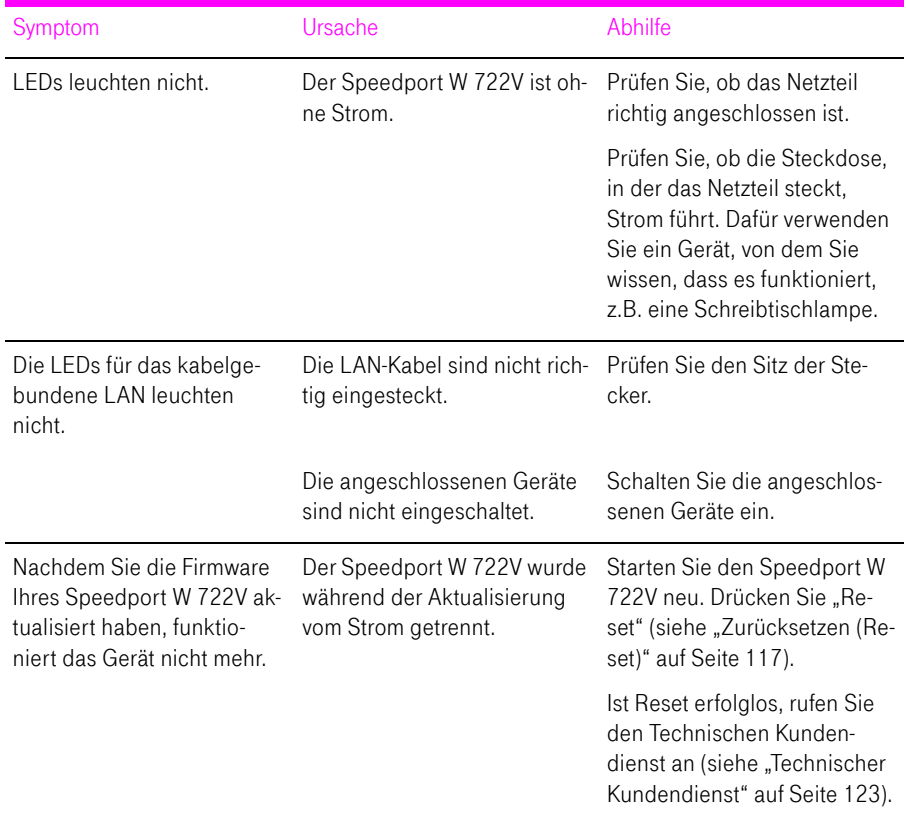

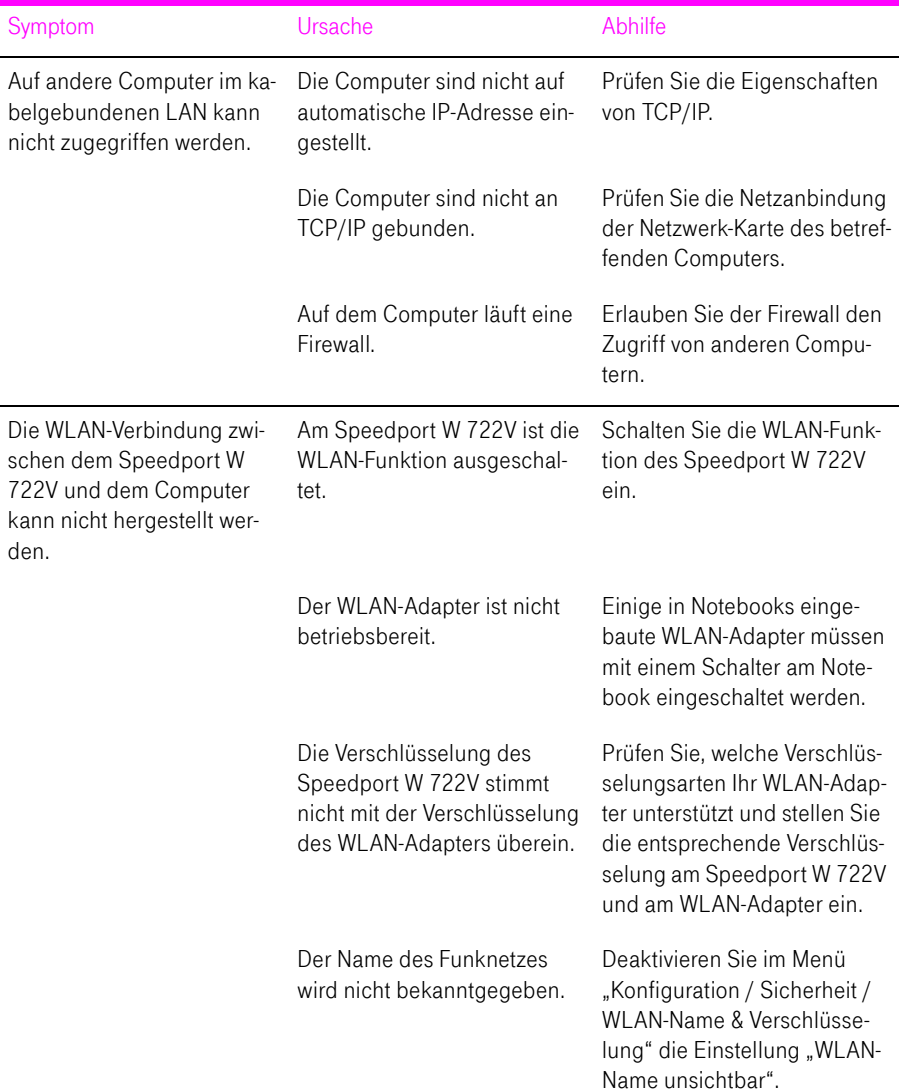

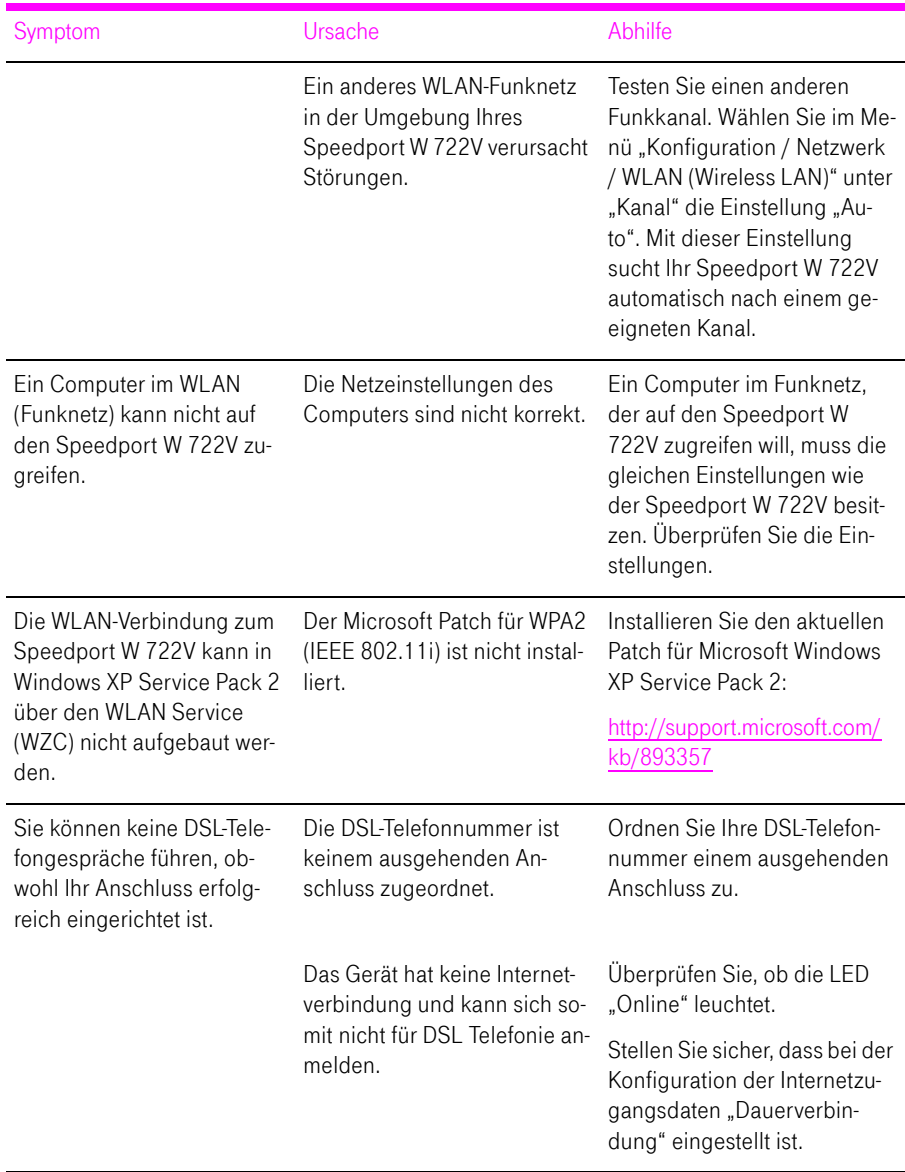

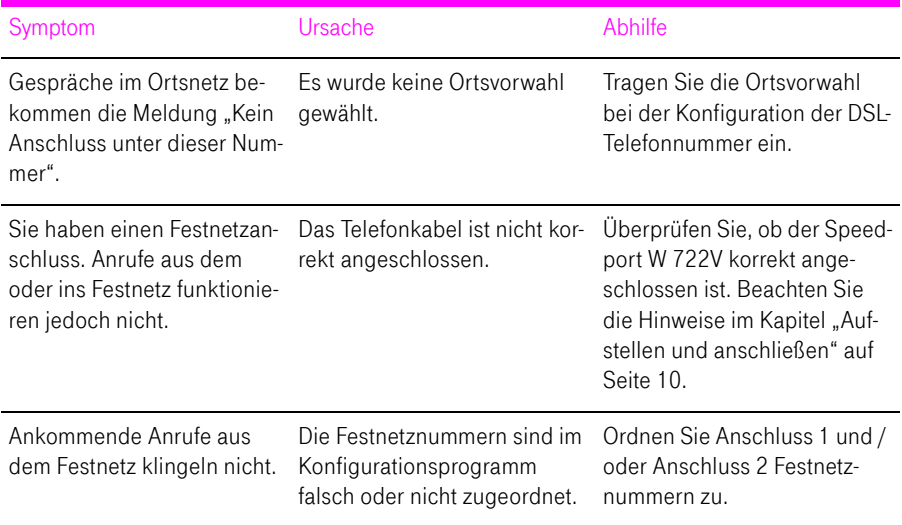

Aufrufen des Konfigurationsprogramms

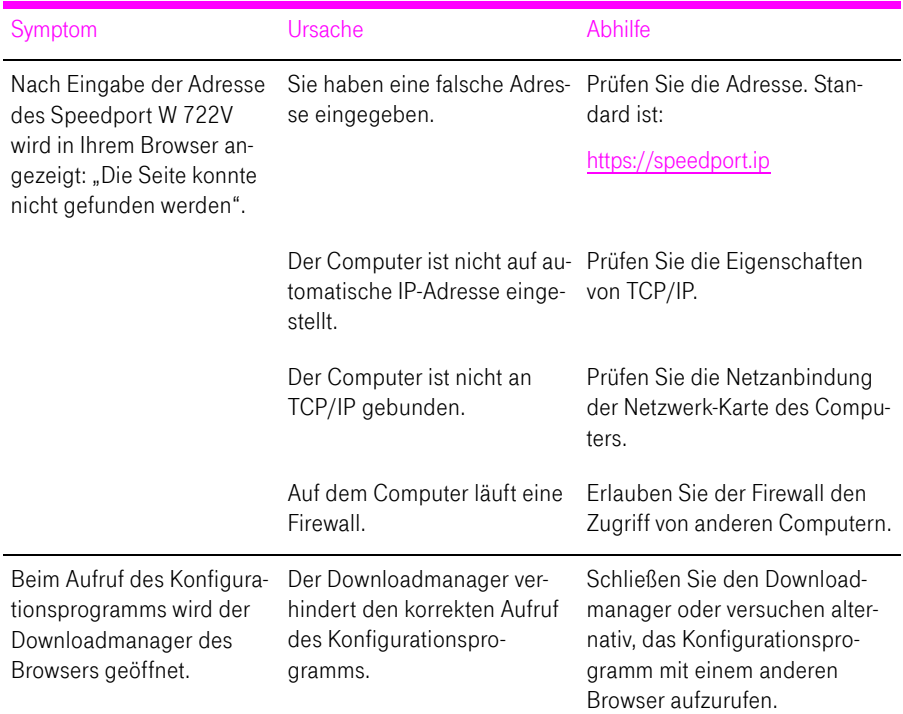
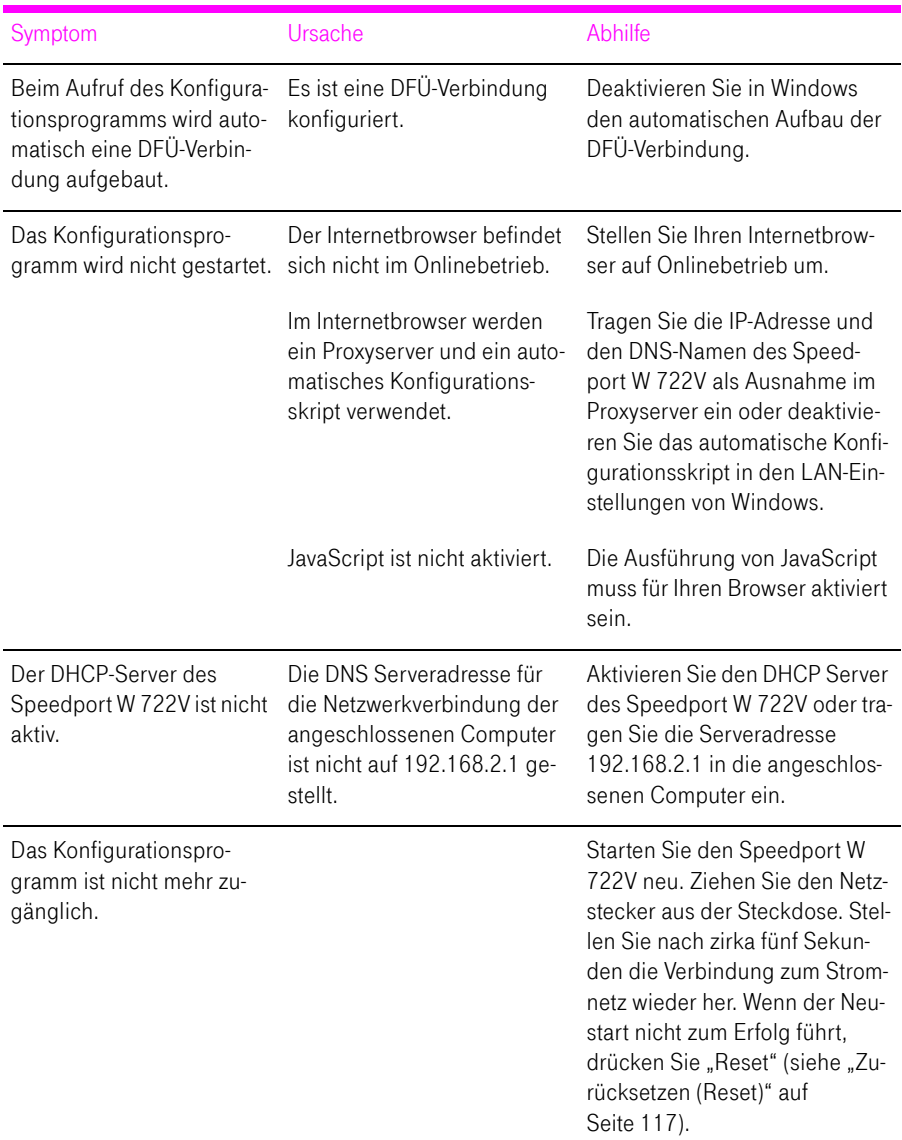

# Am Telefon einrichten

### Allgemeines

Tipp: Zur Programmierung des Speedport W 722V eignen sich ausschließlich Telefone mit Tonwahlverfahren (Mehrfrequenzwahlverfahren).

Korrekt vorgenommene Programmierungen werden mit einem positiven Quittungston (einmaliger Quittungston von 1 s Dauer) bestätigt. Ist die Programmierung fehlgeschlagen – etwa durch eine falsche Tastenkombination – hören Sie einen negativen Quittungston (wiederholter unterbrochener Quittungston von 0,125 s Dauer).

Eine Übersicht der Hörtöne finden Sie im Abschnitt "Akustische Signale" auf [Seite 118.](#page-119-0)

#### **NSt**

Wenn Sie im Folgenden aufgefordert werden, eine Nebenstellennummer (NSt) einzugeben, dann geben Sie bitte die Ziffer "1" oder "2" ein, je nachdem, welche Nebenstelle Sie konfigurieren möchten.

#### MSN

Wenn Sie im Folgenden aufgefordert werden, die Mehrfachrufnummer (MSN) einzugeben, geben Sie bitte die vollständige ISDN-Telefonnummer ohne Ortsvorwahl ein.

## Speichern neuer Einstellungen

Speichern bezieht sich immer auf alle aktuellen Einstellungen, die im Speedport W 722V vorgenommen wurden. Es ist nicht notwendig, nach jeder Änderung sofort zu speichern. Sie können erst alle gewünschten Einstellungen vornehmen und anschließend dauerhaft speichern.

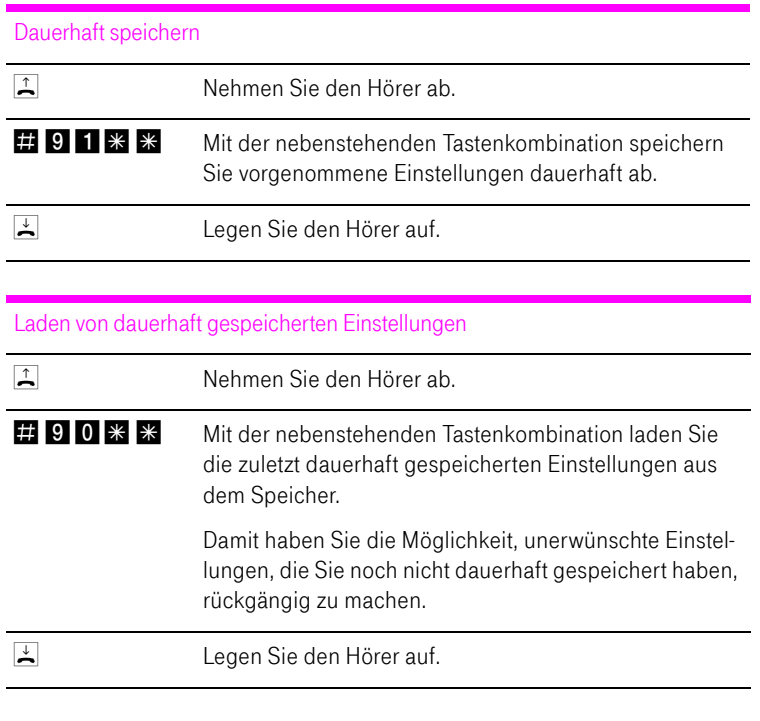

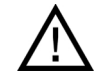

Es werden alle Einstellungen, die Sie seit dem letzten Speichern vorgenommen haben, überschrieben! Speichern Sie deshalb nach allen relevanten Änderungen.

### <span id="page-75-0"></span>Anrufweiterschaltung

Die Organisation der Anrufweiterschaltung erfolgt in der Vermittlungsstelle. Die Anrufweiterschaltung ist entgeltpflichtig. Sie können angeben, ob Sie einen ankommenden Ruf sofort, verzögert oder bei besetzter Leitung umleiten möchten.

Tipp: Wenn Sie die Anrufweiterschaltung in der Vermittlungsstelle nutzen möchten, informieren Sie sich, ob dieses Leistungsmerkmal an Ihrem Anschluss zur Verfügung steht.

Tipp: Richten Sie die Anrufweiterschaltung nicht parallel zur Rufumleitung über den Speedport W 722V ein. Beachten Sie dazu auch die Hinweise un-ter ["Rufumleitung über den Speedport W 722V" auf Seite 78](#page-79-0).

#### ZRN

Geben Sie bei der folgenden Konfiguration die Zielrufnummer (ZRN) ein, für die die Anrufweiterschaltung geschaltet werden soll.

Tipp: Mit der Anrufweiterschaltung können Sie die Sprachbox nutzen. Dazu muss als Zielrufnummer die Rufnummer 0800/330 24 24 in der Anrufweiterschaltung angegeben werden.

Index

Tipp: Der Index muss immer zweistellig eingegeben werden. Ist ihr Index "1", so geben Sie bitte "01" ein.

#### Anrufweiterschaltung sofort

Ankommende Rufe werden sofort zur Zielrufnummer umgeleitet.

Anrufweiterschaltung sofort für die "Prioritäts-Telefonnummer abgehend" einschalten

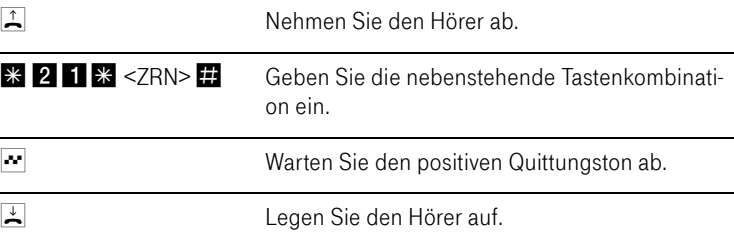

Anrufweiterschaltung sofort für die "Prioritäts-Telefonnummer abgehend" ausschalten

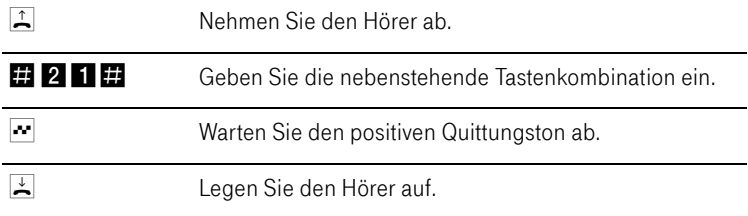

Anrufweiterschaltung verzögert

Ankommende Rufe werden nach 20 Sekunden (ca. fünf Klingelzeichen) zur Zielrufnummer umgeleitet.

Anrufweiterschaltung verzögert für die "Prioritäts-Telefonnummer abgehend" einschalten

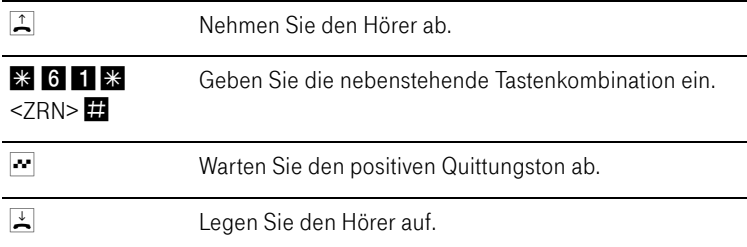

Anrufweiterschaltung verzögert für die "Prioritäts-Telefonnummer abgehend" ausschalten

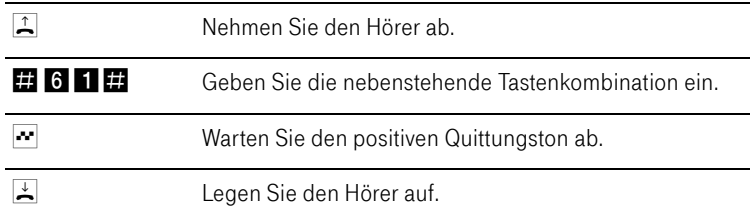

Anrufweiterschaltung bei besetzt

Anrufweiterschaltung bei besetzt für die "Prioritäts-Telefonnummer abgehend" einschalten

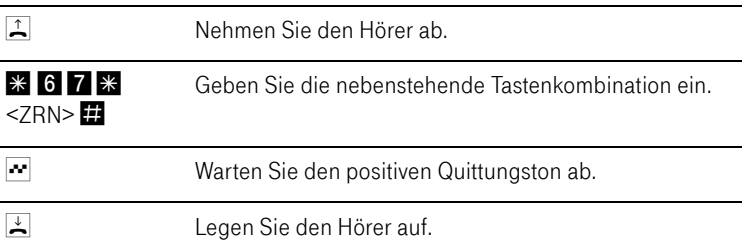

Anrufweiterschaltung bei besetzt für die "Prioritäts-Telefonnummer abgehend" ausschalten

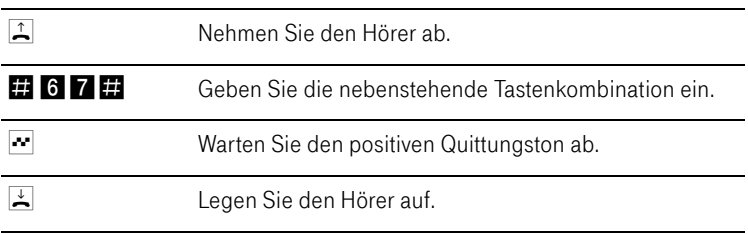

Anrufweiterschaltung für eine alternative Telefonnummer

Anrufweiterschaltung für eine alternative ISDN-Rufnummer einschalten

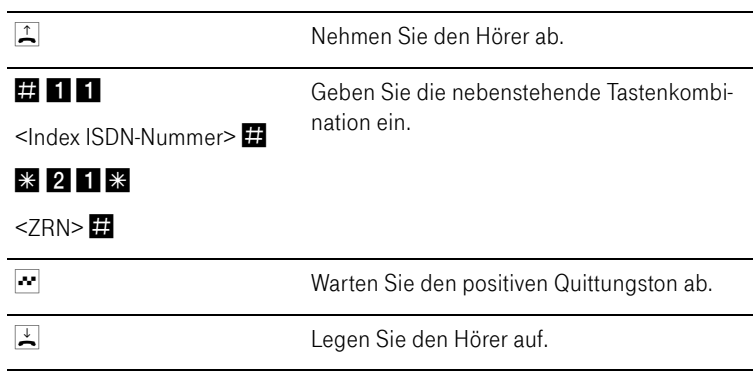

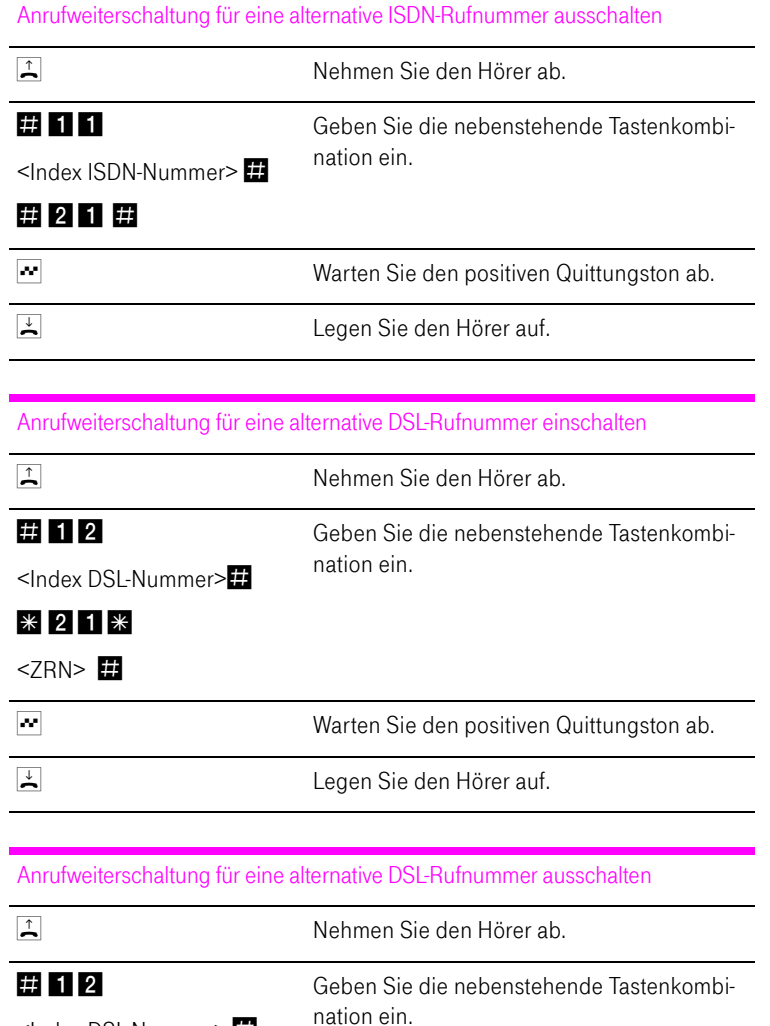

<Index DSL-Nummer> # 21#

# **Warten Sie den positiven Quittungston ab.** Legen Sie den Hörer auf.

# <span id="page-79-0"></span>Rufumleitung über den Speedport W 722V

Mit der Rufumleitung über den Speedport W 722V können Sie Anrufe, die an den Telefonen des Speedport W 722V eingehen, auf einen internen oder externen Anschluss umleiten. Da diese Art der Rufumleitung im Speedport W 722V organisiert wird, sind Rufumleitungen auf eine andere Nebenstelle kostenfrei. Die Rufumleitung auf einen externen Anschluss ist entgeltpflichtig. Wird der Speedport W 722V an einem Standard-Anschluss betrieben, dann können ankommende Anrufe vom Standard-Anschluss nur an eine andere Nebenstelle oder per DSL Telefonie an numerische DSL-Rufnummern umgeleitet werden.

Für eine Rufumleitung über den Speedport W 722V können Sie angeben, unter welchen Bedingungen ein ankommender Ruf umgeleitet werden soll. Sie können zwischen sechs verschiedenen Varianten wählen. Die Einstellungen können Sie für beide Nebenstellen gesondert speichern.

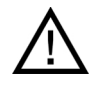

Richten Sie keine Rufumleitung über den Speedport W 722V ein, wenn Sie bereits eine Anrufweiterschaltung in der Ortsvermittlungsstelle eingerichtet haben. Beachten Sie dazu die Hin-weise unter ["Anrufweiterschaltung" auf Seite 74](#page-75-0).

Rufumleitung sofort (ohne Klingeln)

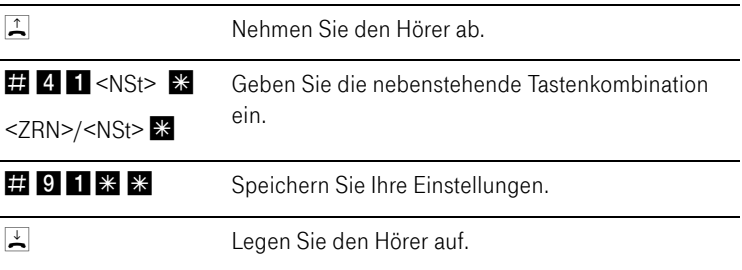

Rufumleitung nach dem dritten Klingeln

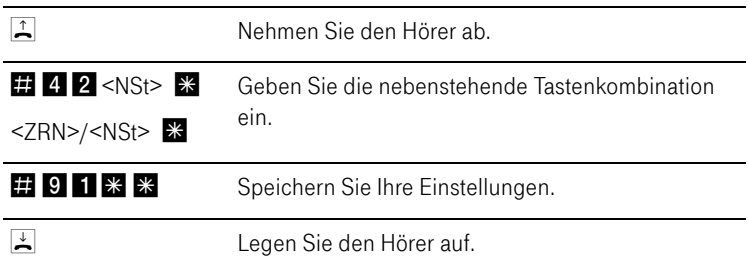

#### Rufumleitung bei besetzter Leitung

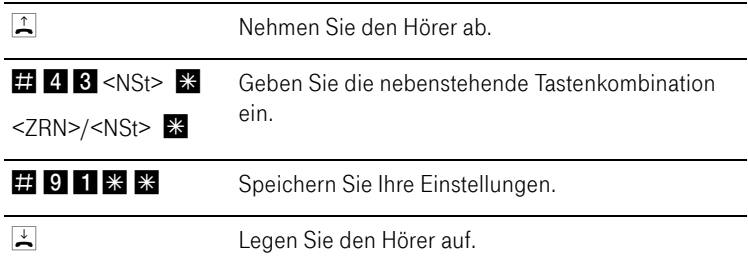

### Rufumleitung nach dem dritten Klingeln oder bei besetzter Leitung

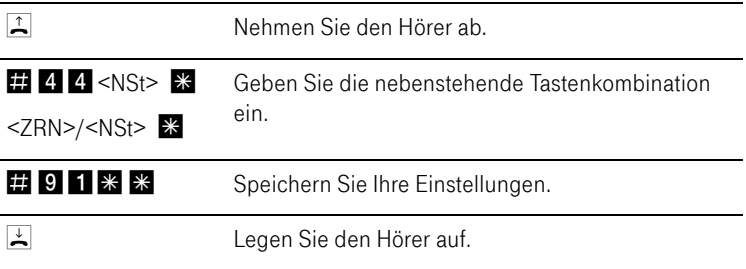

#### Rufumleitung sofort mit gleichzeitigem Klingeln

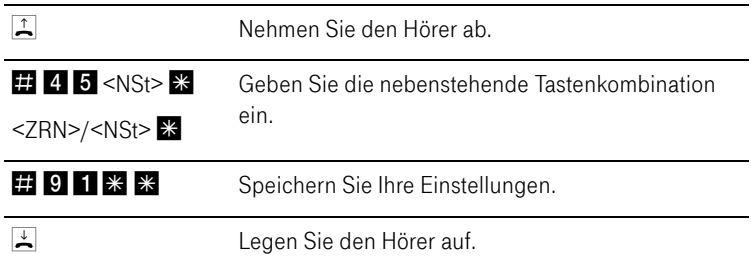

#### Deaktivieren der Rufumleitung

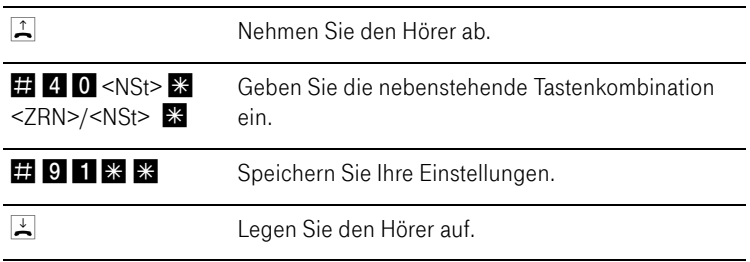

### Anklopfen am ISDN-Anschluss

Für jede Nebenstelle kann das Anklopfen ein- und ausgeschaltet werden. Einige Faxgeräte und Modems werten das Anklopfzeichen unter Umständen falsch aus. Sollten derartige Probleme auftreten, deaktivieren Sie für diese Nebenstellen das Anklopfen.

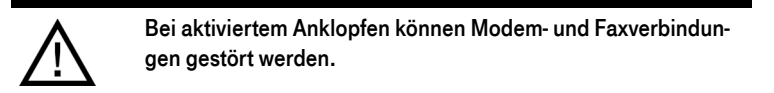

#### Anklopfen aktivieren

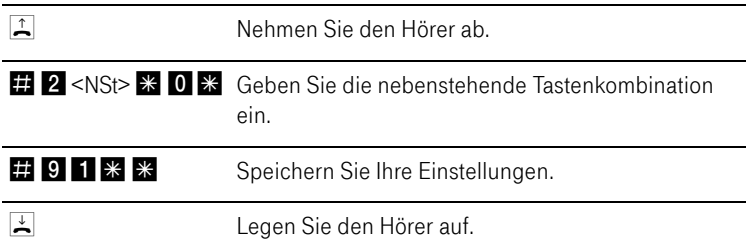

#### Anklopfen deaktivieren

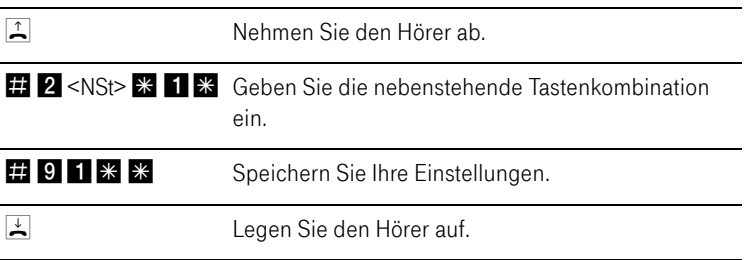

# Anklopfen am Standard-Anschluss

Für jede Nebenstelle kann das Anklopfen ein- und ausgeschaltet werden. Einige Faxgeräte und Modems werten das Anklopfzeichen unter Umständen falsch aus. Sollten derartige Probleme auftreten, deaktivieren Sie für diese Nebenstellen das Anklopfen.

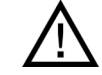

Bei aktiviertem Anklopfen können Modem- und Faxverbindungen gestört werden.

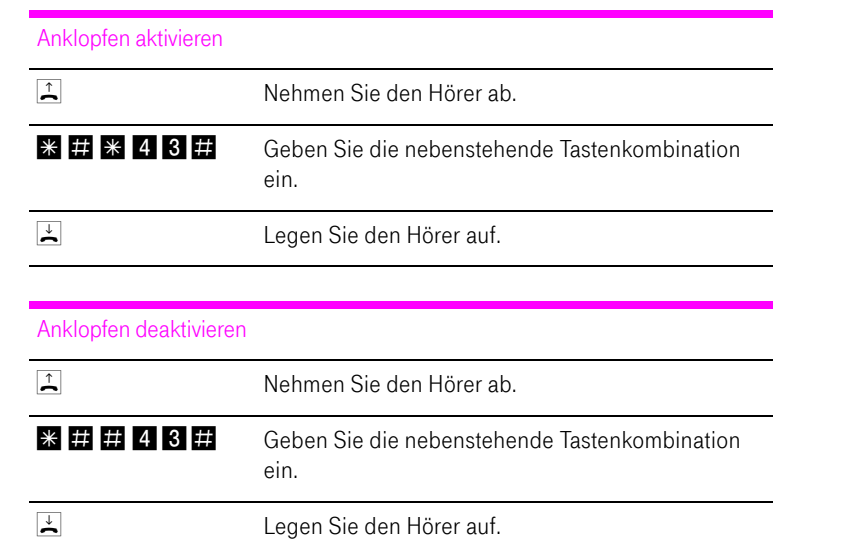

# Rufnummernübermittlung ausgehender Rufe unterdrücken (CLIR)

Die Funktion CLIR (Calling Line Identification Restriction) verhindert, dass Ihre Rufnummer bei ausgehenden Rufen auf dem Anzeigefeld des Telefons Ihres Gesprächspartners eingeblendet wird. Die Funktion CLIR ist im Auslieferungszustand deaktiviert. Sie können diese Funktion dauerhaft oder für einzelne Verbindungen aktivieren.

#### Aktivieren der dauerhaften Rufnummernunterdrückung

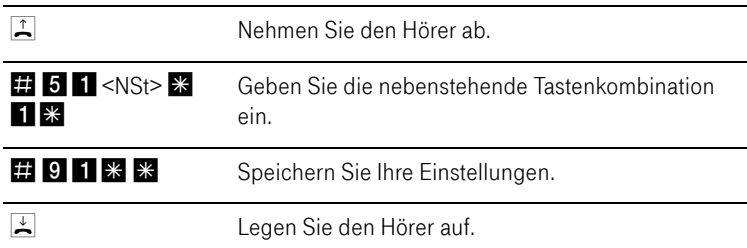

Deaktivieren der dauerhaften Rufnummernunterdrückung

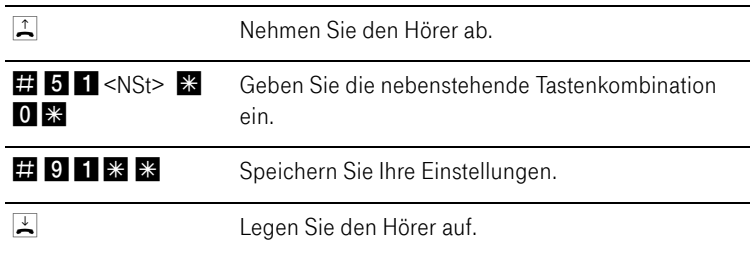

### Rufnummern eingehender Rufe anzeigen (CLIP)

Die Funktion CLIP (Calling Line Identification Presentation) ermöglicht, dass die Rufnummer der Anrufer – extern und intern – auf dem Anzeigefeld Ihres Telefons angezeigt wird.

Tipp: Beachten Sie, dass Sie das Leistungsmerkmal CLIP nur nutzen können, wenn Ihr Telefon CLIP unterstützt.

Die Funktion CLIP ist im Auslieferungszustand aktiviert. Sie haben die Möglichkeit, diese Funktion dauerhaft zu deaktivieren und wieder zu aktivieren.

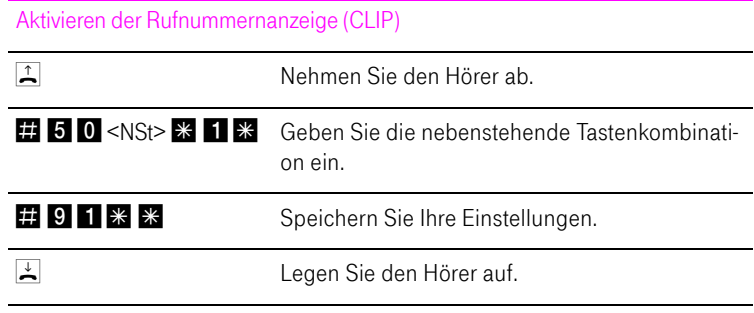

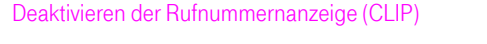

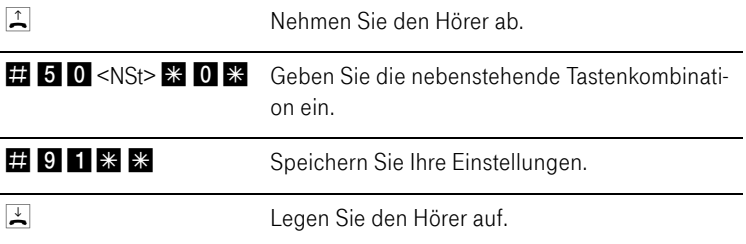

### WLAN-Funktion

Mit den folgenden Befehlen können Sie die WLAN-Funktion ein- und ausschalten.

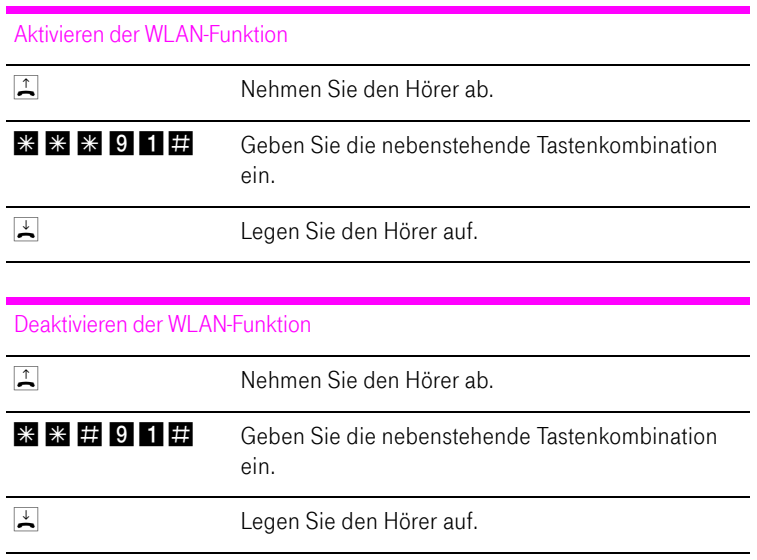

# Am Telefon bedienen

Viele Funktionen und Leistungsmerkmale des Speedport W 722V können über ein Telefon konfiguriert und genutzt werden, das an einer Nebenstelle des Speedport W 722V angeschlossen ist. Dafür eignen sich ausschließlich Telefone mit Tonwahlverfahren (Mehrfrequenzwahlverfahren). Telefone mit Impulswahlverfahren sind dafür nicht geeignet.

Tipp: Um die Leistungsmerkmale des Telefonnetzes nutzen können, müssen diese von Ihrem Telefonnetzbetreiber unterstützt werden und an Ihrem Telefonanschluss freigeschaltet sein.

Eingaben, die Sie an einem Telefon vornehmen, werden mit einem Quittungston bestätigt. Für korrekt vorgenommene Eingaben hören Sie einen positiven Quittungston (einmaliger Quittungston von 1 s Dauer). Wenn die Eingabe fehlgeschlagen ist – etwa durch eine falsche Tastenkombination – hören Sie einen negativen Quittungston (wiederholter unterbrochener Quittungston von 0,25 s Dauer).

#### Kennzeichnung der Funktionen und Leistungsmerkmale

Funktionen und Leistungsmerkmale, deren Anwendung sich direkt auf die Verbindung auswirkt, sind mit Symbolen gekennzeichnet. Die Symbole zeigen an, für welche Verbindungsarten die Funktion oder das Leistungsmerkmal angewendet werden kann.

Funktionen und Leistungsmerkmale, die keine Auswirkung auf die Verbindung haben, sind nicht gekennzeichnet.

Eine Übersicht über alle im Folgenden verwendeten Symbole finden Sie im Kapitel ["Symbole und Hervorhebungen" auf Seite 1](#page-2-0).

### Intern telefonieren

Alle Gespräche, die zwischen den am Speedport W 722V angeschlossenen Telefonen geführt werden, sind interne Telefonate. Diese Telefonate sind kostenlos.

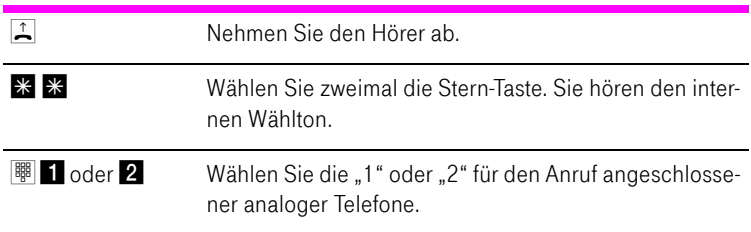

### Sammelruf

Sie haben die Möglichkeit mit dem Speedport W 722V die andere Nebenstelle per Sammelruf anrufen.

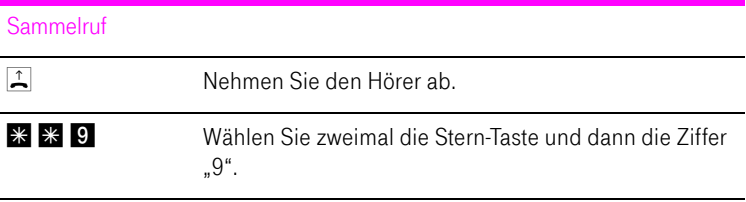

### Extern telefonieren

Wählen extern mit einer bestimmten Festnetz- oder DSL-Telefonnummer

Wenn Sie ausgehende Verbindungen mit einer bestimmten Festnetz- oder Internetrufnummer herstellen möchten, dann können Sie das durch Voranstellen eines Tastencodes nutzen.

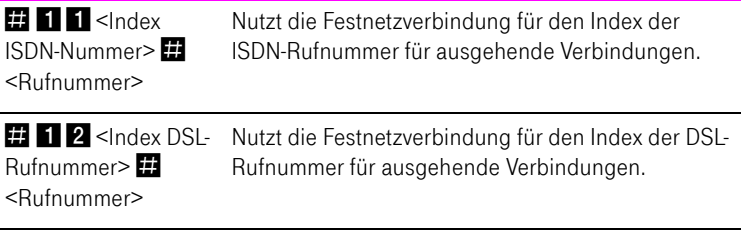

Der Index ergibt sich aus der Reihenfolge der konfigurierten ISDN-/DSL-Telefonnummern. Diese finden Sie unter "Konfiguration / Telefonie / Telefonnummern / Festnetz Telefonie bzw. DSL Telefonie".

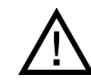

Beachten Sie bitte, dass der Index zweistellig eingegeben werden muss: "01", "02" usw.

#### Wählen extern mit verkürztem Wählvorgang

Der Speedport W 722V erkennt automatisch, wenn die Eingabe einer Rufnummer beendet ist, benötigt für diesen Vorgang aber einige Sekunden nach Eingabe der letzten Ziffer. Um den Wählvorgang zu verkürzen, wählen Sie nach Eingabe der letzten Ziffer einer Rufnummer zusätzlich **F** .

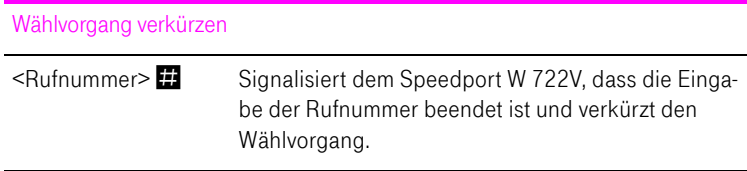

Wählen extern mit Unterdrückung der eigenen Rufnummer (CLIR)

Wenn Sie diese Funktion aktivieren, wird verhindert, dass Ihre Rufnummer auf dem Anzeigefeld des Telefons Ihres Gesprächspartners eingeblendet wird. Gehen Sie wie folgt vor:

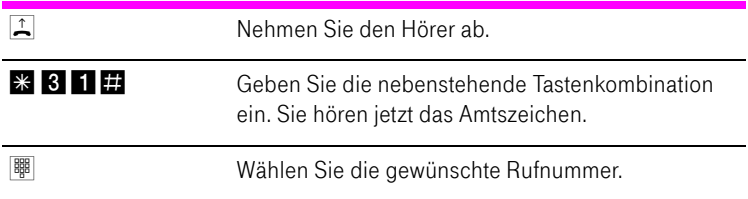

Sie müssen die oben beschriebene CLIR-Funktion jedesmal aktivieren, wenn Sie eine Unterdrückung der Anzeige Ihrer Rufnummer wünschen.

Tipp: Dieses Leistungsmerkmal müssen Sie gegebenenfalls für Ihren Anschluss freischalten lassen.

Wählen extern mit Anzeige der eigenen Rufnummer (CLIP)

Wenn Sie diese Funktion aktivieren, wird Ihre Rufnummer auf dem Anzeigefeld des Telefons Ihres Gesprächspartners eingeblendet. Gehen Sie wie folgt vor:

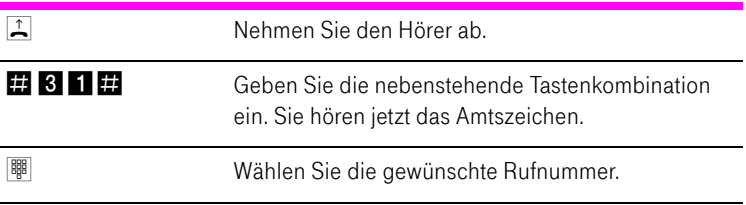

Sie müssen die oben beschriebene CLIP-Funktion jedes Mal aktivieren, wenn Sie die Anzeige Ihrer Rufnummer wünschen.

Tipp: Dieses Leistungsmerkmal müssen Sie gegebenenfalls für Ihren Anschluss freischalten lassen.

### Intern Vermitteln

Mit der Funktion "Vermitteln" können Sie ein aktuelles Gespräch an die andere Nebenstelle des Speedport W 722V vermitteln. Gehen Sie dazu wie folgt vor:

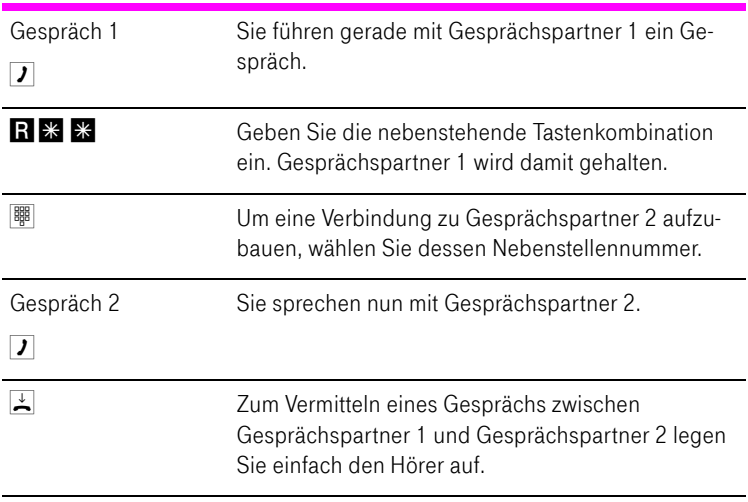

### Anklopfen

Die Funktion "Anklopfen" informiert Sie während eines Gesprächs, wenn Sie ein weiterer externer Teilnehmer sprechen möchte. Der ankommende externe Ruf wird durch einen Anklopfton im Hörer signalisiert. Sie können dann innerhalb von 30 Sekunden mit dem neuen Gesprächspartner eine Verbindung aufbauen.

Nach 30 Sekunden wird das anklopfende Gespräch abgewiesen.

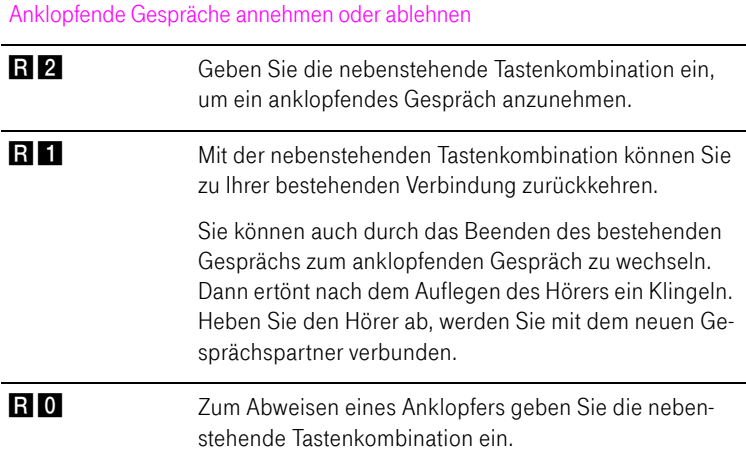

# Rückfrage / Halten / Makeln

Mit der Funktion "Rückfrage / Halten" können Sie ein aktuelles Gespräch halten, um eine Rückfrage zu einem zweiten Gesprächspartner zu starten. So können Sie im Raum eine Rückfrage erledigen oder einen zweiten Gesprächspartner anrufen. Der Gesprächspartner im gehaltenen Zustand hört diese Rückfrage nicht. Haben Sie Ihre Rückfrage erledigt, können Sie die Verbindung zu Ihrem ersten Gesprächspartner wieder aufnehmen.

Mehrfaches Hin- und Herschalten zwischen den Verbindungen wird "Makeln" genannt.

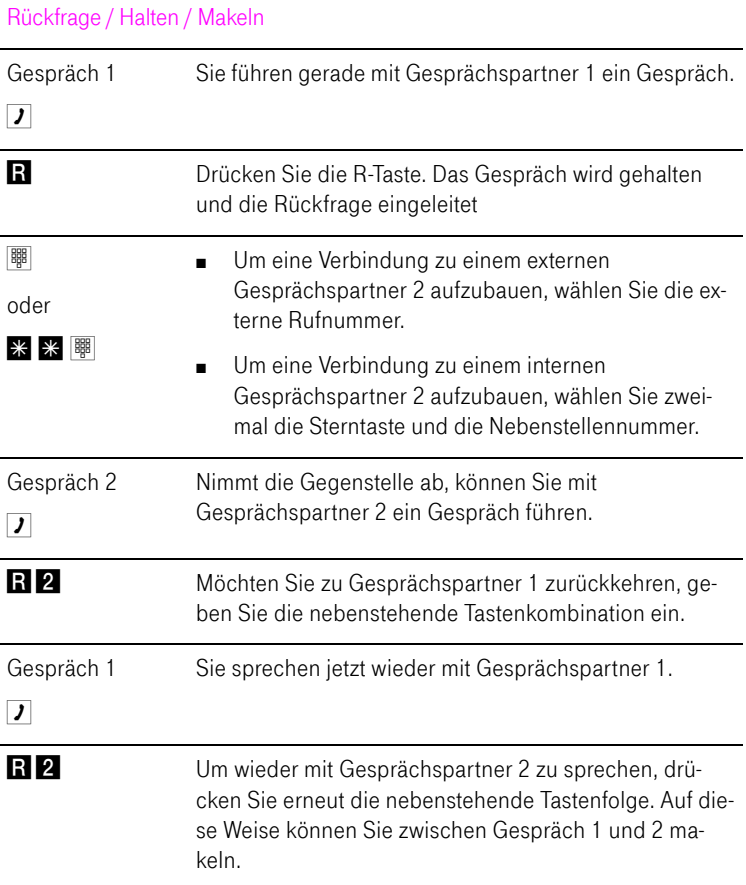

Das Makeln kann auf verschiedene Arten beendet werden:

Rückfrage / Halten / Makeln beenden

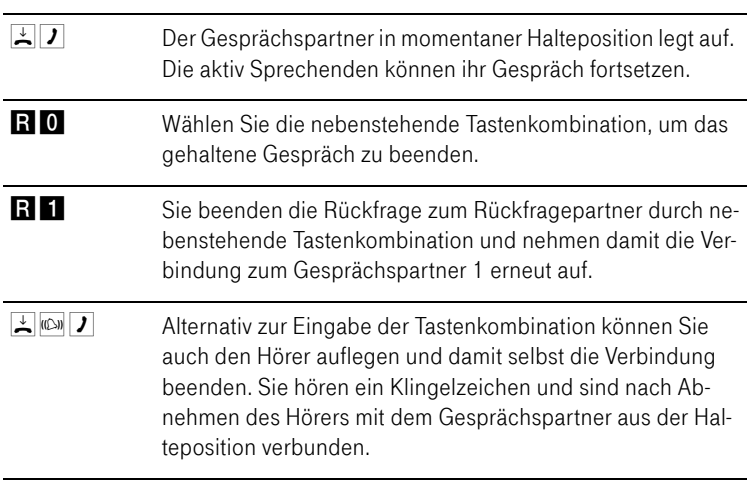

Tipp: Wenn Sie zum Beenden der Rückfrage nur die Rückfragetaste drücken, dann bleibt die Verbindung zu Gesprächspartner 2 bestehen, bis dieser die Verbindung beendet. Es fallen weiterhin Verbindungskosten an.

### Dreierkonferenz

Mit dem Speedport W 722V können Sie Dreierkonferenzen per Telefon abhalten. Dabei können zwei externe und ein interner Gesprächsteilnehmer oder zwei interne und ein externer Gesprächspartner ein Konferenzgespräch miteinander führen.

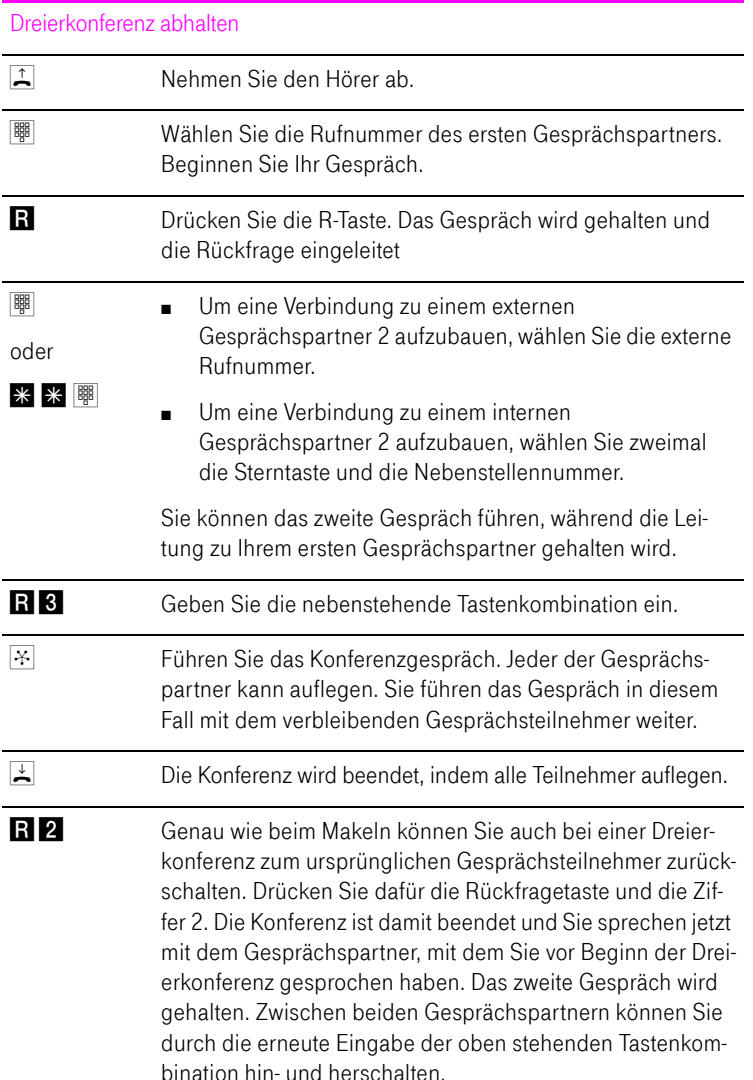

## Fangen am ISDN-Anschluss

Mit Hilfe des Leistungsmerkmals "Fangen" können Sie böswillige Anrufer identifizieren. Sie müssen dieses Leistungsmerkmal bei Ihrem ISDN-Anbieter freischalten lassen. Nach erfolgter Freischaltung aktivieren Sie die Funktion über Ihr Telefon.

Drücken Sie während des Gespräches oder nach Auflegen des Anrufers folgende Tastenkombination:

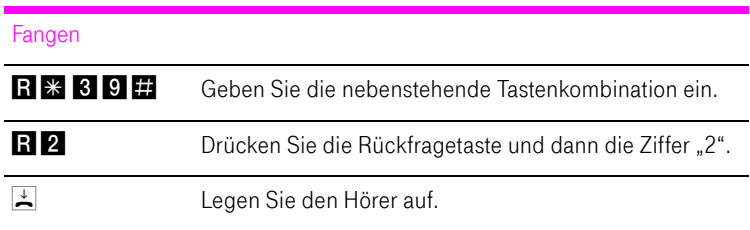

Nähere Angaben zu diesem Leistungsmerkmal erhalten Sie von Ihrem ISDN-Anbieter.

## Heranholen eines Gesprächs (Pickup)

Wenn ein anderes Telefon klingelt, dann haben Sie mit der Pickup-Funktion die Möglichkeit, das Gespräch auf Ihr Telefon zu holen.

Um ein Gespräch von einer unbekannten Nebenstelle auf Ihr Telefon zu holen, führen Sie die folgenden Schritte aus:

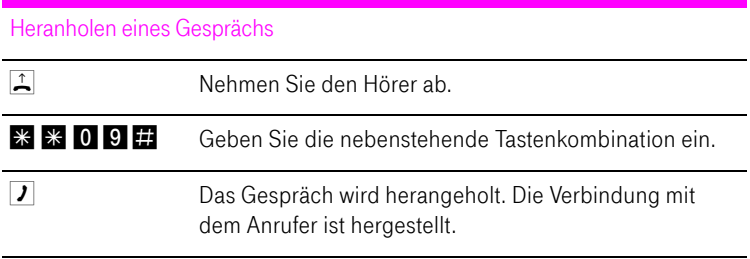

## Rückruf bei Besetzt am ISDN-Anschluss

Wenn Sie eine Rufnummer wählen und diese besetzt ist, hören Sie ein Signal, sobald die Leitung frei wird: Ihr Telefon klingelt 20 Sekunden lang wie bei einem externen Anruf. Wenn Sie jetzt Ihren Hörer abheben, wird die gewünschte Verbindung automatisch aufgebaut.

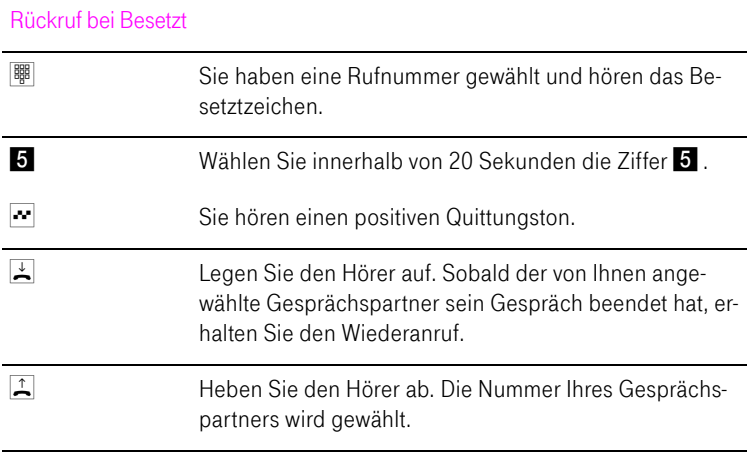

Rückrufwünsche werden nach 45 Minuten bzw. nach erfolgreicher Durchführung gelöscht. Pro Mehrfachrufnummer (MSN) können Sie maximal drei Rückrufaufträge aktivieren.

## Rückruf bei Nichtmelden am ISDN-Anschluss

Dieses Leistungsmerkmal gilt sowohl für externe als auch für interne Verbindungen. Für externe Verbindungen müssen Sie das Leistungsmerkmal gegebenenfalls bei Ihrem ISDN-Anbieter freischalten lassen. Nach erfolgter Freischaltung aktivieren Sie die Funktion über Ihr Telefon. Pro Mehrfachrufnummer (MSN) können Sie maximal drei Rückrufaufträge aktivieren.

Zur Aktivierung dieser Funktion gehen Sie wie folgt vor:

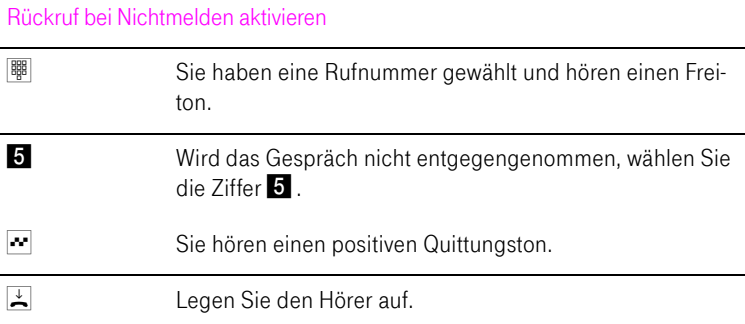

Ist der Gesprächspartner wieder erreichbar und führt von seinem Apparat ein Gespräch, erkennt die Funktion das Beenden dieses Gesprächs und leitet den Rückruf ein.

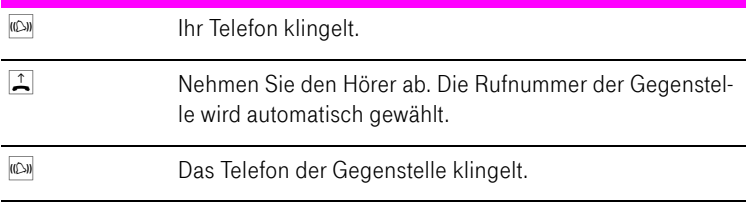

### Rückruf bei Besetzt am Standard-Anschluss

Wenn Sie eine Rufnummer wählen und diese besetzt ist, hören Sie ein Signal, sobald die Leitung frei wird: Ihr Telefon klingelt 20 Sekunden lang wie bei einem externen Anruf. Wenn Sie jetzt Ihren Hörer abheben, wird die gewünschte Verbindung automatisch aufgebaut.

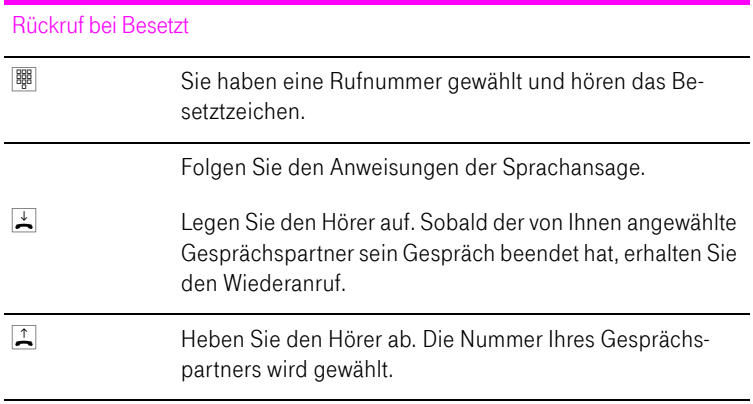

Rückrufwünsche werden nach 45 Minuten bzw. nach erfolgreicher Durchführung gelöscht.

### Rückruf löschen

Einen eingerichteten Rückrufauftrag löschen Sie wie folgt:

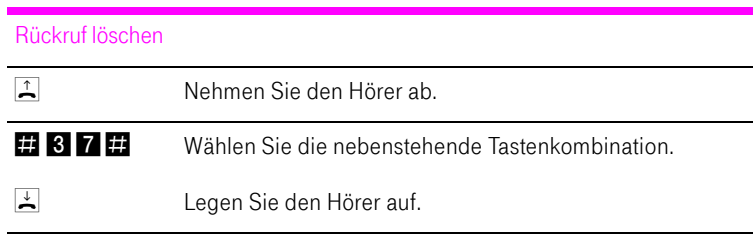

### Keypad-Sequenzen nutzen

Der Speedport W 722V bietet die Funktion "Keypad". Diese Funktion ermöglicht die Steuerung von Netzleistungsmerkmalen durch die Eingabe von Zeichen und Ziffernfolgen über die Telefontastatur. Diese Tastatureingaben heißen "Keypad-Sequenzen". Mit Hilfe von Keypad-Sequenzen können Sie Netzleistungsmerkmale nutzen, die nicht direkt im Lieferumfang des Speedport W 722V enthalten sind.

Die Keypad-Sequenzen werden Ihnen von Ihrem Telefonanbieter mitgeteilt.

Keypad-Sequenz eingeben bei spontaner Amtsholung

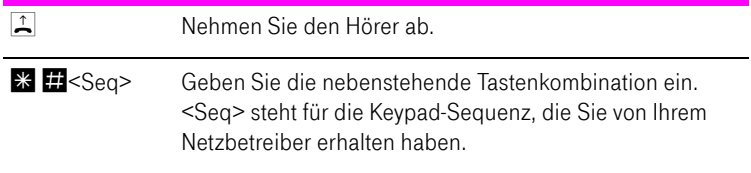

# USB-Geräte

Der Speedport W 722V ist mit einem USB-Anschluss ausgerüstet, der die Standards USB 1.1 und USB 2.0 unterstützt. An den USB-Anschluss können Sie verschiedene USB-Geräte anschließen:

- einen USB-Speicher (Festplatte, Speicher-Stick)
- einen Drucker
- einen USB-Hub
- ein USB-Modem (UMTS/HSDPA)

### <span id="page-101-0"></span>USB-Geräte anschließen

#### Anschluss

Manche USB-Geräte werden direkt in den USB-Anschluss des Speedport W 722V gesteckt. Andere, beispielsweise USB-Drucker, werden über ein USB-Kabel an den USB-Anschluss angeschlossen.

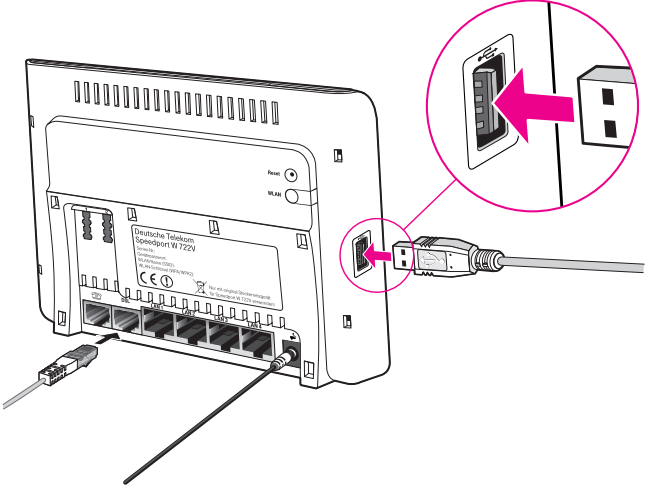

Ein USB-Kabel am USB-Anschluss anschließen

1. Stecken Sie das Kabelende mit dem flachen Stecker in den USB-Anschluss des Speedport W 722V.

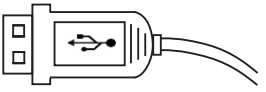

2. Das Kabelende mit dem quadratischen Stecker stecken Sie in den USB-Anschluss des USB-Geräts.

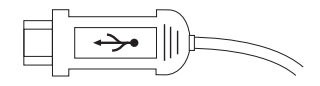

### USB-Speicher

USB-Speicher sind Festplatten und Speicher-Sticks.

Unterstützte Dateisysteme

Beim Zugriff über FTP (File Transfer Protocol) werden USB-Speicher mit den Dateisystemen FAT, FAT32 und NTFS unterstützt.

Tipp: Weitere Dateisysteme werden von Speedport W 722V nicht unterstützt.

#### USB-Speicher anschließen

Einen USB-Speicher können Sie entweder direkt an den USB-Anschluss anschließen oder über den USB-Hub (siehe Abschnitt [Seite 100\)](#page-101-0).

# Zugriffsrechte und Kennwortschutz

In der Benutzeroberfläche des Speedport W 722V müssen Sie Zugriffsrechte und einen Kennwortschutz für den USB-Speicher einrichten.

- 1. Starten Sie einen Internetbrowser.
- 2. Geben Sie als Adresse "speedport.ip" ein.
- 3. Geben Sie das Passwort Ihres Speedport W 722V ein (Aufkleber auf der Rückseite des Geräts) und bestätigen Sie mit "OK".
- 4. Wählen Sie im Menü "Konfiguration" den Menüpunkt "Sicherheit".
- 5. Klicken Sie unter "Zugangsschutz" auf "USB-Datenträger".
- 6. Klicken Sie auf "Neuen Benutzer hinzufügen".
- 7. Tragen Sie in das Feld "Benutzernamen" einen Benutzernamen ein. Der Benutzername ist frei wählbar.
- 8. Tragen Sie in das Feld "Passwort" ein Passwort ein.
- 9. Wenn Sie den Zugriff aus dem Internet auf die USB-Datenträger erlauben wollen, dann aktivieren Sie die Einstellung "Internet-Zugriff erlauben".
- 10. Wenn Sie den Schreibzugriff auf USB-Datenträger erlauben wollen, dann aktivieren Sie die Einstellung "Schreibzugriff".
- 11. Klicken Sie abschließend auf "Speichern".

### Auf die Daten im USB-Speicher zugreifen

USB-Speicher, die direkt oder über einen USB-Hub am Speedport W 722V angeschlossen sind, werden in der Benutzeroberfläche im Menü "Status / Details / USB-Anschluss / USB-Massenspeicher" mit ihrem Gerätenamen angezeigt. Um den Inhalt anzuzeigen, klicken Sie auf den Link zu Ihrem USB-Speicher.

Zugriff über FTP (File Transfer Protocol) aus dem lokalen Netzwerk

Alle im Netzwerk vorhandenen Computer können gleichzeitig über FTP auf die Daten im USB-Speicher zugreifen.

Klicken Sie im Menü "Status / Details / USB-Anschluss / USB-Massenspeicher" auf den Gerätenamen des USB-Speichers oder öffnen Sie einen Internetbrowser und geben Sie in das Adressfeld <FTP://speedport.ip>ein. In Ihrem Internetbrowser wird Ihnen die Ordnerstruktur des USB-Speichers angezeigt. Der Zugriff über FTP auf die Daten im USB-Speicher ist mit einem beliebigen FTP-Client möglich.

Dateien vom USB-Speicher können Sie erst ausführen oder öffnen, nachdem Sie sie auf Ihren Computer oder in Ihr lokales Netzwerk kopiert haben.

Zugriff über FTP (File Transfer Protocol) aus dem Internet

Um aus dem Internet über FTP auf Daten Ihres USB-Speichers zuzugreifen, müssen Sie zunächst einen sogenannten Dynamic DNS-Domänennamen einrichten. Beachten Sie dafür auch die Hinweise im Abschnitt "Dynamisches [DNS" auf Seite 107.](#page-108-0)

Wenn Sie einen Dynamic DNS-Domänennamen eingerichtet haben, führen Sie die folgenden Schritte aus:

- 1. Öffnen Sie einen Internetbrowser.
- 2. Tragen Sie die folgende FTP-Adresse in die Adresszeile ein:

ftp://ftpuser:IHRPASSWORT@Dynamic DNS-Domainname

zum Beispiel:

ftp://ftpuser:geheim@speedport.dyndns.org

3. Drücken Sie "Enter" auf Ihrer Tastatur.

Zugriff auf USB-Netzwerkspeicher

Der Speedport W 722V bietet Ihnen die Möglichkeit, USB-Speicher als Netzlaufwerke im Windows-Netzwerk verfügbar zu machen (Samba). Dateien auf dem USB-Speicher können Sie dann direkt auf dem USB-Speicher öffnen und bearbeiten.

- 1. Öffnen Sie den Windows Explorer.
- 2. Geben Sie in das Adressfeld "\\speedport.ip" ein.
- 3. Geben Sie das Passwort ein, das Sie für Ihren USB-Datenträger eingerichtet haben.

Der Inhalt Ihres USB-Datenträgers wird angezeigt.

### USB-Drucker

Sie können an den USB-Anschluss einen USB-Drucker anschließen und als Netzwerkdrucker nutzen.

Wenn Sie einen USB-Drucker anschließen, dann beachten Sie bitte die folgenden Punkte:

Als Netzwerkdrucker

- werden ausschließlich Drucker unterstützt, die sich unter der Geräteklasse "Drucker" ansprechen lassen. Das trifft in der Regel für Multifunktionsgeräte, zum Beispiel Fax-Scanner-Drucker-Kombinationen, nicht zu.
- werden hostbasierte Drucker am Speedport W 722V nicht unterstützt.
- ist die Nutzung des Statusmonitors eventuell nicht möglich.

Wenn Sie den Drucker als Netzwerkdrucker verwenden wollen, dann müssen Sie auf jedem Computer einen Druckeranschluss einrichten und anschließend den passenden Druckertreiber installieren. Über den Druckeranschluss werden Druckaufträge an die IP-Adresse des Drucker-Servers im lokalen Netzwerk weitergeleitet.

Tipp: Wenn auf dem Computer im Startmenü "Programme" der Eintrag "Speedport W 722V" bereits vorhanden ist, dann ist der Druckeranschluss bereits auf dem Computer eingerichtet.

### Druckertreiber installieren in Windows Vista

- 1. Klicken Sie in der Taskleiste auf die Schaltfläche "Start" und wählen Sie "Systemsteuerung".
- 2. Wählen Sie "Drucker".
- 3. Klicken Sie auf "Drucker hinzufügen".
- 4. Wählen Sie "Einen lokalen Drucker hinzufügen".

Diese Auswahl müssen Sie treffen, da dieser Druckeranschluss am Computer wie ein lokaler Anschluss arbeitet.

- 5. Markieren Sie die Option "Neuen Anschluss erstellen" und wählen Sie unter "Anschlusstyp" die Option "Standard TCP/IP Port" aus. Klicken Sie auf "Weiter".
- 6. Das Fenster "Einen Druckerhostnamen oder eine IP-Adresse einrichten" wird geöffnet. Wählen Sie unter "Gerätetyp" die Option "TCP/IP-Gerät".
- 7. Geben Sie in das Feld "Hostname oder -IP-Adresse" "speedport.ip" ein und klicken Sie "Weiter".
- 8. Deaktivieren Sie die Option "Den Drucker abfragen und den zu verwendenden Treiber automatisch auswählen".
- 9. Klicken Sie auf "Weiter". Die Druckerdaten werden abgerufen.
- 10. Wählen Sie unter "Gerätetyp" die Option "Benutzerdefiniert" und klicken Sie "Weiter".
- 11. Wählen Sie in der Liste "Hersteller" die Herstellerbezeichnung für den an den Speedport W 722V angeschlossenen USB-Drucker aus und wählen Sie dann in der Liste "Drucker" die exakte Modellbezeichnung aus.

Sollte der Hersteller oder das Modell nicht in den Listen aufgeführt sein, dann verwenden Sie eine Installations-CD mit den entsprechenden Angaben und klicken Sie auf "Datenträger".

- 12. Im Feld "Druckername" können Sie eine Bezeichnung für den Drucker eingeben. Mit dieser Bezeichnung wird der Drucker vom Betriebssystem verwaltet.
- 13. Klicken Sie zum Abschluss der Installation auf "Fertig stellen".

### Druckertreiber installieren in Windows XP / 2000

- 1. Klicken Sie im Startmenü des Computers auf den Eintrag "Drucker und Faxgeräte".
- 2. Doppelklicken Sie im Fenster "Drucker und Faxgeräte" auf "Drucker hinzufügen".

Der Druckerinstallations-Assistent wird gestartet.

- 3. Klicken Sie auf "Weiter".
- 4. Markieren Sie die Option "Lokaler Drucker, der an den Computer angeschlossen ist" und stellen Sie sicher, dass die Einstellung "Plug & Play-Drucker automatisch ermitteln und installieren" nicht aktiviert ist.

Diese Auswahl müssen Sie treffen, da dieser Druckeranschluss am Computer wie ein lokaler Anschluss arbeitet.

- 5. Klicken Sie auf "Weiter".
- 6. Markieren Sie im Fenster "Druckeranschluss auswählen" die Option "Einen neuen Anschluss erstellen " und wählen Sie unter "Anschlusstyp" die Option "Standard TCP/IP Port" aus. Klicken Sie auf "Weiter".
- 7. Klicken Sie im Assistenten zum Hinzufügen eines Standard TCP/IP-Druckerports auf "Weiter".
- 8. Geben Sie in das Feld "Druckername oder -IP-Adresse" "speedport.ip" ein und klicken Sie "Weiter".
- 9. Wählen Sie unter "Gerätetyp" die Option "Benutzerdefiniert" und klicken Sie "Weiter".
- 10. Klicken Sie "Fertig stellen".
- 11. Wählen Sie in der Liste "Hersteller" die Herstellerbezeichnung für den an den Speedport W 722V angeschlossenen USB-Drucker aus und wählen Sie dann in der Liste "Drucker" die exakte Modellbezeichnung aus.

Sollte der Hersteller oder das Modell nicht in den Listen aufgeführt sein, dann verwenden Sie eine Installations-CD mit den entsprechenden Angaben und klicken Sie auf "Datenträger".

### USB-Hub

Sie können an den USB-Anschluss einen USB-Hub anschließen. Ein USB-Hub ist ein Gerät zur Erweiterung vorhandener USB-Anschlüsse.

An den USB-Hub können Sie entweder drei USB-Speicher (Festplatte, Speicherstick) oder zwei USB-Speicher und einen USB-Drucker anschließen.

Tipp: Wenn Sie mehr als ein USB-Gerät ohne eigene Stromversorgung an den Speedport W 722V anschließen, dann beachten Sie bitte, dass gemäß der USB-Spezifikation die Gesamtstromaufnahme den Wert von 500 mA nicht übersteigen darf. Andernfalls kann es zu unspezifischen Fehlerbildern mit den USB-Geräten oder auch zu Schäden am Speedport W 722V kommen.
### <span id="page-108-1"></span>Internetzugang über Mobilfunk

Wenn Sie (noch) keinen DSL-Zugang haben, können Sie mit Ihrem Speedport W 722V die Internetverbindung auch über Mobilfunk herstellen. Sie benötigen dafür ein USB-Modem für den Breitband-Internetzugang (UMTS / HSDPA).

Führen Sie die folgenden Schritte aus:

- 1. Öffnen Sie die Benutzeroberfläche des Speedport W 722V.
- 2. Klicken Sie im Menü "Netzwerkeinstellungen" auf den Menüpunkt "Internetzugang".
- 3. Wählen Sie im folgenden Fenster die Option "UMTS/GSM-Verbindung mit Stick".
- 4. Geben Sie die PIN der SIM-Karte ein und stecken Sie den UMTS-Stick in die USB-Buchse des Speedport W 722V und klicken Sie auf "Speichern".
- 5. Nehmen Sie die Einstellungen für den Internetzugang über Mobilfunk vor.

Tipp: Durch den Mobilfunk-Netzbetreiber kann es Einschränkungen für die Internettelefonie geben. Die Internettelefonie über Mobilfunk kann deshalb nicht garantiert werden.

### <span id="page-108-0"></span>Dynamisches DNS

Dynamisches DNS ist ein Dienst, der es ermöglicht, über einen festen Domänen-Namen auch bei wechselnder öffentlicher IP-Adresse immer aus dem Internet erreichbar zu sein.

Dynamisches DNS wird sowohl von freien als auch von kommerziellen Anbietern zur Verfügung gestellt.

Damit Sie diesen Dienst nutzen können, müssen Sie sich bei einem Anbieter für Dynamisches DNS mit einem Benutzernamen und einem Passwort registrieren und einen Domänennamen festlegen.

# <span id="page-109-0"></span>Dynamisches DNS im Speedport W 722V einrichten

- 1. Wählen Sie im Menü "Netzwerk" das Untermenü "Dynamisches DNS" aus.
- 2. Schalten Sie Dynamisches DNS ein, indem Sie "Ein" auswählen.
- 3. Wählen Sie in der Liste "Anbieter-Auswahl" den Anbieter aus, bei dem Sie sich registriert und einen Domänennamen eingerichtet haben.
- 4. Tragen Sie im Feld "Domänenname" den Domänennamen ein, den Sie bei Ihrem Anbieter festgelegt haben.
- 5. Tragen Sie im Feld "Username" den Benutzernamen ein, mit dem Sie sich bei Ihrem Anbieter registriert haben.
- 6. Tragen Sie im Feld "Passwort" das Passwort ein, mit dem Sie sich bei Ihrem Anbieter registriert haben.
- 7. Klicken Sie abschließend auf "Speichern".

Dynamisches DNS ist nun in Ihrem Speedport W 722V eingerichtet. Bei jedem Wechsel der öffentlichen IP-Adresse wird die neue IP-Adresse zu Ihrem Anbieter für Dynamisches DNS übertragen und Ihrem Domänennamen zugeordnet. Ihr Speedport W 722V ist somit über den Domänennamen aus dem Internet erreichbar.

# <span id="page-110-2"></span>Verwaltung

Dieses Kapitel beschreibt die Verwaltung des Speedport W 722V. Hier lesen Sie wie Sie:

- die Einstellungen des Speedport W 722V sichern und laden
- ein Firmware-Update für den Speedport W 722V durchführen

### <span id="page-110-0"></span>Benutzeroberfläche öffnen

- 1. Starten Sie Ihren Computer und öffnen Sie einen Internetbrowser.
- 2. Geben Sie in die Adresszeile des Internetbrowsers "speedport.ip" ein und bestätigen Sie mit der Taste "Enter". Die Benutzeroberfläche des Speedport W 722V wird geöffnet. Klicken Sie auf "Konfiguration starten".
- 3. Der Zugang zu den Konfigurationsdaten wird für jeden Speedport W 722V durch ein individuelles Passwort geschützt. Sie finden das Passwort für Ihren Speedport W 722V auf einem Aufkleber auf der Rückseite des Geräts.

Geben Sie dieses Passwort ein und bestätigen Sie mit "OK". Die Benutzeroberfläche ist für Einstellungen bereit.

Lesen Sie die Hinweise in den folgenden Abschnitten.

### <span id="page-110-1"></span>Einstellungen sichern

Die Einstellungen, die Sie im Speedport W 722V vorgenommen haben, können Sie als Datei auf Ihrem Computer speichern. Die so gesicherten Einstellungen können Sie jederzeit wieder in Ihren Speedport W 722V laden.

Um die Einstellungen Ihres Speedport W 722V zu sichern, öffnen Sie die Benutzeroberfläche und führen Sie die folgenden Schritte aus:

- 1. Wählen Sie im Menü "Laden & Sichern" den Eintrag "Konfiguration sichern" und geben Sie bei Bedarf ein Passwort ein.
- 2. Die Einstellungen des Speedport W 722V werden in der Konfigurationsdatei "speedportw722v.export.txt" auf Ihrem Computer gespeichert.

## <span id="page-111-1"></span>Einstellungen laden

Um gesicherte Einstellungen für Ihren Speedport W 722V zu laden, öffnen Sie die Benutzeroberfläche und führen Sie die folgenden Schritte aus:

- 1. Wählen Sie im Menü "Laden & Sichern" den Eintrag "Konfiguration laden".
- 2. Klicken Sie auf die Schaltfläche "Durchsuchen" und wählen Sie die Konfigurationsdatei "speedportw722v.export.txt".
- 3. Bestätigen Sie mit "OK".

Die gespeicherten Einstellungen werden geladen.

# <span id="page-111-0"></span>**EasySupport**

EasySupport ist ein kostenfreier Service für DSL-Kunden der Deutschen Telekom, der die Einrichtung, Aktualisierung und Wartung Ihres Speedport W 722V mit folgenden Services erleichtert:

- Automatische Konfiguration: Sie können den Speedport W 722V für Ihre gebuchten Dienste automatisch einrichten.
- Automatisches Firmware-Update: Die Betriebssoftware (Firmware) Ihres Speedport W 722V wird immer auf dem neuesten Stand gehalten, damit er zuverlässig und sicher am Netz der Deutschen Telekom arbeitet.

EasySupport ist an DSL-Anschlüssen von T-Home nutzbar.

Im Auslieferungszustand Ihres Speedports ist die Funktion "EasySupport" eingeschaltet. Wir empfehlen Ihnen, diese Funktion eingeschaltet zu lassen, um damit die EasySupport-Leistungen nutzen zu können. Beispielsweise können Sie nur mit EasySupport die Firmware Ihres Speedport W 722V automatisch immer aktuell halten.

Sollten Sie EasySupport nicht nutzen wollen, können Sie im Konfigurationsprogramm des Speedport W 722V die Funktion ausschalten:

1. Öffnen Sie im Menübereich "Verwaltung" den Menüpunkt "Hilfsmittel" und dann den Eintrag "EasySupport".

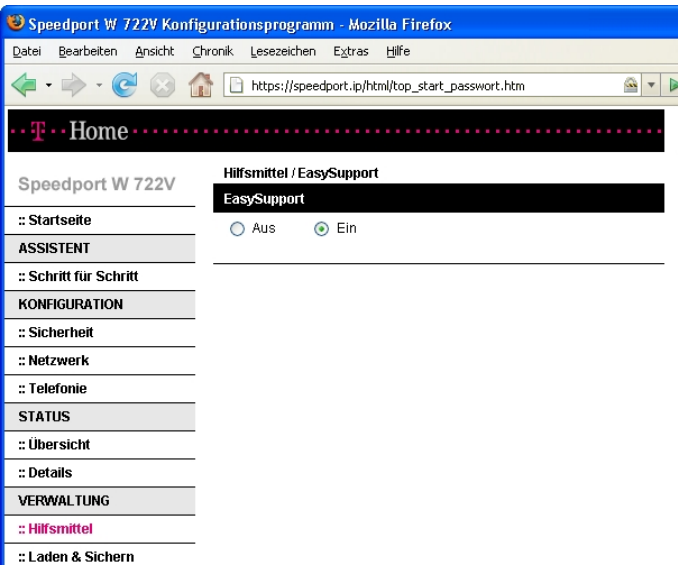

2. Schalten Sie die Funktion "EasySupport" aus und speichern Sie die Einstellung.

Um Ihnen die EasySupport-Leistungen (wie automatische Firmware-Aktualisierung oder automatische Konfiguration) anbieten zu können, nimmt Ihr Speedport W 722V regelmäßig Verbindung mit dem EasySupport-System der Deutschen Telekom auf. Dabei werden folgende gerätespezifische Daten gesendet und in den Systemen der Deutschen Telekom gespeichert:

- Hersteller des Geräts
- Hardware-Typ und -Version
- Seriennummer
- Firmware-Version

Nach einer Firmware-Aktualisierung werden zusätzlich der Zeitpunkt und Status des letzten Firmware-Updates gespeichert.

Diese Daten werden auf keinen Fall an Dritte weitergegeben.

Tipp: Durch die regelmäßige Verbindung des Speedport W 722V mit dem EasySupport-System der Deutschen Telekom und ggf. das Herunterladen von Firmware-Updates wird geringfügig Datenvolumen verbraucht und Verbindungszeit erzeugt. Bitte beachten Sie dies, wenn Sie einen Internetzugang mit einem Volumen- oder Zeittarif einsetzen, z. B. T-Online eco, T-Online by call oder Call & Surf Start.

#### <span id="page-113-0"></span>Automatische Konfiguration

EasySupport macht das Einrichten Ihres Speedport W 722V so einfach wie nie! Mit der sogenannten Automatischen Konfiguration wird Ihr Speedport über das Internet automatisch für den Internet-Zugang und gegebenenfalls weitere gebuchte Dienste wie Internet-Telefonie konfiguriert.

Die Voraussetzungen zur Nutzung der Automatischen Konfiguration sind:

■ Ihr Speedport ist fabrikneu und wurde noch nicht manuell konfiguriert oder

Ihr vorhandener Speedport wurde auf die Werkseinstellungen zurückgesetzt (ein Reset durchgeführt).

- Die Deutsche Telekom ist Ihr Provider für den DSL-Anschluss, den Internetzugang und gegebenenfalls weitere Internet-Dienste wie Internet-Telefonie.
- Der in der Auftragsbestätigung Ihres DSL-Anschlusses genannte Bereitstellungstermin liegt nicht in der Zukunft.

Falls diese Voraussetzungen nicht erfüllt sind, können Sie Ihren Speedport W 722V manuell einrichten. Lesen Sie dafür den Abschnitt ["Manuelle Konfigura](#page-24-0)[tion" ab Seite 23.](#page-24-0)

Zum Starten der automatischen Konfiguration benötigen Sie Ihre persönlichen Zugangsdaten von T-Home.

Die automatische Konfiguration können Sie durchführen:

■ wenn Sie den Speedport W 722V zum erstenmal in Betrieb nehmen.

oder

■ wenn Sie den Speedport W 722V erneut konfigurieren möchten. Gehen Sie dazu wie folgt vor:

#### Automatische Konfiguration erneut starten

1. In Werkseinstellungen zurücksetzen

Setzen Sie Ihren angeschlossenen Speedport W 722V in die Werkseinstellungen zurück (siehe ["Zurücksetzen \(Reset\)" auf Seite 117](#page-118-0)). Dabei werden die Konfigurationsdaten des Speedport W 722V gelöscht.

Trennen Sie anschließend den Speedport W 722V kurz vom Strom und schließen Sie ihn wieder an.

2. Gegebenenfalls Firmware-Aktualisierung abwarten:

Jetzt prüft Ihr Speedport W 722V, ob er die aktuellste Firmware gespeichert hat. Geben Sie dieser Prüfung eine Minute Zeit. Falls für den Speedport W 722V eine neue Betriebssoftware (auch "Firmware" genannt) vorliegt, wird diese jetzt geladen. In diesem Fall blinken alle Leuchtanzeigen nacheinander von links nach rechts (Lauflicht). Bitte warten Sie diesen Vorgang unbedingt ab. Nach dem vollständigem Download des Updates, der Aktualisierung der Firmware und einem Neustart des Speedport W 722V können Sie mit der automatischen Konfiguration beginnen.

3. Web-Portal zur automatischen Konfiguration aufrufen:

Starten Sie einen Internet-Browser (z. B. Internet Explorer oder Firefox). Für die Konfiguration müssen Sie nicht online sein. Das Web-Portal zur Automatischen Konfiguration wird automatisch geöffnet. Falls dies nicht geschieht, geben Sie in das Adressfeld "autokonfig.t-home.de" ein und bestätigen Sie mit der Eingabe-Taste.

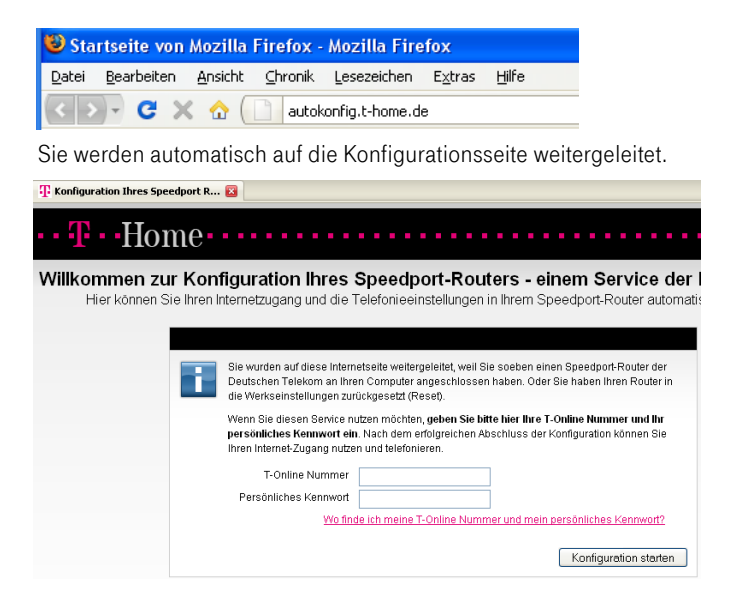

Tipp: Falls diese Webseite nicht erscheint, folgen Sie bitte dem Abschnitt ["Manuelle Konfiguration" ab Seite 23](#page-24-0).

4. Automatische Konfiguration starten

Folgen Sie jetzt den Anweisungen auf der Webseite, um Ihren WLAN-Router automatisch konfigurieren zu lassen. Halten Sie Ihre Internet-Zugangsdaten bereit.

Überprüfen Sie anschließend, ob Ihre Internet-Verbindung funktioniert. Geben Sie z.B. die Adresse "www.t-home.de" in das Adressfeld ein.

<sup>3</sup> Telekom AG - Testsieger - Telefonieren - Surfen -Datei Bearbeiten Ansicht Chronik Lesezeichen Extras  $\triangleright$   $\cdot$   $\mathbf{C}$   $\times$   $\hat{\mathbf{\Omega}}$   $\Box$  http://www.t-home.de

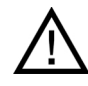

Trennen Sie den Speedport W 722V während dieses Vorgangs nicht vom Stromnetz oder vom DSL-Anschluss. Der dadurch entstehende Datenverlust könnte zur Folge haben, dass Ihr Gerät nicht mehr funktioniert.

Öffnen Sie während dieses Vorgangs nicht das Konfigurationsprogramm des Speedport W 722V, indem Sie die Adressen "http://speedport.ip" oder "http://192.168.2.1" aufrufen. Dies könnte die automatische Konfiguration unterbrechen.

Die erfolgreiche Konfiguration wird auf Ihrem Speedport signalisiert, indem die Online-LED grün leuchtet.

Herzlichen Glückwunsch, Sie können jetzt telefonieren und im Internet surfen!

Tipp: Wenn Sie im Speedport W 722V weitere Einstellungen vornehmen möchten, um ihn für Ihre persönlichen Bedürfnisse einzurichten, lesen Sie weiter im Kapitel ["Weitere Einstellungen vornehmen" auf Seite 28.](#page-29-0) Wie Sie Ihren Computer kabellos per WLAN mit dem Speedport W 722V ver-binden können, lesen Sie im Kapitel ["WLAN einrichten" ab Seite 38](#page-39-0).

#### <span id="page-116-0"></span>Automatisches Firmware-Update

EasySupport bietet auch einen Firmware-Update-Service an, der die Betriebssoftware (Firmware) Ihres Speedport W 722V automatisch über das Internet aktualisiert.

Die Deutsche Telekom AG arbeitet ständig daran, das Zusammenwirken der Geräte (WLAN-Router) und dem DSL-Anschluss zu optimieren. Sie stellt dazu aktualisierte Versionen der Firmware bereit, die helfen, Ihren Speedport W 722V sicherer und leistungsfähiger zu machen. Ihr EasySupport-fähiger Speedport W 722V aktualisiert automatisch seine Firmware, sobald eine neuere Version auf dem EasySupport-System zur Verfügung steht. Damit wird sichergestellt, dass Ihr Speedport W 722V stets zuverlässig und sicher am Netz der Deutschen Telekom arbeitet.

Tipp: Falls Sie die Funktion "EasySupport" in Ihrem Speedport W 722V ausgeschaltet haben, empfehlen wir Ihnen, regelmäßig die Firmware-DownIoad-Webseite unter [www.t-home.de](http://www.t-home.de) nach einer neuen Firmware-Version zu prüfen, diese gegebenenfalls herunterzuladen und manuell zu installieren. Wie Sie dabei vorgehen, wird im folgenden Abschnitt beschrieben.

#### Ablauf des Automatischen Firmware-Updates

Sobald Sie den Speedport W 722V an Ihrem DSL-Anschluss in Betrieb genommen haben, verbindet er sich regelmäßig (zum Beispiel beim Einschalten oder Herstellen der Internetverbindung) mit dem EasySupport-System der Deutschen Telekom. Dabei sendet er die oben angegebenen gerätespezifischen Daten.

Anhand dieser Daten überprüft das EasySupport-System, ob eine neuere Firmware-Version für Ihren Speedport W 722V vorhanden ist. Falls ja, lädt der Speedport W 722V diese automatisch herunter und aktualisiert seine Firmware. Dieser Vorgang kann einige Minuten dauern. Nach dem Ende der Aktualisierung führt der Speedport W 722V einen Neustart durch.

Während des Update-Vorgangs kann nicht telefoniert oder im Internet gesurft werden. Laufende Gespräche oder die Internet-Verbindung können unterbrochen werden. Außerdem kann nicht auf die Benutzeroberfläche des Speedport W 722V zugegriffen werden. Bitte warten Sie unbedingt bis zum Abschluss dieses Vorgangs.

Den Neustart zeigt der Speedport W 722V durch ein einmaliges Blinken aller Leuchtanzeigen an.

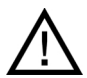

Trennen Sie den Speedport W 722V während dieses Vorgangs nicht vom Stromnetz oder vom DSL-Anschluss. Der dadurch entstehende Datenverlust könnte zur Folge haben, dass Ihr Gerät nicht mehr funktioniert.

# <span id="page-117-0"></span>Firmware-Update manuell durchführen

Um die Firmware Ihres Speedport W 722V zu aktualisieren, öffnen Sie die Benutzeroberfläche und führen Sie die folgenden Schritte aus:

- 1. Wählen Sie im Menü "Laden & Sichern" den Eintrag "Firmware-Update" und überprüfen Sie die Version der vorhandenen Firmware.
- 2. Klicken Sie auf die Schaltfläche "Zur Internetseite", um eine neue Firmware-Version von den Internetseiten der Deutschen Telekom herunterzuladen.
- 3. Klicken Sie auf die Schaltfläche "Durchsuchen" und wählen Sie den Ordner, in dem Sie die heruntergeladene Datei abgelegt haben.
- 4. Markieren Sie die Firmware-Datei und klicken Sie auf "OK".

Die Firmware Ihres Speedport W 722V wird aktualisiert.

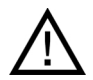

Trennen Sie den Speedport W 722V während dieses Vorgangs nicht vom Stromnetz oder vom DSL-Anschluss. Der dadurch entstehende Datenverlust könnte zur Folge haben, dass Ihr Gerät nicht mehr funktioniert.

# Anhang

# <span id="page-118-1"></span>Technische Daten

- Abmessungen: zirka 15,5 x 23 x 7 cm
- Netzspannung für das Steckernetzteil: 230 V / 50 Hz
- Leistungsaufnahme im Leerlauf mit WLAN: zirka 8,8 W
- Leistungsaufnahme im Leerlauf ohne WLAN: zirka 7,5 W
- Maximale Leistungsaufnahme im Betrieb: zirka 15.5 W
- Datendurchsatz an den analogen Nebenstellen entspricht der Norm V.34 (am ISDN-Anschluss)
- Wahlverfahren an den analogen Nebenstellen: MFV (Flash-Zeiten 80 -310 ms)
- Zulässige Umgebungstemperaturen im Betriebsfall: +5 °C bis 40 °C
- Zulassung: Dieses Gerät ist für die Verwendung in Deutschland bestimmt.

## <span id="page-118-0"></span>Zurücksetzen (Reset)

Der Speedport W 722V kann in die Werkseinstellungen zurückgesetzt werden. Führen Sie dafür die folgenden Schritte aus:

- 1. Führen Sie einen spitzen Gegenstand, zum Beispiel eine aufgebogene Büroklammer, in die kleine, mit "Reset" bezeichnete Öffnung auf der Rückseite Ihres Speedport W 722V.
- 2. Drücken Sie ca. 5 Sekunden lang auf die in der Öffnung verborgene Taste.
- 3. Lassen Sie die Reset-Taste dann los und warten Sie ca. 25 Sekunden, bis der Speedport W 722V das Zurücksetzen durch einmaliges Blinken aller fünf Leuchtdioden bestätigt.

Der Speedport W 722V wird neu gestartet. Alle Einstellungen, die Sie bereits vorgenommen haben, sind damit gelöscht.

## <span id="page-119-0"></span>Akustische Signale

Die folgende Darstellung zeigt Ihnen Dauer und Intervall der verschiedenen Hörtöne und Ruftakte der am Speedport W 722V angeschlossenen Telefone.

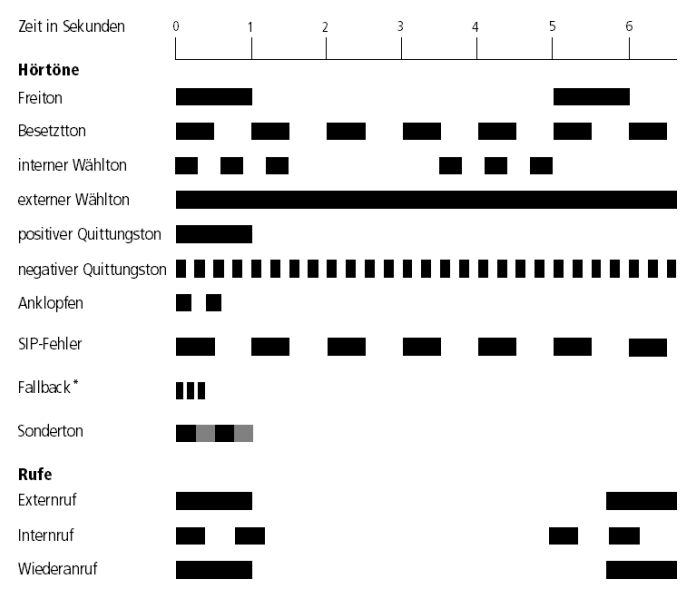

\* In bestimmten Situationen kann es zu einer Wiederholung des Fallback-Signals kommen.

Hörtöne und Ruftakte angeschlossener Telefone

# <span id="page-120-0"></span>Leuchtdioden

Statusanzeige

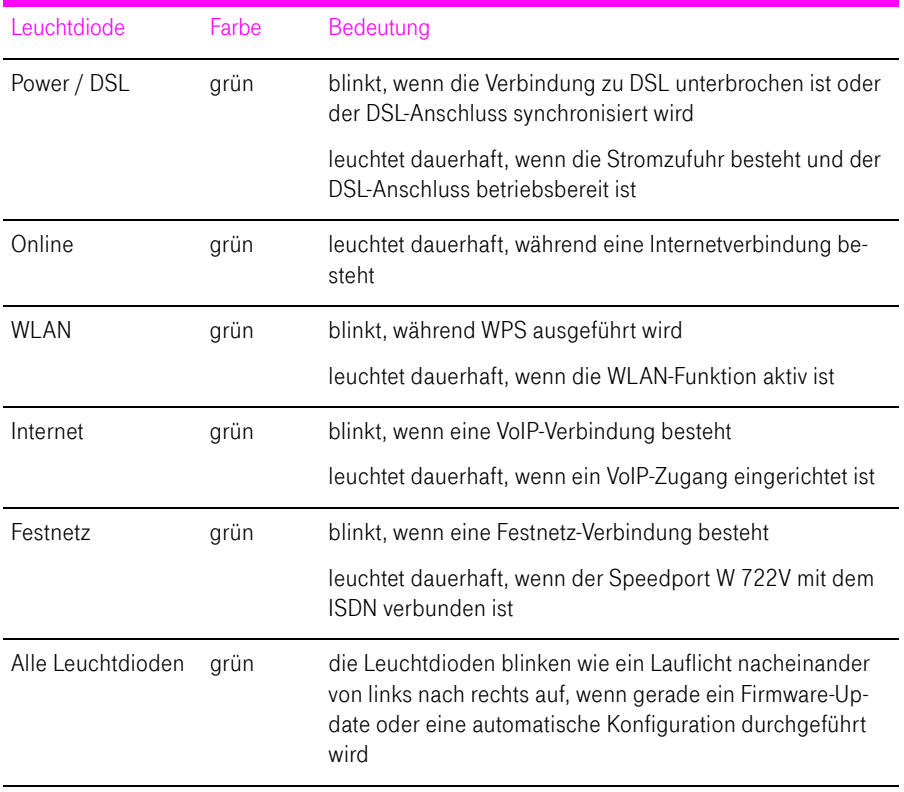

Fehlersignalisierung

Leuchtdioden

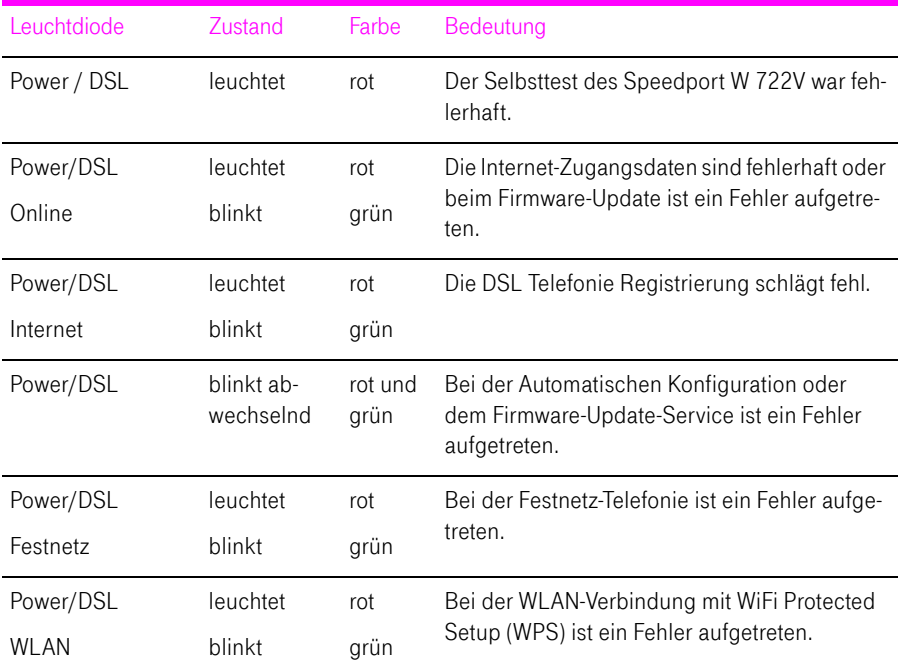

### <span id="page-122-1"></span>Gewährleistung

Der Händler, bei dem das Gerät erworben wurde (T-Home oder Fachhändler), leistet für Material und Herstellung des Telekommunikationsendgerätes eine Gewährleistung von 2 Jahren ab der Übergabe.

Dem Käufer steht im Mängelfall zunächst nur das Recht auf Nacherfüllung zu. Die Nacherfüllung beinhaltet entweder die Nachbesserung oder die Lieferung eines Ersatzproduktes. Ausgetauschte Geräte oder Teile gehen in das Eigentum des Händlers über.

Bei Fehlschlagen der Nacherfüllung kann der Käufer entweder Minderung des Kaufpreises verlangen oder von dem Vertrag zurücktreten und, sofern der Mangel von dem Händler zu vertreten ist, Schadensersatz oder Ersatz vergeblicher Aufwendungen verlangen.

Der Käufer hat festgestellte Mängel dem Händler unverzüglich mitzuteilen. Der Nachweis des Gewährleistungsanspruchs ist durch eine ordnungsgemäße Kaufbestätigung (Kaufbeleg oder Rechnung) zu erbringen.

Schäden, die durch unsachgemäße Behandlung, Bedienung, Aufbewahrung sowie durch höhere Gewalt oder sonstige äußere Einflüsse entstehen, fallen nicht unter die Gewährleistung, ferner nicht der Verbrauch von Verbrauchsgütern, wie zum Beispiel Druckerpatronen und wieder aufladbare Akkumulatoren.

Vermuten Sie einen Gewährleistungsfall mit Ihrem Telekommunikationsendgerät, können Sie sich während der üblichen Geschäftszeiten an die Hotline der Deutschen Telekom wenden:

#### 0180 5 1990

14 ct/min pro angefangene 60 Sekunden bei einem Anruf aus dem Festnetz der Deutschen Telekom, abweichende Preise aus Mobilfunknetzen möglich (Stand 01.01.2008)

### <span id="page-122-0"></span>CE-Konformitätserklärung

Dieses Gerät erfüllt die Anforderungen der EU-Richtlinie:

#### 1999/5/EG

Die Konformität mit der o.a. Richtlinie wird durch das CE-Zeichen auf dem Gerät bestätigt.

Die Konformitätserklärung kann unter folgender Adresse eingesehen werden:

Deutsche Telekom AG

Zentrum Endgeräte

CE-Management

Postfach 1227

48542 Steinfurt

# <span id="page-123-0"></span>**Recycling**

#### Entsorgung

Hat Ihr Speedport W 722V ausgedient, bringen Sie das Altgerät zur Sammelstelle Ihres kommunalen Entsorgungsträgers (zum Beispiel Wertstoffhof).

Die nachfolgenden Symbole bedeuten, dass das Altgerät getrennt vom Hausmüll zu entsorgen ist. Nach dem Elektro- und Elektronikgerätegesetz sind Besitzer von Altgeräten gesetzlich gehalten, alte Elektro- und Elektronikgeräte einer getrennten Abfallerfassung zuzuführen. Helfen Sie bitte mit und leisten einen Beitrag zum Umweltschutz, indem Sie das Altgerät nicht in den Hausmüll geben.

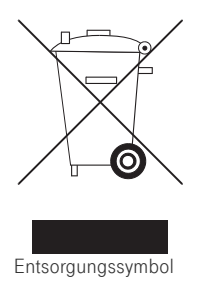

Registrierung

Die Deutsche Telekom AG ist bei der Stiftung elektro-altgeräte-register unter WEEE-Reg.-Nr. DE 50478376 registriert.

Hinweis für den Entsorgungsträger: Das Datum der Herstellung beziehungsweise des Inverkehrbringens ist auf dem Typenschild nach DIN EN 60062, Ziffer 5, angegeben.

Tipp: Ihr Gerät enthält geheime Daten, deren Bekanntgabe Ihnen zum Schaden gereichen kann. Wollen Sie das Gerät z.B. entsorgen oder weitergeben, setzen Sie das Gerät zurück auf die Werkseinstellungen.

## <span id="page-123-1"></span>Reinigen – wenn's nötig wird

Beachten Sie beim Reinigen Ihres Gerätes folgende Hinweise:

- Wischen Sie das Gerät einfach mit einem etwas angefeuchteten Tuch oder mit einem Antistatiktuch ab.
- Vermeiden Sie trockene oder nasse Tücher!
- Vermeiden Sie den Einsatz von Lösungs-, Putz- und Scheuermitteln! Sie schaden damit nur dem Gerät.

### <span id="page-124-0"></span>Technischer Kundendienst

Bei der Arbeit mit dem Speedport W 722V werden sicherlich auch einmal Fragen auftauchen. In diesem Kapitel erhalten Sie Hinweise auf Informationsquellen, die Sie bei der täglichen Arbeit mit dem Speedport W 722V unterstützen. Über das Internet erhalten Sie weitere Informationen, Produktbeschreibungen und Updates.

Informationen und Updates

Informationen zum Speedport W 722V finden Sie hier:

- In der Benutzeroberfläche des Speedport W 722V wird im "Info"-Bereich eine ausführliche Online-Hilfe angezeigt. Zusätzliche Informationen erhalten Sie, wenn Sie mit der Maus über Eingabefelder oder Texte in der Benutzeroberfläche fahren.
- Über das Internet hält die Deutsche Telekom Antworten auf häufig gestellte Fragen zu Ihren Produkten bereit. Dort können Sie auch neueste Software-Updates herunterladen. Rufen Sie die folgende Adresse auf:

[www.t-home.de/faq](http://www.t-home.de/faq)

Unterstützung durch den Support

Tipp: Bitte nutzen Sie zuerst die oben beschriebenen Informationsquellen, bevor Sie den Support anrufen!

Bei technischen Problemen mit Ihrem Speedport W 722V können Sie sich während der üblichen Geschäftszeiten an die Service-Hotline 0180 5 1990 wenden. Der Verbindungspreis bei einem Anruf aus dem Festnetz der Deutschen Telekom beträgt 0,14 € pro angefangene 60 Sekunden.

Bereiten Sie folgende Informationen für Ihren Berater vor:

- Welches Betriebssystem verwenden Sie: zum Beispiel Windows Vista oder Windows XP?
- Ist der Speedport W 722V per WLAN oder mit dem Netzwerkkabel angeschlossen?
- Mit welcher Firmware arbeitet der Speedport W 722V? Die Firmware-Version finden Sie in der Benutzeroberfläche des Speedport W 722V.

Vermuten Sie eine Störung Ihres Anschlusses, so wenden Sie sich bitte an den Kundendienst Ihres Netzbetreibers. Für den Netzbetreiber Deutsche Telekom steht Ihnen der Technische Service zur Verfügung unter freecall 0800 330 2000 oder im Internet unter:

#### <http://www.t-home.de/kundendienst>

Für allgemeine Fragen zu DSL und Ihrem DSL- oder Standard-Anschluss wenden Sie sich bitte an Ihren Telekom Shop oder die Kundenberatung unter:

freecall 0800 3 301000

#### Technischer Service

Ergänzende Beratungsleistungen sowie Konfigurationshilfen zu Ihrem Speedport W 722V erhalten Sie an unserer Premiumhotline Endgeräte.

Erfahrene Mitarbeiter des technischen Service der Deutsche Telekom AG stehen Ihnen während der üblichen Geschäftszeiten unter folgender Hotline zur Verfügung:

#### 0900 1 770022

1,24 €/min pro angefangene 60 Sekunden bei einem Anruf aus dem Festnetz der Deutschen Telekom, abweichende Preise aus Mobilfunknetzen möglich (Stand 01.01.2008)

### <span id="page-125-0"></span>Lizenztexte

#### © 2005. Alle Rechte vorbehalten.

Diese Dokumentation und die zugehörigen Programme (beides wird nachfolgend als "Software" bezeichnet) sind urheberrechtlich geschützt. Die Überlassung von Software erfolgt ausschließlich in maschinenlesbarer Form (Object Code Format). Der Lizenzgeber räumt dem Lizenznehmer das nicht ausschließliche Recht ein, die Software zu nutzen. Das Nutzungsrecht ist auf den vereinbarten Zeitraum begrenzt, in Ermangelung einer solchen Vereinbarung ist das Nutzungsrecht zeitlich unbefristet. Der Lizenznehmer darf von der Software nur eine Vervielfältigung erstellen, die ausschließlich für Sicherungszwecke verwendet werden darf (Sicherungskopie). Der Lizenznehmer ist außer in den gesetzlich gestatteten Fällen (insbesondere nach § 69e deutsches Urheberrechtsgesetz, Dekompilierung) nicht berechtigt, die Software zu ändern, zurückzuentwickeln, zu übersetzen oder Teile herauszulösen. Der Lizenzgeber behält sich alle Rechte vor, die nicht ausdrücklich eingeräumt werden. Der Lizenznehmer darf alphanumerische und sonstige Kennungen von den Datenträgern nicht entfernen und hat sie auf jede Sicherungskopie unverändert zu übertragen. Eine Weitergabe der Ihnen hiermit überlassenen Informationen an Dritte ist nur mit schriftlicher Zustimmung des Lizenzgebers erlaubt. Der Lizenznehmer, dem die Software nicht zu Zwecken der gewerblichen Weiterveräußerung überlassen wird (Endkunde), darf das Nutzungsrecht nur zusammen mit dem Produkt, das er zusammen mit der Software des Lizenzgebers erworben hat, an Dritte weitergeben. Im Falle einer Übertragung des Nutzungsrechts an Dritte hat der Lizenznehmer sicherzustellen, dass dem Dritten keine weitergehenden Rechte eingeräumt werden, als dem Lizenznehmer nach den vorliegenden Bestimmungen zustehen, und dem Dritten mindestens die bezüglich der Software bestehenden Verpflichtungen aus den vorliegenden Bestimmungen auferlegt werden. Hierbei darf der Lizenznehmer keine Kopien der Software zurückbehalten. Der Lizenznehmer ist zur Einräumung von Unterlizenzen nicht berechtigt. Überlässt der Lizenznehmer die Software einem Dritten, so ist der Lizenznehmer für die Beachtung etwaiger Ausfuhrerfordernisse verantwortlich und hat den Lizenzgeber insoweit von Verpflichtungen freizustellen. Soweit der Lizenzgeber Software zur Verfügung stellt, für die der Lizenzgeber nur ein abgeleitetes Nutzungsrecht besitzt (Fremdsoftware), gelten zusätzlich und vorrangig vor den vorliegenden Bestimmungen die für die Fremdsoftware vereinbarten Nutzungsbedingungen. Falls und soweit Open Source Software überlassen wird, gelten zusätzlich und vorrangig vor den vorliegenden Bestimmungen die Nutzungsbedingungen, denen die Open Source Software unterliegt. Der Lizenzgeber überlässt auf Verlangen den Quellcode relevanter Open Source Software, soweit die Nutzungsbedingungen solcher Open Source Software eine Herausgabe des Quellcodes vorsehen. Diese Software wurde mit größter

Sorgfalt erstellt und nach dem Stand der Technik auf Korrektheit überprüft. Für die Qualität, Leistungsfähigkeit sowie Marktgängigkeit der Software für einen bestimmten Zweck, der von dem durch die Softwarebeschreibung abgedeckten Leistungsumfang abweicht, übernimmt der Lizenzgeber weder ausdrücklich noch implizit die Gewähr oder Verantwortung. Für Schäden, die sich direkt oder indirekt aus dem Gebrauch der Dokumentation oder der übrigen Programme ergeben, sowie für beiläufige Schäden oder Folgeschäden haftet der Lizenzgeber nur im Falle des Vorsatzes oder der groben Fahrlässigkeit. Für den Verlust oder die Beschädigung von Hardware oder Software oder Daten infolge direkter oder indirekter Fehler oder Zerstörungen, sowie für Kosten, einschließlich der Kosten für ISDN-, GSM- und ADSL-Verbindungen, die im Zusammenhang mit den gelieferten Programmen und der Dokumentation stehen und auf fehlerhafte Installationen, die vom Lizenzgeber nicht vorgenommen wurden, zurückzuführen sind, sind alle Haftungsansprüche ausdrücklich ausgeschlossen. Der Lizenzgeber übernimmt keine Verpflichtungen zur Erbringung von Software-Service-Leistungen. Diese bedürfen einer gesonderten Vereinbarung. Die in dieser Dokumentation enthaltenen Informationen und die zugehörigen Programme können ohne besondere Ankündigung zum Zwecke des technischen Fortschritts geändert werden. Marken: Soweit nicht anders angegeben, sind alle Markenzeichen gesetzlich geschützte Marken. Dies gilt insbesondere für Produktnamen und Logos. Microsoft, Windows und das Windows-Logo sind Marken der Microsoft Corporation in den USA und/oder anderen Ländern. Alle anderen Produkt- und Firmennamen sind Marken der jeweiligen Inhaber.

#### © 2005. All rights reserved.

This documentation and the relevant programs (both herein referred to as "Software") are protected by copyright. Software is delivered in machine-readable format only (object code format). Under all licensor´s intellectual property rights, licensor hereby grants licensee the non-exclusive right to use the Software. Unless agreed for a limited time period, the right to use the Software is for an unlimited time period. Licensee shall be entitled to make a copy exclusively reserved for personal backup purposes (backup copy). Unless granted by mandatory law (including but not limited to Art. 69 German Copyright Act for decompiling), licensee shall not be entitled to modify, disassemble, reverse engineer, decompile or otherwise alter the Software in whole or in part. Licensor reserves all intellectual property rights except as expressly granted herein. Licensee shall not be entitled to modify or delete alpha-numerical or other identification codes on data median and shall transfer such identification codes onto any legal backup copy. Without the prior written approval of licensor, licensee shall not be entitled to transmit any infomation made available herein. If licensee has received the Software not for commercial purposes of resale (end user), licensee shall be obliged to transmit the right to use the Software to a third party only in connection with the product licensee acquired together with the Software. In the event that licensee transfers the right to use the Software to a third party, licensee shall ensure not to grant further rights to this third party than originally granted to licensee, and licensee shall ensure to impose this third party the obligations of the present license terms. In such case, licensee shall not withhold any backup copy. Licensee shall not be entitled to grant sublicenses. In the event licensee transmits the Software to a third party, licensee shall be responsible for and shall release licensor insofar from the compliance of export control laws and obligations. If and insofar licensor provides Software for which licensor is only granted a derived right to use (Third Party Software), the license terms for such Third Party Software shall additionally apply and prevail. If Open Source Software is provided, the license terms for such Open Source Software shall additionally apply and prevail. Licensor shall provide licensee with the corresponding source code of relevant Open Source Software, if the respective license terms of the Open Source Software include such obligation. This Software has been produced with all due care and checked for correctness in accordance with state of the art. Licensor hereby disclaims all liability and warranties, whether express or implied, relating to this Software's quality, performance or suitability for any specific purpose which deviates from the performance specifications contained in the Software description. Licensor shall not be liable for damages arising directly or indirectly from the use of the manual or related software, nor for incidental or consequential damages, except in case of intent or gross negligence. Licensor expressly disclaims all liability for loss of or damage to hardware, software or data as a result of direct or indirect errors or destruction and for any costs, including ISDN, GSM and DSL connection charges, related to the Software supplied and due to incorrect installations not performed by licensor itself. Licensor shall not be obliged to offer any software services. The information in this Software is subject to change without notice for the purpose of technical improvement. Trademarks: Unless otherwise indicated, all trademarks mentioned are legally protected trademarks. This is especially true for product names and logos. Microsoft, Windows and the Windows logo are trademarks owned by Microsoft Corporation in the USA and/or other countries. All other product and company names are trademarks of their respective owners.

#### GNU GPL Copyright Notice and Warranty Disclaimer

Software © Linus Torvalds and others. This product's firmware contains free software; you can redistribute the free software and/or modify it under the terms of the GNU General Public License as published by the Free Software Foundation; either version 2 of the License, or (at your option) any later version. The free software is distributed in the hope that it will be useful, but WITHOUT ANY WARRANTY; without even the implied warranty of MERCHANTABILITY or FIT-NESS FOR A PARTICULAR PURPOSE. See the GNU General Public License for more details. All copyrights are identified in more detail in the free software source code. The free software source code and a copy of the GNU General Public License can at least for a period of three years be downloaded from http://www.telekom.de/faq.

#### GNU GENERAL PUBLIC LICENSE

Version 2, June 1991

Copyright (C) 1989, 1991 Free Software Foundation, Inc.

59 Temple Place - Suite 330, Boston, MA 02111-1307, USA

Everyone is permitted to copy and distribute verbatim copies of this license document, but changing it is not allowed. Preamble

The licenses for most software are designed to take away your freedom to share and change it. By contrast, the GNU General Public License is intended to guarantee your freedom to share and change free software--to make sure the software is free for all its users. This General Public License applies to most of the Free Software Foundation's software and to any other program whose authors commit to using it. (Some other Free Software Foundation software is covered by the GNU Library General Public License instead.) You can apply it to your programs, too. When we speak of free software, we are referring to freedom, not price. Our General Public Licenses are designed to make sure that you have the freedom to distribute copies of free software (and charge for this service if you wish), that you receive source code or can get it if you want it, that you can change the software or use pieces of it in new free programs; and that you know you can do these things. To protect your rights, we need to make restrictions that forbid anyone to deny you these rights or to ask you to surrender the rights. These restrictions translate to certain responsibilities for you if you distribute copies of the software, or if you modify it. For example, if you distribute copies of such a program, whether gratis or for a fee, you must give the recipients all the rights that you have. You must make sure that they, too, receive or can get the source code. And you must show them these terms so they know their rights. We protect your rights with two steps: (1) copyright the software, and (2) offer you this license which gives you legal permission to copy, distribute and/or modify the software. Also, for each author's protection and ours, we want to make certain that everyone understands that there is no warranty for this free software. If the software is modified by someone else and passed on, we want its recipients to know that what they have is not the original, so that any problems introduced by others will not reflect on the original authors' reputations. Finally, any free program is threatened constantly by software patents. We wish to avoid the danger that redistributors of a free program will individually obtain patent licenses, in effect making the program proprietary. To prevent this, we have made it clear that any patent must be licensed for everyone's free use or not licensed at all. The precise terms and conditions for copying, distribution and modification follow.

#### TERMS AND CONDITIONS FOR COPYING, DISTRIBUTION AND MODIFICATION

0. This License applies to any program or other work which contains a notice placed by the copyright holder saying it may be distributed under the terms of this General Public License. The "Program", below, refers to any such program or work, and a "work based on the Program" means either the Program or any derivative work under copyright law: that is to say, a work containing the Program or a portion of it, either verbatim or with modifications and/or translated into another language. (Hereinafter, translation is included without limitation in the term "modification".) Each licensee is addressed as "you". Activities other than copying, distribution and modification are not covered by this License; they are outside its scope. The act of running the Program is not restricted, and the output from the Program is covered only if its contents constitute a work based on the Program (independent of having been made by running the Program). Whether that is true depends on what the Program does.

1. You may copy and distribute verbatim copies of the Program's source code as you receive it, in any medium, provided that you conspicuously and appropriately publish on each copy an appropriate copyright notice and disclaimer of warranty; keep intact all the notices that refer to this License and to the absence of any warranty; and give any other recipients of the Program a copy of this License alongand you may at your option offer warranty protection in exchange for a fee.

2. You may modify your copy or copies of the Program or any portion of it, thus forming a work based on the Program, and copy and distribute such modifications or work under the terms of Section 1 above, provided that you also meet all of these conditions:

a) You must cause the modified files to carry prominent notices stating that you changed the files and the date of any change.

b) You must cause any work that you distribute or publish, that in whole or in part contains or is derived from the Program or any part thereof, to be licensed as a whole at no charge to all third parties under the terms of this License.

c) If the modified program normally reads commands interactively when run, you must cause it, when started running for such interactive use in the most ordinary way, to print or display an announcement including an appropriate copyright notice and a notice that there is no warranty (or else, saying that you provide a warranty) and that users may redistribute the program under these conditions, and telling the user how to view a copy of this License. (Exception: if the Program itself is interactive but does not normally print such an announcement, your work based on the Program is not required to print an announcement.)

These requirements apply to the modified work as a whole. If identifiable sections of that work are not derived from the Program, and can be reasonably considered independent and separate works in themselves, then this License, and its terms, do not apply to those sections when you distribute them as separate works. But when you distribute the same sections as part of a whole which is a work based on the Program, the distribution of the whole must be on the terms of this License, whose permissions for other licensees extend to the entire whole, and thus to each and every part regardless of who wrote it. Thus, it is not the intent of this section to claim rights or contest your rights to work written entirely by you; rather, the intent is to exercise the right to control the distribution of derivative or collective works based on the Program.

In addition, mere aggregation of another work not based on the Program with the Program (or with a work based on the Program) on a volume of a storage or distribution medium does not bring the other work under the scope of this License.

3. You may copy and distribute the Program (or a work based on it, under Section 2) in object code or executable form under the terms of Sections 1 and 2 above provided that you also do one of the following:

a) Accompany it with the complete corresponding machine-readable source code, which must be distributed under the terms of Sections 1 and 2 above on a medium customarily used for software interchange; or,

b) Accompany it with a written offer, valid for at least three years, to give any third party, for a charge no more than your cost of physically performing source distribution, a complete machine-readable copy of the corresponding source code, to be distributed under the terms of Sections 1 and 2 above on a medium customarily used for software interchange; or,

c) Accompany it with the information you received as to the offer to distribute corresponding source code. (This alternative is allowed only for noncommercial distribution and only if you received the program in object code or executable form with such an offer, in accord with Subsection b above.) The source code for a work means the preferred form of the work for making modifications to it. For an executable work, complete source code means all the source code for all modules it contains, plus any associated interface definition files, plus the scripts used to control compilation and installation of the executable. However, as a special exception, the source code distributed need not include anything that is normally distributed (in either source or binary form) with the major components (compiler, kernel, and so on) of the operating system on which the executable runs, unless that component itself accompanies the executable. If distribution of executable or object code is made by offering access to copy from a designated place, then offering equivalent access to copy the source code from the same place counts as distribution of the source code, even though third parties are not compelled to copy the source along with the object code.

4. You may not copy, modify, sublicense, or distribute the Program except as expressly provided under this License. Any attempt otherwise to copy, modify, sublicense or distribute the Program is void, and will automatically terminate your rights under this License. However, parties who have received copies, or rights, from you under this License will not have their licenses terminated so long as such parties remain in full compliance.

5. You are not required to accept this License, since you have not signed it. However, nothing else grants you permission to modify or distribute the Program or its derivative works. These actions are prohibited by law if you do not accept this License. Therefore, by modifying or distributing the Program (or any work based on the Program), you indicate your acceptance of this License to do so, and all its terms and conditions for copying, distributing or modifying the Program or works based on it.

6. Each time you redistribute the Program (or any work based on the Program), the recipient automatically receives a license from the original licensor to copy, distribute or modify the Program subject to these terms and conditions. You may not impose any further restrictions on the recipients' exercise of the rights granted herein. You are not responsible for enforcing compliance by third parties to this License.

7. If, as a consequence of a court judgment or allegation of patent infringement or for any other reason (not limited to patent issues), conditions are imposed on you (whether by court order, agreement or otherwise) that contradict the conditions of this License, they do not excuse you from the conditions of this License. If you cannot distribute so as to satisfy simultaneously your obligations under this License and any other pertinent obligations, then as a consequence you may not distribute the Program at all. For example, if a patent license would not permit royalty-free redistribution of the Program by all those who receive copies directly or indirectly through you, then the only way you could satisfy both it and this License would be to refrain entirely from distribution of the Program. If any portion of this section is held invalid or unenforceable under any particular circumstance, the balance of the section is intended to apply and the section as a whole is intended to apply in other circumstances. It is not the purpose of this section to induce you to infringe any patents or other property right claims or to contest validity of any such claims; this section has the sole purpose of protecting the integrity of the free software distribution system, which is implemented by public license practices. Many people have made generous contributions to the wide range of software distributed through that system in reliance on consistent application of that system; it is up to the author/donor to decide if he or she is willing to distribute software through any other system and a licensee cannot impose that choice. This section is intended to make thoroughly clear what is believed to be a consequence of the rest of this License.

8. If the distribution and/or use of the Program is restricted in certain countries either by patents or by copyrighted interfaces, the original copyright holder who places the Program under this License may add an explicit geographical distribution limitation excluding those countries, so that distribution is permitted only in or among countries not thus excluded. In such case, this License incorporates the limitation as if written in the body of this License.

9. The Free Software Foundation may publish revised and/or new versions of the General Public License from time to time. Such new versions will be similar in spirit to the present version, but may differ in detail to address new problems or concerns. Each version is given a distinguishing version number. If the Program specifies a version number of this License which applies to it and "any later version", you have the option of following the terms and conditions either of that version or of any later version published by the Free Software Foundation. If the Program does not specify a version number of this License, you may choose any version ever published by the Free Software Foundation.

10. If you wish to incorporate parts of the Program into other free programs whose distribution conditions are different, write to the author to ask for permission. For software which is copyrighted by the Free Software Foundation, write to the Free Software Foundation; we sometimes make exceptions for this. Our decision will be guided by the two goals of preserving the free status of all derivatives of our free software and of promoting the sharing and reuse of software generally.

#### NO WARRANTY

11. BECAUSE THE PROGRAM IS LICENSED FREE OF CHARGE, THERE IS NO WARRANTY FOR THE PROGRAM, TO THE EXTENT PERMITTED BY APPLICABLE LAW. EXCEPT WHEN OTHERWISE STATED IN WRITING THE COPY-RIGHT HOLDERS AND/OR OTHER PARTIES PROVIDE THE PROGRAM "AS IS" WITHOUT WARRANTY OF ANY KIND, EITHER EXPRESSED OR IMPLIED, INCLUDING, BUT NOT LIMITED TO, THE IMPLIED WARRANTIES OF MER- CHANTABILITY AND FITNESS FOR A PARTICULAR PURPOSE. THE ENTIRE RISK AS TO THE QUALITY AND PER-FORMANCE OF THE PROGRAM IS WITH YOU. SHOULD THE PROGRAM PROVE DEFECTIVE, YOU ASSUME THE COST OF ALL NECESSARY SERVICING, REPAIR OR CORRECTION.

12. IN NO EVENT UNLESS REQUIRED BY APPLICABLE LAW OR AGREED TO IN WRITING WILL ANY COPYRIGHT HOLDER, OR ANY OTHER PARTY WHO MAY MODIFY AND/OR REDISTRIBUTE THE PROGRAM AS PERMITTED ABOVE, BE LIABLE TO YOU FOR DAMAGES, INCLUDING ANY GENERAL, SPECIAL, INCIDENTAL OR CONSEQUEN-TIAL DAMAGES ARISING OUT OF THE USE OR INABILITY TO USE THE PROGRAM (INCLUDING BUT NOT LIMITED TO LOSS OF DATA OR DATA BEING RENDERED INACCURATE OR LOSSES SUSTAINED BY YOU OR THIRD PARTIES OR A FAILURE OF THE PROGRAM TO OPERATE WITH ANY OTHER PROGRAMS), EVEN IF SUCH HOLDER OR OTHER PARTY HAS BEEN ADVISED OF THE POSSIBILITY OF SUCH DAMAGES.

#### END OF TERMS AND CONDITIONS

#### GNU LGPL Copyright Notice and Warranty Disclaimer

This product's firmware contains library software that is free software; you can redistribute the library software and/or modify it under the terms of the GNU Lesser General Public License as published by the Free Software Foundation; either version 2.1 of the License, or (at your option) any later version. The library software is distributed in the hope that it will be useful, but WITHOUT ANY WARRANTY; without even the implied warranty of MERCHANTABILITY or FIT-NESS FOR A PARTICULAR PURPOSE. See the GNU Lesser General Public License for more details. All copyrights are identified in more detail in the library source code. The library source code and a copy of the GNU Lesser General Public License can at least for a period of three years be downloaded from http://www.telekom.de/faq.

GNU LESSER GENERAL PUBLIC LICENSE Version 2.1, February 1999

Copyright (C) 1991, 1999 Free Software Foundation, Inc.

59 Temple Place, Suite 330, Boston, MA 02111-1307 USA

Everyone is permitted to copy and distribute verbatim copies of this license document, but changing it is not allowed.

[This is the first released version of the Lesser GPL. It also counts as the successor of the GNU Library Public License, version 2, hence the version number 2.1.]

#### Preamble

The licenses for most software are designed to take away your freedom to share and change it. By contrast, the GNU General Public Licenses are intended to guarantee your freedom to share and change free software--to make sure the software is free for all its users. This license, the Lesser General Public License, applies to some specially designated software packages--typically libraries--of the Free Software Foundation and other authors who decide to use it. You can use it too, but we suggest you first think carefully about whether this license or the ordinary General Public License is the better strategy to use in any particular case, based on the explanations below. When we speak of free software, we are referring to freedom of use, not price. Our General Public Licenses are designed to make sure that you have the freedom to distribute copies of free software (and charge for this service if you wish); that you receive source code or can get it if you want it; that you can change the software and use pieces of it in new free programs; and that you are informed that you can do these things. To protect your rights, we need to make restrictions that forbid distributors to deny you these rights or to ask you to surrender these rights. These restrictions translate to certain responsibilities for you if you distribute copies of the library or if you modify it. For example, if you distribute copies of the library, whether gratis or for a fee, you must give the recipients all the rights that we gave you. You must make sure that they, too, receive or can get the source code. If you link other code with the library, you must provide complete object files to the recipients, so that they can relink them with the library after making changes to the library and recompiling it. And you must show them these terms so they know their rights. We protect your rights with a two-step method: (1) we copyright the library, and (2) we offer you this license, which gives you legal permission to copy, distribute and/or modify the library. To protect each distributor, we want to make it very clear that there is no warranty for the free library. Also, if the library is modified by someone else and passed on, the recipients should know that what they have is not the original version, so that the original author's reputation will not be affected by problems that might be introduced by others. Finally, software patents pose a constant threat to the existence of any free program. We wish to make sure that a company cannot effectively restrict the users of a free program by obtaining a restrictive license from a patent holder. Therefore, we insist that any patent license obtained for a version of the library must be consistent with the full freedom of use specified

in this license. Most GNU software, including some libraries, is covered by the ordinary GNU General Public License. This license, the GNU Lesser General Public License, applies to certain designated libraries, and is quite different from the ordinary General Public License. We use this license for certain libraries in order to permit linking those libraries into non-free programs. When a program is linked with a library, whether statically or using a shared library, the combination of the two is legally speaking a combined work, a derivative of the original library. The ordinary General Public License therefore permits such linking only if the entire combination fits its criteria of freedom. The Lesser General Public License permits more lax criteria for linking other code with the library. We call this license the "Lesser" General Public License because it does Less to protect the user's freedom than the ordinary General Public License. It also provides other free software developers Less of an advantage over competing non-free programs. These disadvantages are the reason we use the ordinary General Public License for many libraries. However, the Lesser license provides advantages in certain special circumstances. For example, on rare occasions, there may be a special need to encourage the widest possible use of a certain library, so that it becomes a de-facto standard. To achieve this, non-free programs must be allowed to use the library. A more frequent case is that a free library does the same job as widely used non-free libraries. In this case, there is little to gain by limiting the free library to free software only, so we use the Lesser General Public License. In other cases, permission to use a particular library in non-free programs enables a greater number of people to use a large body of free software. For example, permission to use the GNU C Library in non-free programs enables many more people to use the whole GNU operating system, as well as its variant, the GNU/Linux operating system. Although the Lesser General Public License is Less protective of the users' freedom, it does ensure that the user of a program that is linked with the Library has the freedom and the wherewithal to run that program using a modified version of the Library. The precise terms and conditions for copying, distribution and modification follow. Pay close attention to the difference between a "work based on the library" and a "work that uses the library". The former contains code derived from the library, whereas the latter must be combined with the library in order to run.

#### TERMS AND CONDITIONS FOR COPYING, DISTRIBUTION AND MODIFICATION

0. This License Agreement applies to any software library or other program which contains a notice placed by the copyright holder or other authorized party saying it may be distributed under the terms of this Lesser General Public License (also called "this License"). Each licensee is addressed as "you". A "library" means a collection of software functions and/or data prepared so as to be conveniently linked with application programs (which use some of those functions and data) to form executables. The "Library", below, refers to any such software library or work which has been distributed under these terms. A "work based on the Library" means either the Library or any derivative work under copyright law: that is to say, a work containing the Library or a portion of it, either verbatim or with modifications and/or translated straightforwardly into another language. (Hereinafter, translation is included without limitation in the term "modification".) "Source code" for a work means the preferred form of the work for making modifications to it. For a library, complete source code means all the source code for all modules it contains, plus any associated interface definition files, plus the scripts used to control compilation and installation of the library. Activities other than copying, distribution and modification are not covered by this License; they are outside its scope. The act of running a program using the Library is not restricted, and output from such a program is covered only if its contents constitute a work based on the Library (independent of the use of the Library in a tool for writing it). Whether that is true depends on what the Library does and what the program that uses the Library does.

1. You may copy and distribute verbatim copies of the Library's complete source code as you receive it, in any medium, provided that you conspicuously and appropriately publish on each copy an appropriate copyright notice and disclaimer of warranty; keep intact all the notices that refer to this License and to the absence of any warranty; and distribute a copy of this License along with the Library. You may charge a fee for the physical act of transferring a copy, and you may at your option offer warranty protection in exchange for a fee.

2. You may modify your copy or copies of the Library or any portion of it, thus forming a work based on the Library, and copy and distribute such modifications or work under the terms of Section 1 above, provided that you also meet all of these conditions:

a) The modified work must itself be a software library.

b) You must cause the files modified to carry prominent notices stating that you changed the files and the date of any change.

c) You must cause the whole of the work to be licensed at no charge to all third parties under the terms of this License.

d) If a facility in the modified Library refers to a function or a table of data to be supplied by an application program that uses the facility, other than as an argument passed when the facility is invoked, then you must make a good faith effort to ensure that, in the event an application does not supply such function or table, the facility still operates, and performs whatever part of its purpose remains meaningful.

(For example, a function in a library to compute square roots has a purpose that is entirely well-defined independent of the application. Therefore, Subsection 2d requires that any application-supplied function or table used by this function must be optional: if the application does not supply it, the square root function must still compute square roots.) These requirements apply to the modified work as a whole. If identifiable sections of that work are not derived from the Library, and can be reasonably considered independent and separate works in themselves, then this License, and its terms, do not apply to those sections when you distribute them as separate works. But when you distribute the same sections as part of a whole which is a work based on the Library, the distribution of the whole must be on the terms of this License, whose permissions for other licensees extend to the entire whole, and thus to each and every part regardless of who wrote it.

Thus, it is not the intent of this section to claim rights or contest your rights to work written entirely by you; rather, the intent is to exercise the right to control the distribution of derivative or collective works based on the Library. In addition, mere aggregation of another work not based on the Library with the Library (or with a work based on the Library) on a volume of a storage or distribution medium does not bring the other work under the scope of this License.

3. You may opt to apply the terms of the ordinary GNU General Public License instead of this License to a given copy of the Library. To do this, you must alter all the notices that refer to this License, so that they refer to the ordinary GNU General Public License, version 2, instead of to this License. (If a newer version than version 2 of the ordinary GNU General Public License has appeared, then you can specify that version instead if you wish.) Do not make any other change in these notices. Once this change is made in a given copy, it is irreversible for that copy, so the ordinary GNU General Public License applies to all subsequent copies and derivative works made from that copy. This option is useful when you wish to copy part of the code of the Library into a program that is not a library.

4. You may copy and distribute the Library (or a portion or derivative of it, under Section 2) in object code or executable form under the terms of Sections 1 and 2 above provided that you accompany it with the complete corresponding machine-readable source code, which must be distributed under the terms of Sections 1 and 2 above on a medium customarily used for software interchange. If distribution of object code is made by offering access to copy from a designated place, then offering equivalent access to copy the source code from the same place satisfies the requirement to distribute the source code, even though third parties are not compelled to copy the source along with the object code.

5. A program that contains no derivative of any portion of the Library, but is designed to work with the Library by being compiled or linked with it, is called a "work that uses the Library". Such a work, in isolation, is not a derivative work of the Library, and therefore falls outside the scope of this License. However, linking a "work that uses the Library" with the Library creates an executable that is a derivative of the Library (because it contains portions of the Library), rather than a "work that uses the library". The executable is therefore covered by this License. Section 6 states terms for distribution of such executables. When a "work that uses the Library" uses material from a header file that is part of the Library, the object code for the work may be a derivative work of the Library even though the source code is not. Whether this is true is especially significant if the work can be linked without the Library, or if the work is itself a library. The threshold for this to be true is not precisely defined by law. If such an object file uses only numerical parameters, data structure layouts and accessors, and small macros and small inline functions (ten lines or less in length), then the use of the object file is unrestricted, regardless of whether it is legally a derivative work. (Executables containing this object code plus portions of the Library will still fall under Section 6.) Otherwise, if the work is a derivative of the Library, you may distribute the object code for the work under the terms of Section 6. Any executables containing that work also fall under Section 6, whether or not they are linked directly with the Library itself.

6. As an exception to the Sections above, you may also combine or link a "work that uses the Library" with the Library to produce a work containing portions of the Library, and distribute that work under terms of your choice, provided that the terms permit modification of the work for the customer's own use and reverse engineering for debugging such modifications.

You must give prominent notice with each copy of the work that the Library is used in it and that the Library and its use are covered by this License. You must supply a copy of this License. If the work during execution displays copyright notices, you must include the copyright notice for the Library among them, as well as a reference directing the user to the copy of this License. Also, you must do one of these things:

a) Accompany the work with the complete corresponding machine-readable source code for the Library including whatever changes were used in the work (which must be distributed under Sections 1 and 2 above); and, if the work is an executable linked with the Library, with the complete machine-readable "work that uses the Library", as object code and/or source code, so that the user can modify the Library and then relink to produce a modified executable containing the modified Library. (It is understood that the user who changes the contents of definitions files in the Library will not necessarily be able to recompile the application to use the modified definitions.)

b) Use a suitable shared library mechanism for linking with the Library. A suitable mechanism is one that (1) uses at run time a copy of the library already present on the user's computer system, rather than copying library functions into the executable, and (2) will operate properly with a modified version of the library, if the user installs one, as long as the modified version is interface-compatible with the version that the work was made with.

c) Accompany the work with a written offer, valid for at least three years, to give the same user the materials specified in Subsection 6a, above, for a charge no more than the cost of performing this distribution.

d) If distribution of the work is made by offering access to copy from a designated place, offer equivalent access to copy the above specified materials from the same place.

e) Verify that the user has already received a copy of these materials or that you have already sent this user a copy.

For an executable, the required form of the "work that uses the Library" must include any data and utility programs needed for reproducing the executable from it. However, as a special exception, the materials to be distributed need not include anything that is normally distributed (in either source or binary form) with the major components (compiler, kernel, and so on) of the operating system on which the executable runs, unless that component itself accompanies the executable.

It may happen that this requirement contradicts the license restrictions of other proprietary libraries that do not normally accompany the operating system. Such a contradiction means you cannot use both them and the Library together in an executable that you distribute.

7. You may place library facilities that are a work based on the Library side-by-side in a single library together with other library facilities not covered by this License, and distribute such a combined library, provided that the separate distribution of the work based on the Library and of the other library facilities is otherwise permitted, and provided that you do these two things:

a) Accompany the combined library with a copy of the same work based on the Library, uncombined with any other library facilities. This must be distributed under the terms of the Sections above.

b) Give prominent notice with the combined library of the fact that part of it is a work based on the Library, and explaining where to find the accompanying uncombined form of the same work.

8. You may not copy, modify, sublicense, link with, or distribute the Library except as expressly provided under this License. Any attempt otherwise to copy, modify, sublicense, link with, or distribute the Library is void, and will automatically terminate your rights under this License. However, parties who have received copies, or rights, from you under this License will not have their licenses terminated so long as such parties remain in full compliance.

9. You are not required to accept this License, since you have not signed it. However, nothing else grants you permission to modify or distribute the Library or its derivative works. These actions are prohibited by law if you do not accept this License. Therefore, by modifying or distributing the Library (or any work based on the Library), you indicate your acceptance of this License to do so, and all its terms and conditions for copying, distributing or modifying the Library or works based on it.

10. Each time you redistribute the Library (or any work based on the Library), the recipient automatically receives a license from the original licensor to copy, distribute, link with or modify the Library subject to these terms and conditions. You may not impose any further restrictions on the recipients' exercise of the rights granted herein. You are not responsible for enforcing compliance by third parties with this License.

11. If, as a consequence of a court judgment or allegation of patent infringement or for any other reason (not limited to patent issues), conditions are imposed on you (whether by court order, agreement or otherwise) that contradict the conditions of this License, they do not excuse you from the conditions of this License. If you cannot distribute so as to satisfy simultaneously your obligations under this License and any other pertinent obligations, then as a consequence you may not distribute the Library at all. For example, if a patent license would not permit royalty-free redistribution of the Library by all those who receive copies directly or indirectly through you, then the only way you could satisfy both it and this License would be to refrain entirely from distribution of the Library. If any portion of this section is held invalid or unenforceable under any particular circumstance, the balance of the section is intended to apply, and the section as a whole is intended to apply in other circumstances. It is not the purpose of this section to induce you to infringe any patents or other property right claims or to contest validity of any such claims; this section has the sole purpose of protecting the integrity of the free software distribution system which is implemented by public license practices. Many people have made generous contributions to the wide range of software distributed through that system in reliance on consistent application of that system; it is up to the author/donor to decide if he or she is willing to distribute software through any other system and a licensee cannot impose that choice. This section is intended to make thoroughly clear what is believed to be a consequence of the rest of this License.

12. If the distribution and/or use of the Library is restricted in certain countries either by patents or by copyrighted interfaces, the original copyright holder who places the Library under this License may add an explicit geographical distribution limitation excluding those countries, so that distribution is permitted only in or among countries not thus excluded. In such case, this License incorporates the limitation as if written in the body of this License.

13. The Free Software Foundation may publish revised and/or new versions of the Lesser General Public License from time to time. Such new versions will be similar in spirit to the present version, but may differ in detail to address new problems or concerns. Each version is given a distinguishing version number. If the Library specifies a version number of this License which applies to it and "any later version", you have the option of following the terms and conditions either of that version or of any later version published by the Free Software Foundation. If the Library does not specify a license version number, you may choose any version ever published by the Free Software Foundation.

14. If you wish to incorporate parts of the Library into other free programs whose distribution conditions are incompatible with these, write to the author to ask for permission. For software which is copyrighted by the Free Software Foundation, write to the Free Software Foundation; we sometimes make exceptions for this. Our decision will be guided by the two goals of preserving the free status of all derivatives of our free software and of promoting the sharing and reuse of software generally.

#### NO WARRANTY

15. BECAUSE THE LIBRARY IS LICENSED FREE OF CHARGE, THERE IS NO WARRANTY FOR THE LIBRARY, TO THE EXTENT PERMITTED BY APPLICABLE LAW. EXCEPT WHEN OTHERWISE STATED IN WRITING THE COPY-RIGHT HOLDERS AND/OR OTHER PARTIES PROVIDE THE LIBRARY "AS IS" WITHOUT WARRANTY OF ANY KIND, EITHER EXPRESSED OR IMPLIED, INCLUDING, BUT NOT LIMITED TO, THE IMPLIED WARRANTIES OF MERCHAN-TABILITY AND FITNESS FOR A PARTICULAR PURPOSE. THE ENTIRE RISK AS TO THE QUALITY AND PERFOR-MANCE OF THE LIBRARY IS WITH YOU. SHOULD THE LIBRARY PROVE DEFECTIVE, YOU ASSUME THE COST OF ALL NECESSARY SERVICING, REPAIR OR CORRECTION.

16. IN NO EVENT UNLESS REQUIRED BY APPLICABLE LAW OR AGREED TO IN WRITING WILL ANY COPYRIGHT HOLDER, OR ANY OTHER PARTY WHO MAY MODIFY AND/OR REDISTRIBUTE THE LIBRARY AS PERMITTED ABO-VE, BE LIABLE TO YOU FOR DAMAGES, INCLUDING ANY GENERAL, SPECIAL, INCIDENTAL OR CONSEQUENTIAL DAMAGES ARISING OUT OF THE USE OR INABILITY TO USE THE LIBRARY (INCLUDING BUT NOT LIMITED TO LOSS OF DATA OR DATA BEING RENDERED INACCURATE OR LOSSES SUSTAINED BY YOU OR THIRD PARTIES OR A FAILURE OF THE LIBRARY TO OPERATE WITH ANY OTHER SOFTWARE), EVEN IF SUCH HOLDER OR OTHER PARTY HAS BEEN ADVISED OF THE POSSIBILITY OF SUCH DAMAGES.

#### END OF TERMS AND CONDITIONS

Copyright 1994-2004 The FreeBSD Project. All rights reserved.

Redistribution and use in source and binary forms, with or without modification, are permitted provided that the following conditions are met:

1. Redistributions of source code must retain the above copyright notice, this list of conditions and the following disclaimer.

2. Redistributions in binary form must reproduce the above copyright notice, this list of conditions and the following disclaimer in the documentation and/or other materials provided with the distribution. THIS SOFTWARE IS PROVIDED BY THE FREEBSD PROJECT ``AS IS'' AND ANY EXPRESS OR IMPLIED WARRANTIES, INCLUDING, BUT NOT LI-MITED TO, THE IMPLIED WARRANTIES OF MERCHANTABILITY AND FITNESS FOR A PARTICULAR PURPOSE ARE DISCLAIMED. IN NO EVENT SHALL THE FREEBSD PROJECT OR CONTRIBUTORS BE LIABLE FOR ANY DIRECT, IN-DIRECT, INCIDENTAL, SPECIAL, EXEMPLARY, OR CONSEQUENTIAL DAMAGES (INCLUDING, BUT NOT LIMITED TO, PROCUREMENT OF SUBSTITUTE GOODS OR SERVICES; LOSS OF USE, DATA, OR PROFITS; OR BUSINESS IN-TERRUPTION) HOWEVER CAUSED AND ON ANY THEORY OF LIABILITY, WHETHER IN CONTRACT, STRICT LIABI-LITY, OR TORT (INCLUDING NEGLIGENCE OR OTHERWISE) ARISING IN ANY WAY OUT OF THE USE OF THIS SOFTWARE, EVEN IF ADVISED OF THE POSSIBILITY OF SUCH DAMAGE. The views and conclusions contained in the software and documentation are those of the authors and should not be interpreted as representing official policies, either expressed or implied, of the FreeBSD Project.

Copyright (c) 2006-2007 Sony Corporation. All Rights Reserved.Redistribution and use in source and binary forms, with or without modification, are permitted provided that the following conditions are met:

- Redistributions of source code must retain the above copyright notice, this list of conditions and the following disclaimer.
- Redistributions in binary form must reproduce the above copyright notice, this list of conditions and the following disclaimer in the documentation and/or other materials provided with the distribution.
- Neither the name of Sony Corporation nor the names of its contributors may be used to endorse or promote products derived from this software without specific prior written permission.

THIS SOFTWARE IS PROVIDED BY THE COPYRIGHT HOLDERS AND CONTRIBUTORS "AS IS" AND ANY EXPRESS OR IMPLIED WARRANTIES, INCLUDING, BUT NOT LIMITED TO, THE IMPLIED WARRANTIES OF MERCHANTABILI-TY AND FITNESS FOR A PARTICULAR PURPOSE ARE DISCLAIMED. IN NO EVENT SHALL THE COPYRIGHT OW-NER OR CONTRIBUTORS BE LIABLE FOR ANY DIRECT, INDIRECT, INCIDENTAL, SPECIAL, EXEMPLARY, OR CON-SEQUENTIAL DAMAGES (INCLUDING, BUT NOT LIMITED TO, PROCUREMENT OF SUBSTITUTE GOODS OR SER-VICES; LOSS OF USE, DATA, OR PROFITS; OR BUSINESS INTERRUPTION) HOWEVER CAUSED AND ON ANY THE-ORY OF LIABILITY, WHETHER IN CONTRACT, STRICT LIABILITY, OR TORT (INCLUDING NEGLIGENCE OR OTHERWISE) ARISING IN ANY WAY OUT OF THE USE OF THIS SOFTWARE, EVEN IF ADVISED OF THE POSSIBILITY OF SUCH DAMAGE.

© 1998 Gilles Vollant. Alle Rechte vorbehalten. Dieses Produkt enthält Software von Gilles Vollant zur Erzeugung von gepackten Dateien.

© 1998-2001 des OpenSSL Project. Alle Rechte vorbehalten.

Dieses Produkt enthält Software entwickelt vom OpenSSL Project für die Nutzung im OpenSSL Toolkit (http:// www.openssl.org/).

Dieses Produkt enthält kryptografische Software von Eric Young (eay@cryptsoft.com).

Dieses Produkt enthält Software von Tim Hudson (tjh@cryptsoft.com).

Bitte unbedingt die Details der zugrunde liegenden Lizenzbestimmungen unter http://www.openssl.org/ beachten.

© 2002-2007, Jouni Malinen. Dieses Produkt enthält Software entwickelt vom hostapd Project Copyright (c) 2002- 2007, Jouni Malinen <j@w1.fi> and contributors All Rights Reserved.

© 1990-97. The Regents of the University of California. Alle Rechte vorbehalten.

Dieses Produkt enthält Software von Steven McCanne und Van Jacobson für Berkley, beide vom Lawrence Berkeley Laboratory. Solche Software ist vom Stanford/CMU enet packet filter (net/enet.c) abgeleitet und wird als Teil des 4.3BSD vertrieben. Bitte unbedingt die Details der zugrunde liegenden Lizenzbestimmungen unter http://wwwnrg.ee.lbl.gov/nrg-copyright.txt beachten.

Copyright (c) 1988, 1989, 1991, 1994, 1995, 1996, 1997

The Regents of the University of California. All rights reserved. Redistribution and use in source and binary forms, with or without modification, are permitted provided that: (1) source code distributions retain the above copyright notice and this paragraph in its entirety, (2) distributions including binary code include the above copyright notice and this paragraph in its entirety in the documentation or other materials provided with the distribution, and (3) all advertising materials mentioning features or use of this software display the following acknowledgement: ``This product includes software developed by the University of California, Lawrence Berkeley Laboratory and its contributors." Neither the name of the University nor the names of its contributors may be used to endorse or promote products derived from this software without specific prior written permission. THIS SOFTWARE IS PROVIDED ``AS IS" AND WITHOUT ANY EX-PRESS OR IMPLIED WARRANTIES, INCLUDING, WITHOUT LIMITATION, THE IMPLIED WARRANTIES OF MER-CHANTABILITY AND FITNESS FOR A PARTICULAR PURPOSE.

© 1992, 1993, 1994, 1997 Henry Spencer. Alle Rechte vorbehalten.

Dieses Produkt enthält Software von Henry Spencer. Solche Software unterliegt weder irgend welchen Lizenzbestimmungen der American Telephone and Telegraph Company noch der Regents of the University of California. Bitte unbedingt die Details der zugrunde liegenden Lizenzbestimmungen unter ftp://ftp.zoo.toronto.edu/pub/regex.shar beachten.

Sämtliche Software der vorgenannten Dritten wird im vorhandenen Zustand "wie sie ist" zur Verfügung gestellt. Jede Gewährleistung, weder ausdrücklich noch implizit, insbesondere eine konkludente Gewährleistung der Marktreife oder der Verwendbarkeit für einen bestimmten Zweck, wird ausgeschlossen. In keinem Fall ist ein Urheber oder dessen Mitarbeiter haftbar für irgendwelche direkten, indirekten, zufälligen, besonderen, exemplarischen Schäden oder Folgeschäden (dies betrifft insbesondere die Beschaffung von Ersatzgütern oder -dienstleistungen; den Verlust der Verwendbarkeit, von Daten oder Gewinn; oder betriebliche Störungen), unabhängig davon, wie diese Schäden verursacht worden sind oder auf welche Haftungstheorie sie gestützt werden, gleichgültig ob Vertragshaftung, verschuldensunabhängige Haftung oder Deliktshaftung (einschließlich Fahrlässigkeit oder Sonstiges) vorliegt. Dies schließt auch Schäden aus, die in irgendeiner Art und Weise aus dem Gebrauch der Software resultieren, selbst wenn auf die Möglichkeit solcher Schäden hingewiesen wurde.

# Stichwortverzeichnis

### A

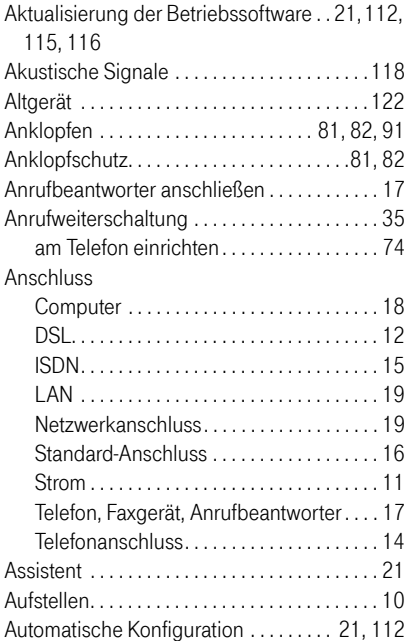

### B

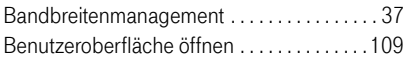

### C

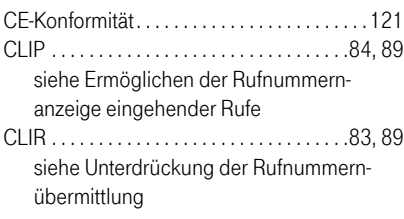

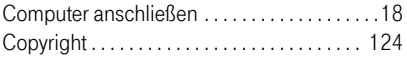

### D

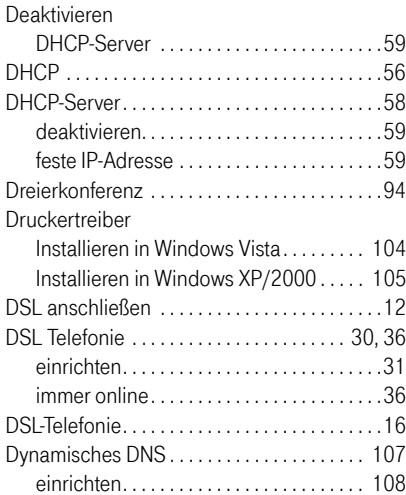

### E

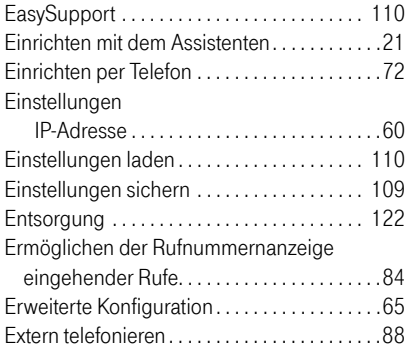

### F

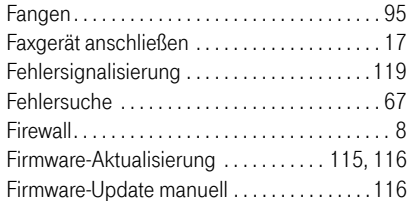

# G

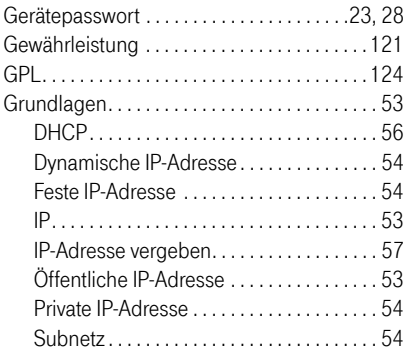

# H

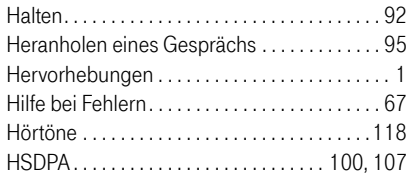

### I

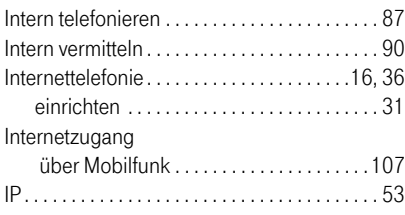

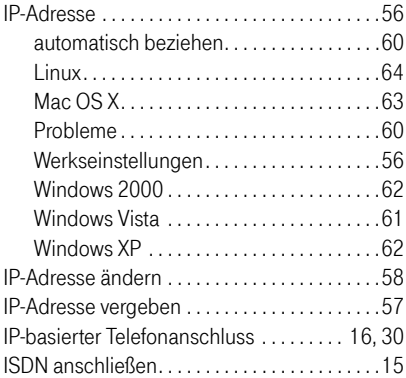

# K

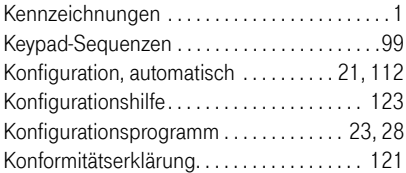

# L

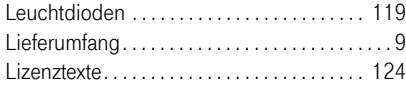

# M

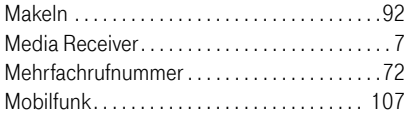

# N

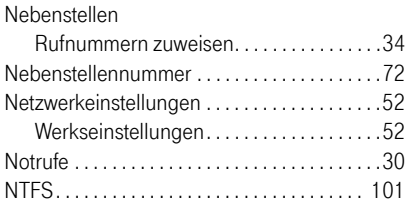

### P

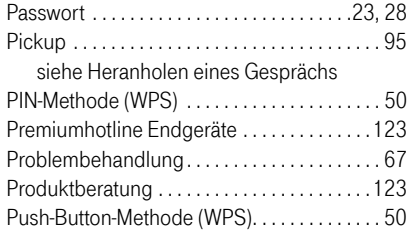

# Q

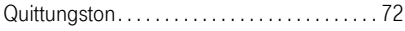

# R

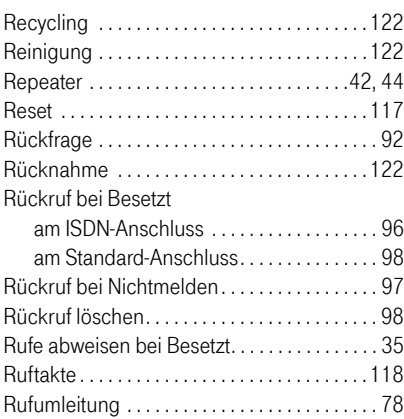

# S

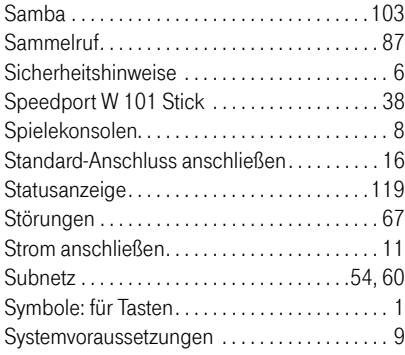

# T

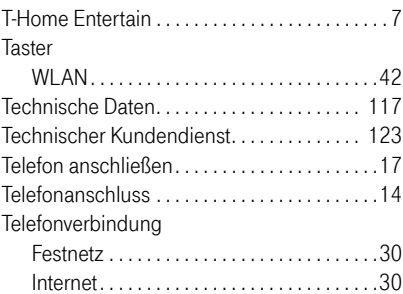

# U

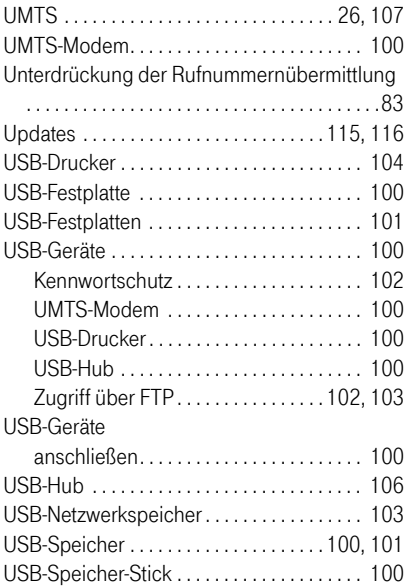

# V

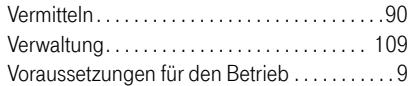

### W

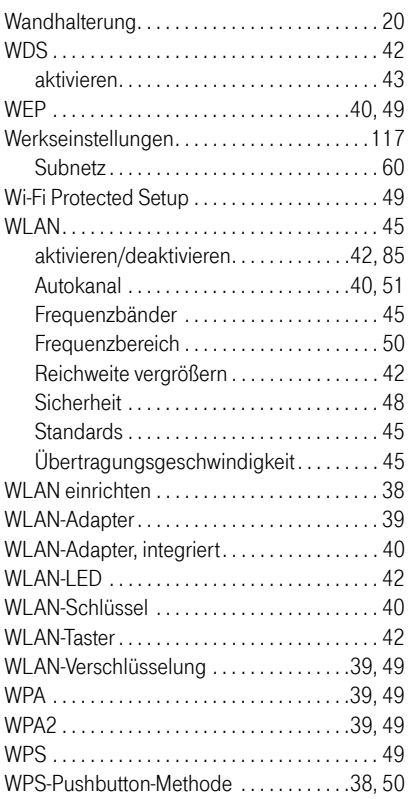

# Z

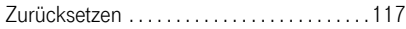

# Gesamtansicht

# Vorderansicht mit Leuchtdioden

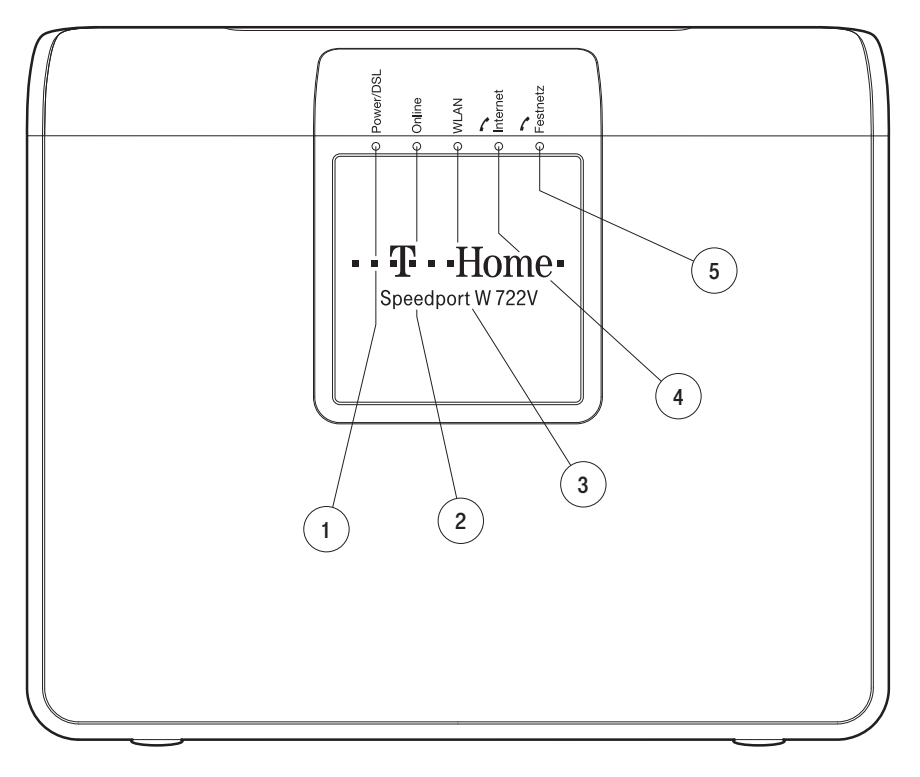

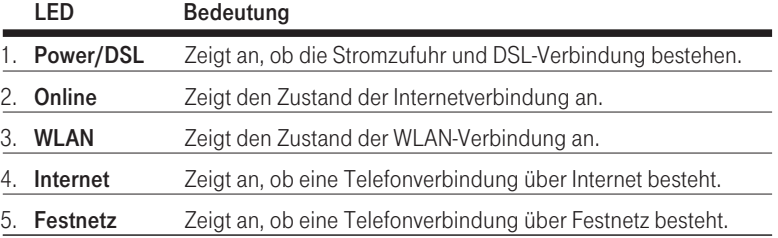

# Anschlüsse, Schalter und Taster.

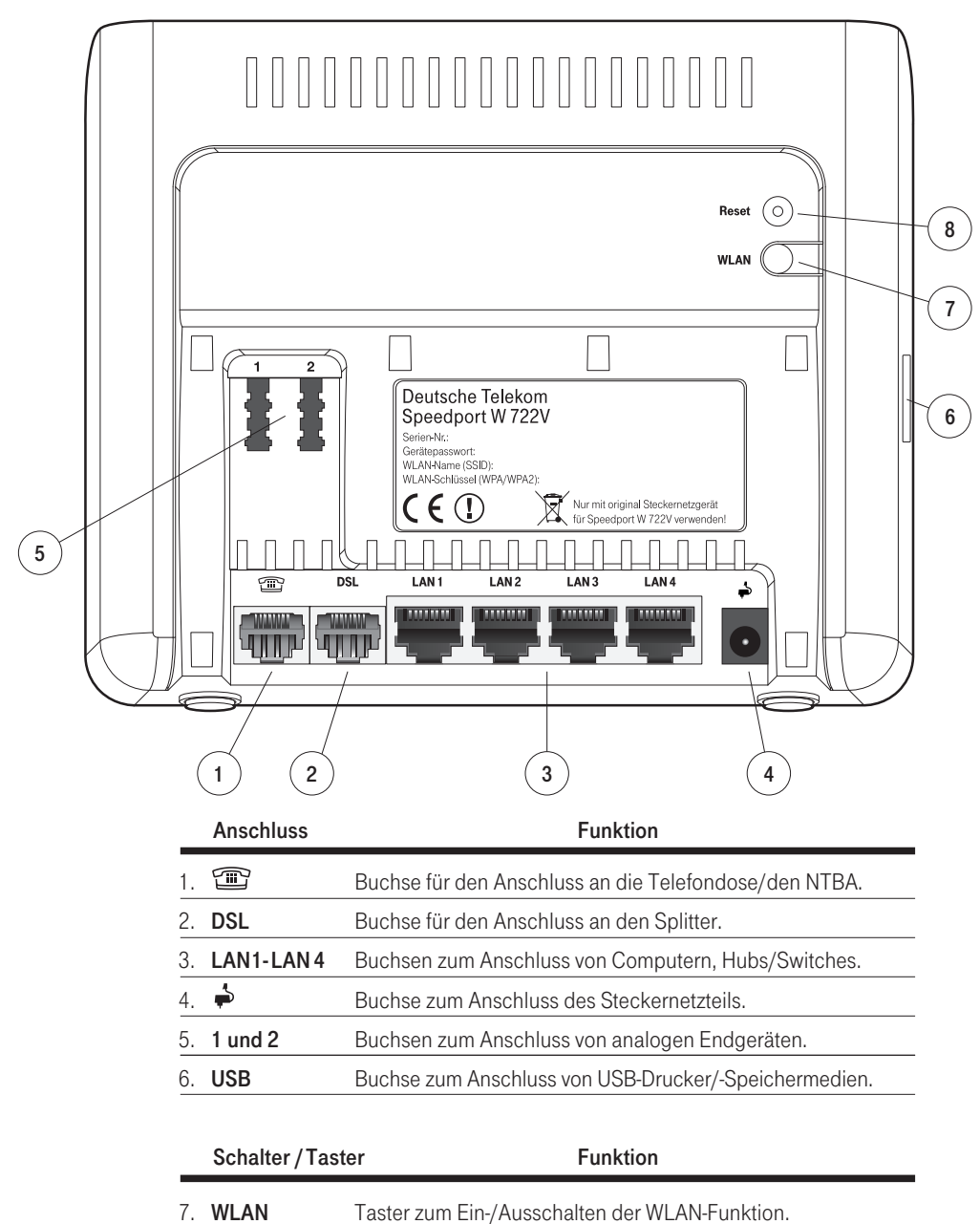

8. Reset Taster zum Zurücksetzen des Speedport W 722V.

Bedienungsanleitung für Speedport W 722V

Herausgeber: Deutsche Telekom AG Markt- und Qualitäts Management MQM 4 Endgeräte Postfach 20 00 53105 Bonn

Besuchen Sie uns im Telekom Shop oder im Internet: www.t-home.de

# $\cdots \cdots \cdots$  T  $\cdots$  Home $\cdots$